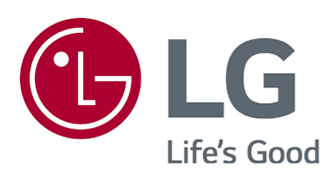

# **User Guide**

Please read this manual carefully before operating your set and retain it for future reference.

www.lg.com

## **Contents**

#### **About LG webOS TV**

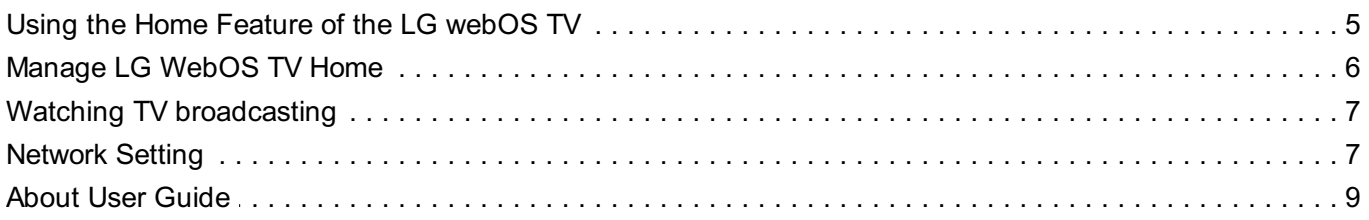

#### **How to Operate TV**

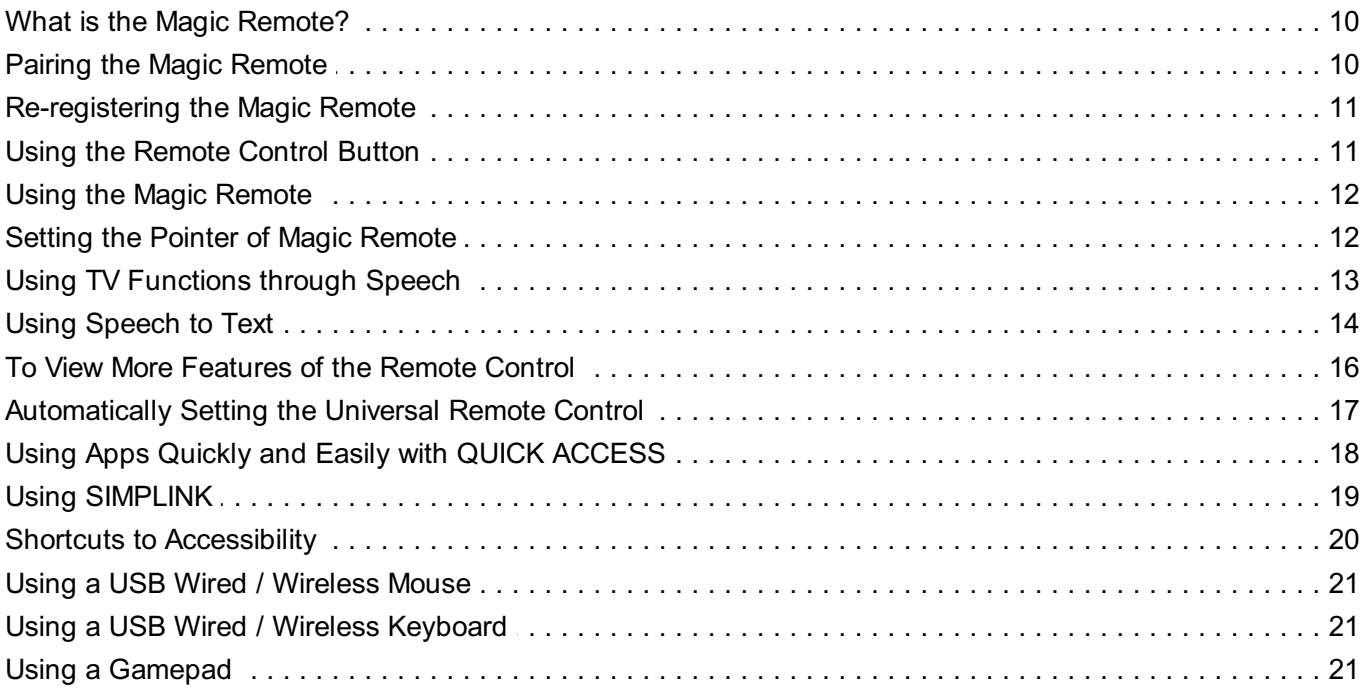

#### **Enjoy Live TV**

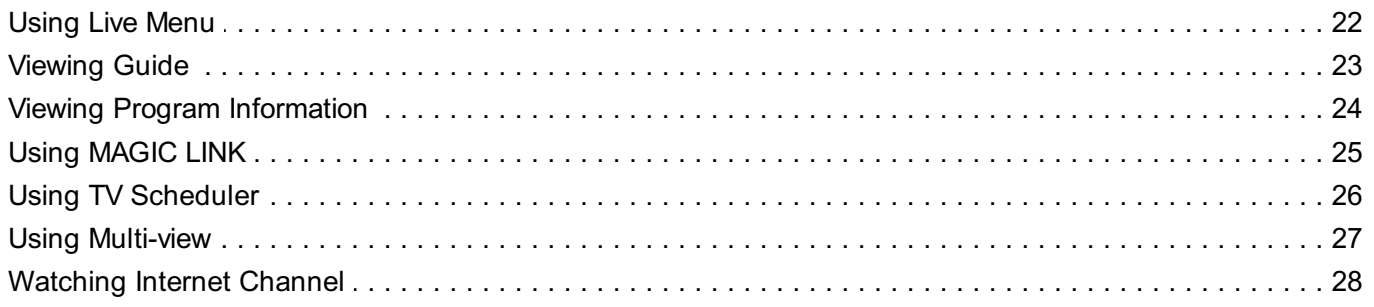

#### **How to Use Variety of Contents**

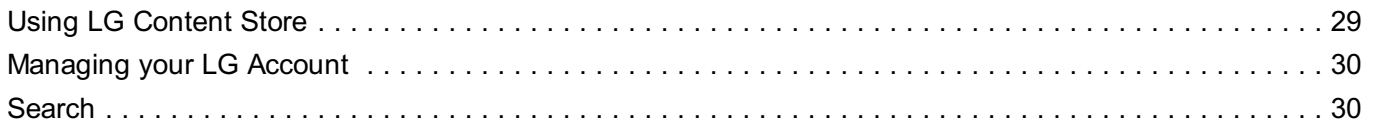

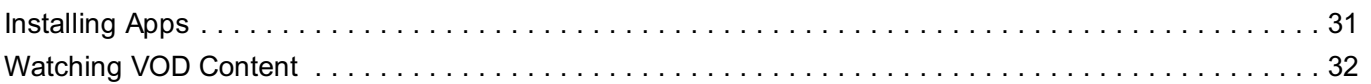

#### **Connect Other Devices**

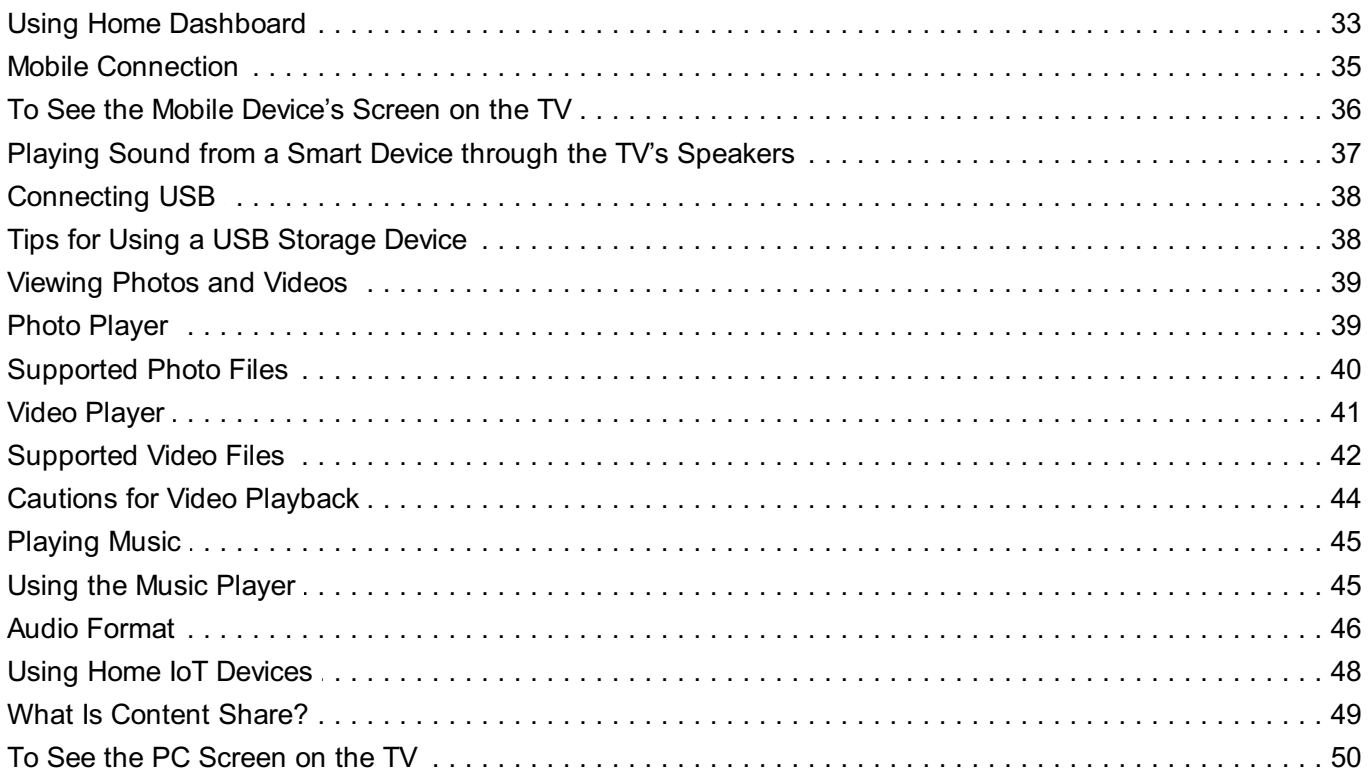

#### **Benefits of Smart TV**

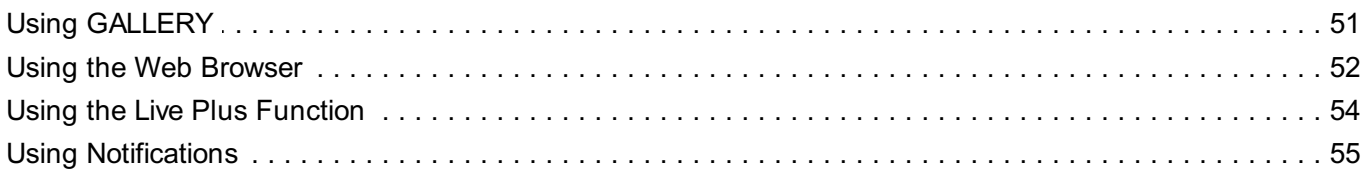

#### **Tour List of Settings**

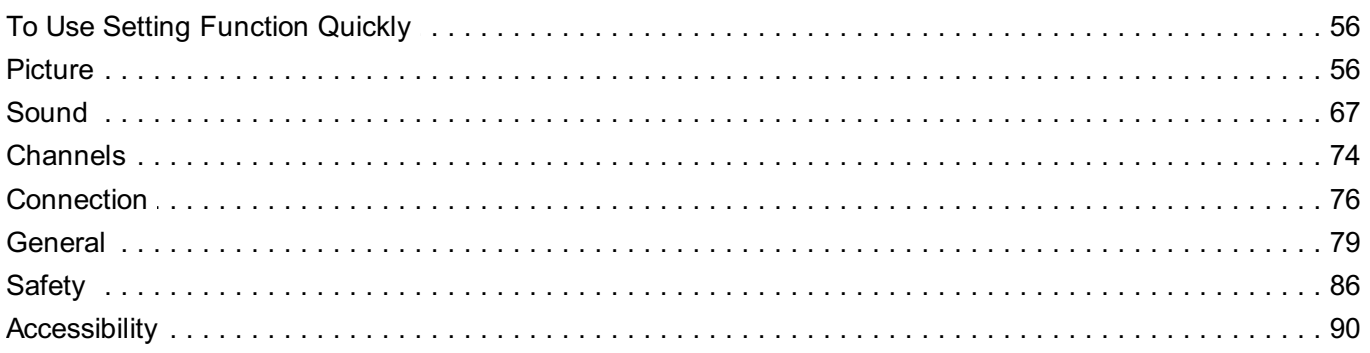

#### **Troubleshooting**

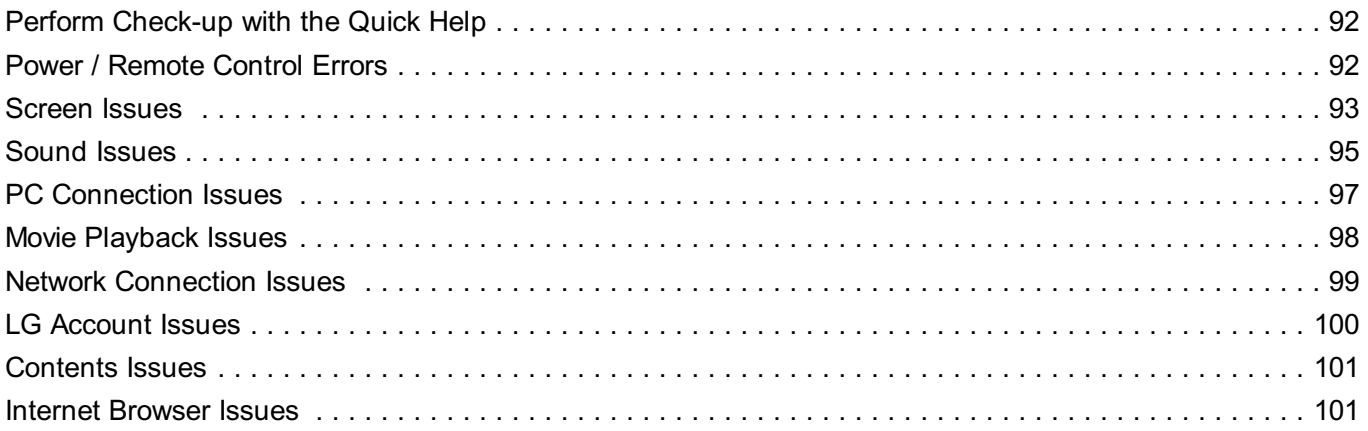

#### **Notice**

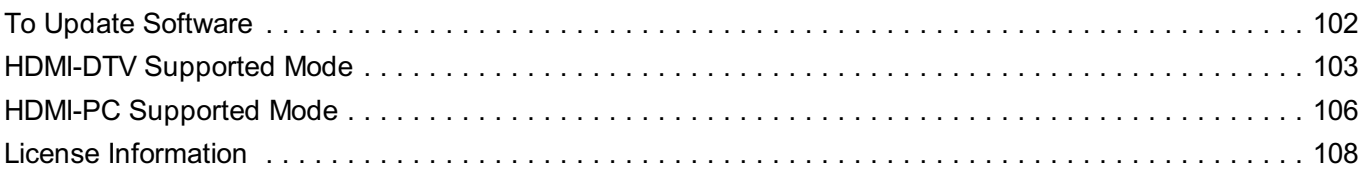

# **About LG webOS TV**

## **Using the Home Feature of the LG webOS TV**

You can open the Home screen by pressing the  $\widehat{h}$  button on your remote control. You can combine frequently used apps on a single screen and use whichever you want at any time.

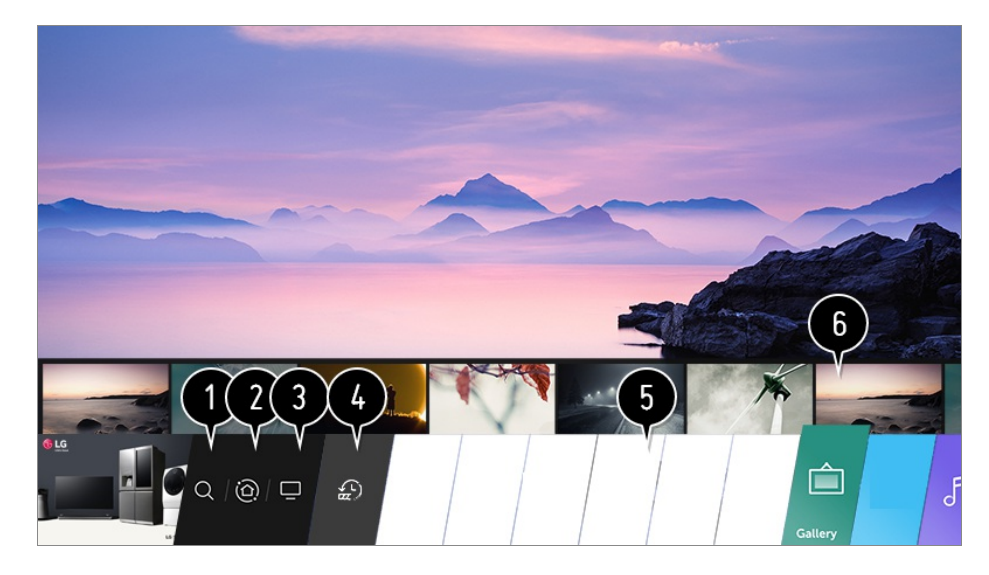

#### Launch **Search**.

To see the details, click the **How to Use Variety of Contents Search Content** in **User Guide**.

#### Move to the **Home Dashboard**.

You can select or control a device (mobile, external device, Home IoT Devices, etc.) connected to the TV.

For more information, see **Connect Other Devices Home Dashboard** in **User Guide**.

**O** Move to the TV input you used recently.

**O** Move to the recently used app. Long-press the  $\widehat{h}$  button on the remote control or focus on the **Recents**. You can run or close a recently used app in the list provided in the Preview area at the top.

You can run, move, and delete the apps installed on your TV.

**C** Focus on each App area. It provides the Preview at the top. You can check or run useful features of each app and recommended content on the Preview without entering into the app.

- Some apps may not provide the Preview.
- The home screen will be displayed automatically when the TV is turned on. If you don't want the home screen to be displayed, set **Home Auto Launch** of  $\otimes \rightarrow \bullet$  → General →

#### **Additional Settings → Home Settings as Off.**

The availability of and access to Contents and Services in LGE Device are subject to change at any time without prior notice.

### **Manage LG WebOS TV Home**

You can view a list of all apps installed on your TV, change their positions, or delete them.

Select the app you want to edit, then press and hold the **Wheel (OK)** button on the 01 Remote Control.

This will activate the app edit mode.

Or you can select the Edit mode button at the far right corner of the Home list to enter the App Edit mode.

To move the app to your desired position, go to the position and press the **Wheel** 02 **(OK)** button.

To delete an app, select the  $\times$  icon above the app.

- You can move and delete as many apps as you wish before exiting the edit mode.
- You can also move apps with the  $\langle \rangle$  buttons on your remote control.
- 03 After the editing is done, press the  $\times$  at the top right to exit the App Edit mode.

• The default TV app cannot be edited.

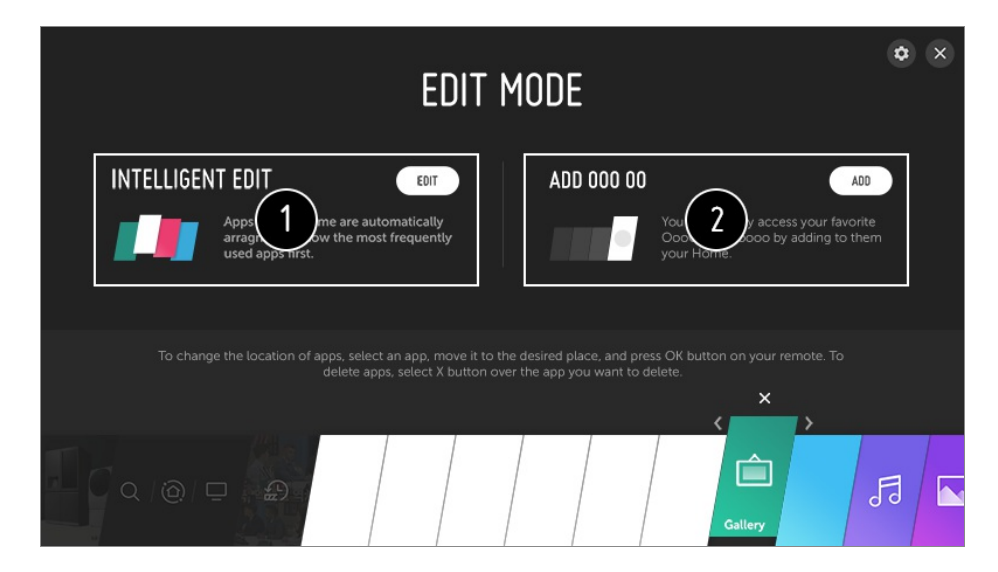

You can automatically arrange the app list in the order of most frequently used based on your accumulated app usage pattern.

**2** You can add your favorite video service channel to the list.

• This feature is available only when the network is connected.

• Some models may not be supported.

### **Watching TV broadcasting**

01 Connect the broadcast antenna / cable to the TV.

You may also connect a piece of equipment that can receive broadcasting such as a set-top box instead of the antenna / cable.

Run the  $\bigcirc$  → **Connection** → Device Connector and select the Set-Top Box that appears in the device list, and you can see it.

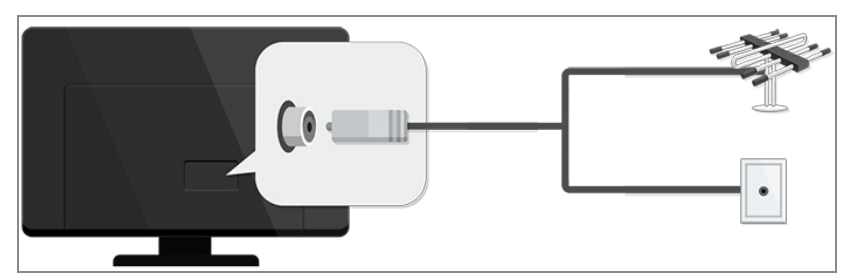

- **02** Start the  $\overline{\mathbb{Q}}$  → **O** → Channels → Channel Tuning → Auto Tuning. Finds and adds only channels being broadcast.
- To solve a problem related to this function, refer to **Troubleshooting** section of the **User Guide**.

### **Network Setting**

If you configure settings for the network, you can use various services such as online contents and applications.

#### **Setting a Wired Network**

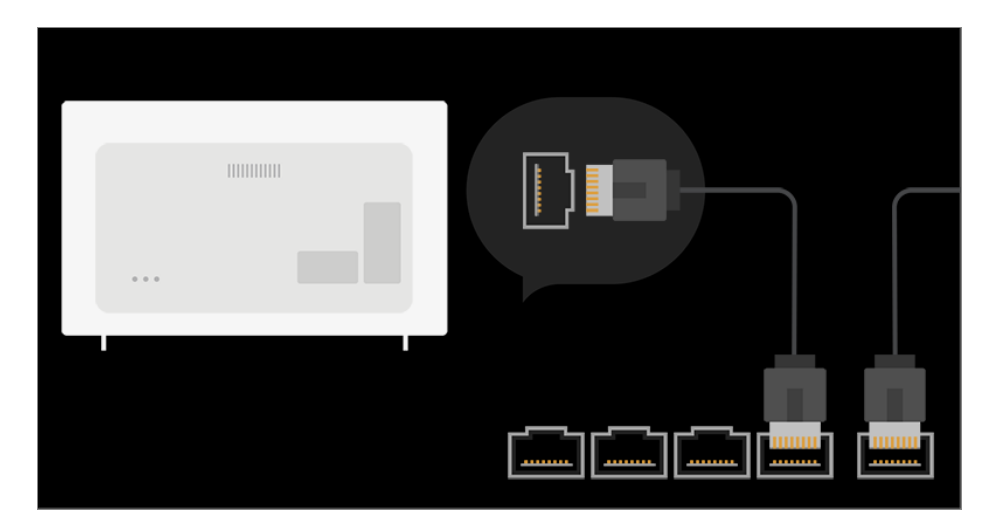

- 01 Connect the LAN port of the TV and the router using a LAN cable. The router should be connected to the Internet beforehand.
	- When you connect the TV to the network with a LAN cable, the TV is automatically connected to the network if the router supports DHCP.

#### **If the network is not automatically connected**

- $02$  Press the  $\ddot{\textcircled{}}$  button on the remote control
- **03 Select → Connection → Wired Connection (Ethernet).** To see the details, click the **Tour List of Settings Connection Wired Connection (Ethernet)** in **User Guide**.

#### **Setting a Wireless Network**

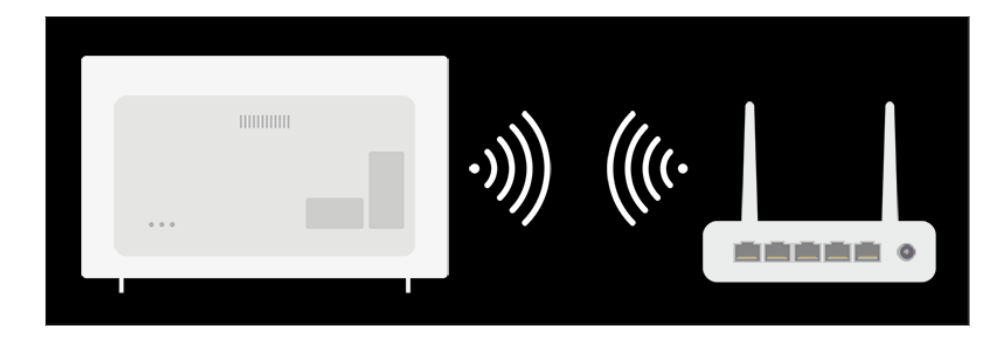

- 01 Turn on the power of the router connected to the Internet.
- 02 Press the  $\circled{3}$  button on the remote control.
- 03 Select **Connection Wi-Fi Connection**.
- 04 When the network search is complete, the list of networks available for connection is shown.
- 05 Select a network to connect.

If your Wireless Router is password protected, enter the password configured for the router.

To see the details, click the **Tour List of Settings Connection Wi-Fi Connection** in **User Guide**.

#### **Network Setting Warnings**

- Use standard LAN cable (connect to Cat7 or higher with an RJ45 connector, 10 Base-T, or 100 Base TX LAN port).
- Resetting the modem may fix some network connection problems. Turn the power OFF, disconnect and reconnect it, and then turn the power on to solve the problem.
- LG Electronics is not responsible for any network connection problems or any faults, malfunctions, or errors caused by network connection.
- The network connection may not work properly because of network settings or the Internet service provider.
- DSL service must use a DSL modem and cable service must use a cable modem. Since only a limited number of network connections may be available, TV network settings may not be used depending on the contract with Internet service provider. (If the contract does not allow more than one device per line, only the already-connected PC may be used.)
- A wireless network can experience interference from other devices that use the 2.4 GHz frequency (wireless phone, Bluetooth device, or microwave oven). Although interference can also happen when using the 5 GHz frequency, it is less likely to occur.
- The wireless environment can make wireless network service run slowly.
- Failure to turn off all local home networks may cause excessive traffic on some devices.
- The access point device must support wireless connections and wireless connection feature must be enabled on the device to have AP (access point) connection. Contact the service provider for availability of wireless connections on the access point.
- Check SSID and security settings of the AP. Refer to the appropriate documentation for SSID and security settings of the AP.
- Invalid settings of network devices (wired / wireless line sharer, hub) can cause the TV to operate slowly or not operate properly. Install the devices correctly according to the appropriate manual and network.
- The connection method may differ depending on the AP manufacturer.
- To solve a problem related to this function, refer to **Troubleshooting** section of the **User Guide**.

### **About User Guide**

For information on each feature of the LG webOS TV, consult the **User Guide** available on the TV.

If you press  $\bullet$  in the top right of the screen, a brief instruction for the user quide is shown.

If the function description screen of the **User Guide** has  $\bullet$ , press  $\bullet$  to go to the corresponding function or setting directly.

Text color in this User Guide is used to indicate the following:

- Red : the names of the remote control buttons.
- Yellow : the buttons and the text to be displayed on the TV screen.
- ■ Green : the names of the TV input connectors.
- The images and information in the **User Guide** may differ depending on the model and

operating environment.

• Product specifications may be changed without prior notice due to upgrade of product functions.

# **How to Operate TV**

### **What is the Magic Remote?**

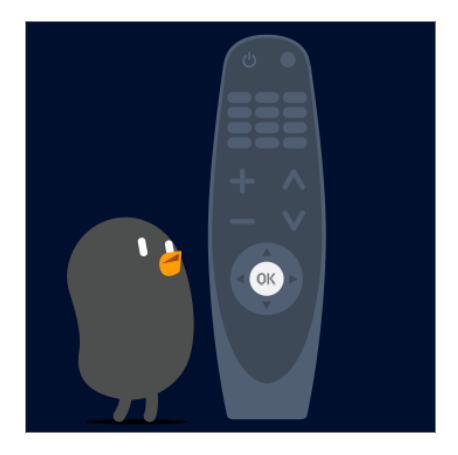

You can select the functions you want easily and conveniently by moving and clicking the cursor on the TV screen, just as you would use a mouse on a computer screen.

• You can purchase the Magic Remote separately if it is not provided.

### **Pairing the Magic Remote**

You must pair the Magic Remote with the LG webOS TV to use it. Pair the Magic Remote prior to use as follows:

- 01 Turn on the TV. After about 20 seconds, point the remote toward the TV and then press the **Wheel (OK)**.
- 02 The remote control will be registered automatically, and the pairing completion message is displayed on the TV screen.
- If the Magic Remote failed to register, turn the TV off and back on, and then try to register again.

# **Re-registering the Magic Remote**

If the Magic Remote's pointer does not appear on the TV, you must re-register it.

- 01 Hold the remote control towards the TV and long-press **GUIDE** button until the instruction appears.
- 02 The previously registered remote control is deregistered and then registered again.

### **Using the Remote Control Button**

Briefly press or press and hold remote control button to access various functions.

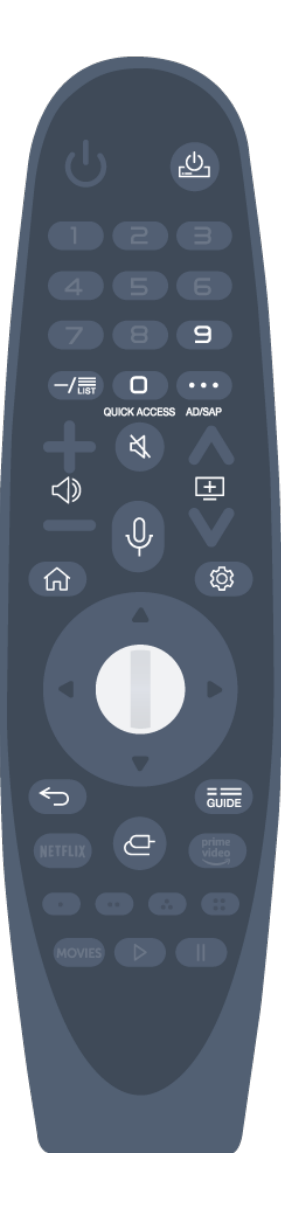

For buttons with  $#$ , please long-press (hold for more than a second).

- . <u>لك</u>ے : You can turn on/off the power of the set-top box.
- $\cdot$  9  $^{\#}$  : Launch **Quick Help**.
- **LIST**: Checking the saved channels.
- $\cdot$  0  $^{\#}$  : The **QUICK ACCESS** edit screen appears.
- $\cdot \cdots$  : It displays the additional buttons on the remote control. ... #: Configures SAP.
- $\cdot$   $\triangleleft$  : It adjusts the volume level.
- $\cdot$   $\mathcal{R}$  : Select to turn off the sound from the TV. **X** #: Enter the **Accessibility** menu.
- $\cdot \boxed{\pm}$  : You can change the channel.
- $\cdot \;\psi$  : A speech recognition function is available.
- $\cdot$   $\Omega$  : Displays the Home menu.
	- $\mathbf{\widehat{m}}$  # : Displays the list used previously.
- $\cdot$   $\circled{Q}$  : Enters the Quick Settings menu.
	- $\overline{\text{\textcircled{c}}}$  # : Enters the All Settings menu.
- $\cdot \leq$ : Move to the previous step.
	- $\leftarrow$  # : Closes the menu.
- **GUIDE**: You can check the program.
- $\cdot$   $\bigoplus$  : Selects an input source.
	- : Entering into the **Home Dashboard**.

### **Using the Magic Remote**

- 01 If you shake the Magic Remote left and right or turn its wheel while pointing it at the TV, a pointer will appear on the TV screen. If you move the remote control in the direction you want, the pointer follows the movement.
- Move the pointer to the location you want and press the **Wheel (OK)** button to 02 execute the function.
- 03 If the pointer has not been used for a certain period of time, it will disappear. When the pointer disappears from the screen, shake the Magic Remote right and left. It will then re-appear.

The pointer will disappear if you press the up, down, left, or right buttons, and the remote will work as a conventional remote.

- If the pointer is not responding smoothly, you can reset the pointer by moving it to the edge of the screen.
- Use the remote control within the specified range (within 10 meters or 33 feet). The device may not function properly when outside the working distance or when an obstacle blocks the line of sight.
- You may experience communication failures when using accessories. Devices such as microwave ovens and wireless LAN devices operate in the same frequency band (2.4 GHz) as the Magic Remote. This can cause communication failures.
- Impacts can cause the Magic Remote to malfunction.
- Take care not to bump into nearby furniture, electronic equipment, or other people when using the Magic Remote.

### **Setting the Pointer of Magic Remote**

You can set the pointer speed and size you want while it is on the screen.

01 Press the © button on the remote control.

02 Select **<b>Accessibility** → **Pointer Options**.

#### **Tracking Speed**

Sets the pointer speed.

#### **Pointer Size**

Selects the pointer size.

# **Using TV Functions through Speech**

You can easily and quickly access the TV's various functions through speech recognition.

- 01 Press and hold the  $\Psi$  button on the remote control and speak out the function you want to launch or the keyword you want to use for your search.
- 02 Once you release the  $\Psi$  button after your speech input, the corresponding function is launched.

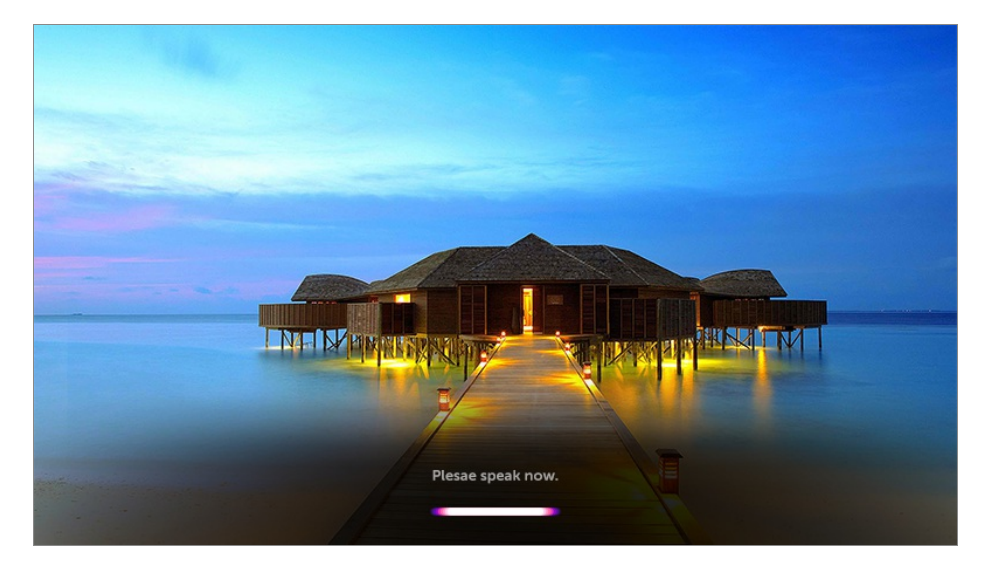

- Some models may not be supported.
- Your **Location** must correspond to the language for exact search results. Some functions may not be available if your location settings and language settings are different.
- **•** You can change the language in  $\overline{\otimes}$  → **General** → **Language** → Menu Language.
- The languages available for voice recognition features may be changed in accordance with Service Operation Policy.
- Details of service may vary by model.
- Please note that AI Service may be changed, removed or terminated, without notice, by LGE or its third party providers.
- Press the  $\oint$  button on the remote control to view examples of the functions you can use with voice command.

#### **Cautions for Speech Recognition**

- Voice recognition requires a Magic Remote, which may not be supported by certain models.
- To use all speech recognition features, you need to set your channels, region, etc. Otherwise, you cannot use some features.
- You must have a network connection to use the speech recognition feature.
- If you have a network connection, you need to accept the terms and conditions to use speech recognition.
- To control the set top box connected to the TV with the voice recognition feature, go to  $\mathcal{Q} \rightarrow$ **E** → **Connection** → **Device Connector** to set up a universal remote control.
- It is recommended to point the Magic Remote toward the set top box after the voice input.
- The rate of speech recognition may vary depending on the characteristics of the user (voice volume, pronunciation, accent, and talking speed) and the surroundings (noise and TV volume).
- To achieve accurate recognition of your speech, you must pronounce words in a slow and accurate manner at an appropriate voice volume at a distance of about 10 cm (4 inches) away from the Magic Remote's microphone.
- If your speech is not recognized properly, speech recognition may operate differently than you originally intended.

### **Using Speech to Text**

You can enter text in text fields using the speech recognition function. Select the  $\Psi$  button on the keyboard screen to switch to speech input mode.

- Some models may not be supported.
- 01 Move the Magic Remote pointer in the text box to open the virtual keyboard.

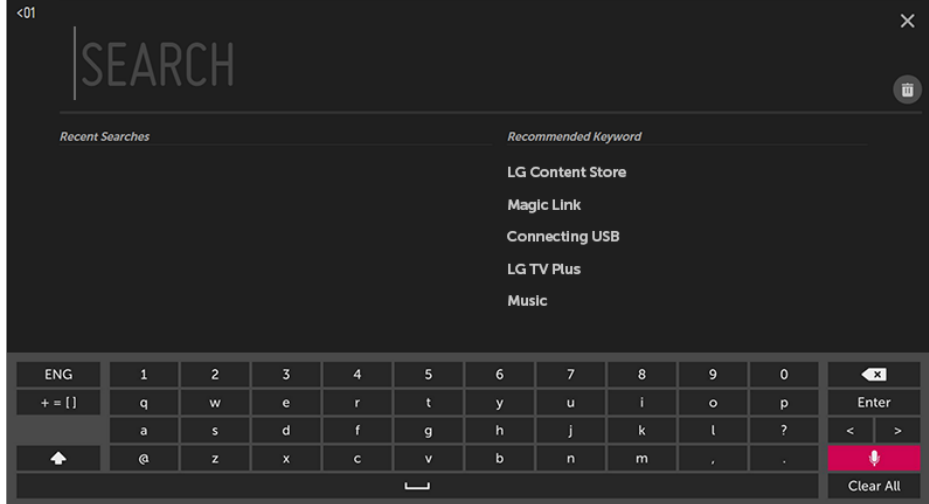

- 02 Press the  $\psi$  button on the virtual keyboard.
- 03 After the voice recognition information window opens as shown below, speak into the microphone on the remote control slowly and clearly.

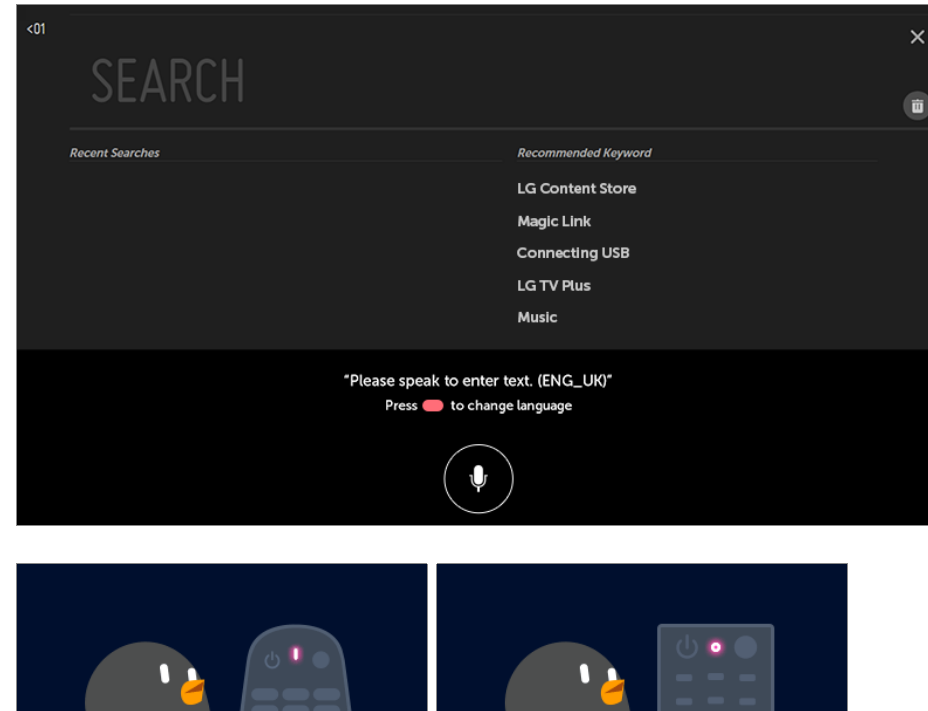

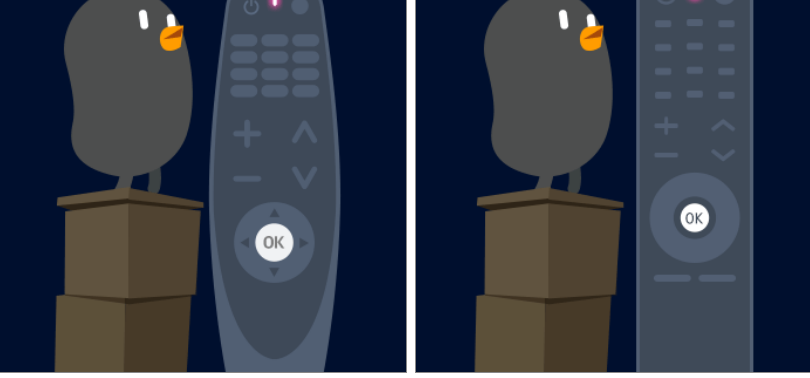

04 If there are words similar to that which you spoke out loud, you may see a list of multiple results as shown below. If you do not get the results you want, press **RETRY** to try again. Select a result and it will be displayed on the text box.

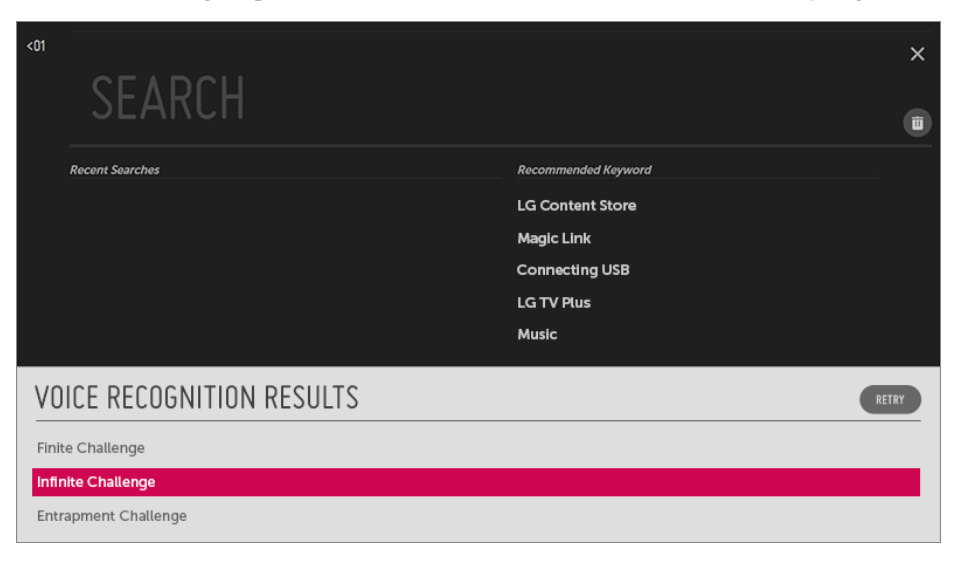

#### **Cautions When Using Speech to Text**

Check the network connection before using the Speech to Text function.

- **•** You can change the language in  $\overline{\mathbb{Q}}$  **→ General → Language → Menu Language**. To temporarily switch to another speech recognition language, press the  $\Box$  button in the voice recognition information display window.
- You can use this function only when you agree to the Voice Recognition terms.
- The Speech to Text rate may vary depending on the user's characteristics (voice, pronunciation, intonation and speed) and the environment (noise and TV volume).
- To improve the accuracy of Speech to Text, you must speak clearly and loudly about 10 cm (4 inches) from the Magic Remote microphone.
- Voice recognition is unavailable in any password input field and the address bar of your **Web Browser** (excludes general search).

### **To View More Features of the Remote Control**

You can control more features or external devices connected to your TV by using the buttons displayed on your TV screen.

- 01 Press the  $\cdots$  button on the remote control.
- Using the remote control, select your desired button on **More Actions** displayed on 02 your TV screen.

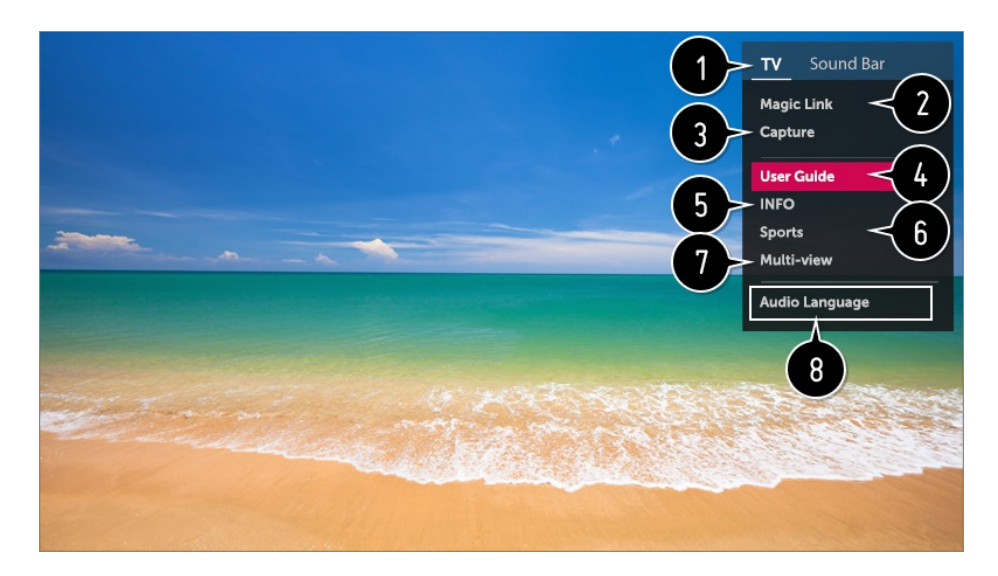

When you select a device, the **More Actions** turns into the remote control for the device. If a sound bar is connected, the **More Actions** can be used as a remote control for the sound bar.

- For more information, see **How to Operate TV Universal Remote Control** in **User Guide**.
- You need Magic Remote to use universal remote control function.

Various kinds of information related to the program you are watching will appear at the bottom of the screen.

To see the details, click the **Enjoy Live TV Using MAGIC LINK** in **User Guide**.

**O** You can capture your TV screen.

- Some models may not be supported.
- You can view / delete screen-captured images in the **Photo & Video** app.
- You can copy screen-captured images to USB storage device in the **Photo & Video** app.

(Some models may not be supported.)

#### Connect to the **User Guide**.

Select the **User Guide** in some TV settings items, and you can see the User Manual of the item.

**The information of the TV program you are watching and the external input is displayed on** the screen.

 $\bullet$  You can set the video/sound mode for watching sports games.

The You can watch the live TV and use the external input at the same time by splitting the screen.

- To see the details, click the **Enjoy Live TV Multi-view** in **User Guide**.
- Some models may not be supported.

You can set features related to the program you are watching.

- Available features may vary depending on the broadcast signal.
- The types of buttons appearing on the **More Actions** vary, depending on the region and the type of connected device.

### **Automatically Setting the Universal Remote Control**

With the Magic Remote, you can control set-top boxes, Blu-ray players, home theater systems, etc.

Connect the devices to be set to the TV's **HDMI IN**, and turn the power of the device on. The TV will scan the connected device to automatically set the universal remote control without manual setting.

- After setting the universal remote control, you may need to do some additional user settings.
- It may take several seconds to complete the settings for the universal remote control.
- In some models, you can set the universal remote control only after converting to an input of a connected device.
- Depending on the connected device, the automatic setting feature for universal remote

control (automatic device connection) may not be supported.

#### **Manually Setting the Universal Remote Control**

If the universal remote control is not automatically set or it is connected to the **AV IN** / **COMPONENT IN**, you can manually set it.

- **01** Select the  $\overline{\textcircled{S}}$  → **O** → **Connection** → **Device Connector**.
- 02 Select the type of the device you want to set.
- 03 Complete the settings for the universal remote control according to the guidance on the screen.

You can change or cancel the universal remote control settings.

- This feature can only be used with the Magic Remote.
- You can purchase the Magic Remote separately if it is not provided.
- Some models may not be supported.
- **AV IN** / **COMPONENT IN** ports are available in certain models only.
- When changing the settings, you should check that the device to be changed is turned on.
- You can set up the universal remote control with the latest updated information.
- The manual setting feature for universal remote control is not supported for a game console.
- Some buttons may not work depending upon the model of the external device.
- Place the device near the TV for seamless operation.
- If there is an obstacle in front of the device, it may not be able to receive the signal properly. If the device is in a drawer, open the drawer.

### **Using Apps Quickly and Easily with QUICK ACCESS**

Press and hold a number button on the remote control to open an app or to activate an external input registered to the button.

#### **Setting the QUICK ACCESS**

- 01 Launch the app or select the channel or input you wish to assign.
- Press and hold the number button (**1**~**8**) you want to register. 02 No. **9** is fixed to **Quick Help**.
- 03 When the registration pop-up window appears, select **Yes**.
- If you press and hold a number button that has already been registered, the registered

function will be performed.

- To see the items that can be registered, select a number that has not been registered in the **QUICK ACCESS** edit mode.
- If you are in a mode where **QUICK ACCESS** cannot run, no action will be performed.
- If you delete a registered app, **QUICK ACCESS** will be deregistered as well.

#### **Checking and Editing QUICK ACCESS**

Press and hold the number **0** button on the remote control. The **QUICK ACCESS** edit screen appears.

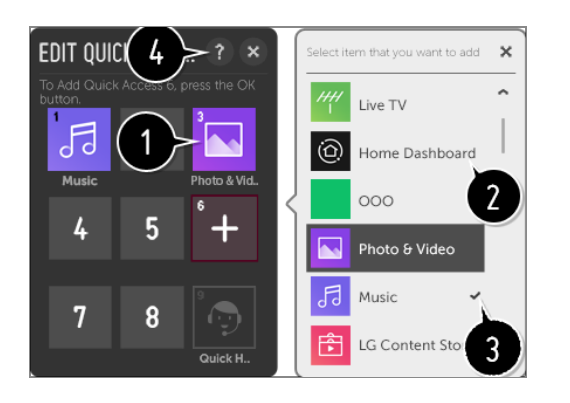

Selecting a number that has already been registered allows deregistering it.

When you select a number that has not been registered, items that can be registered will be shown.

An item that has been registered to a different number is indicated with a check mark.

**O** You can view a brief instruction for this function.

# **Using SIMPLINK**

You can conveniently control and use various multimedia devices connected through HDMI with the TV remote control.

- 01 Connect the SIMPLINK HDMI Output port to the TV HDMI IN port with an HDMI cable.
- 02 Press the  $\circled{3}$  button on the remote control.
- 03 Select **Connection HDMI Device Settings**.
- 04 Set **SIMPLINK (HDMI-CEC)** to **On**.
- Configure the **Auto Power Sync** settings to **On** or **Off**. (If Auto Power Sync is set to 05 **On**, turning on a SIMPLINK-linked device will turn the TV on. When you turn off the TV, the device will also be turned off.)

06 Turn on the connected device. When the TV automatically connects to the device, the input will switch.

If the device is not automatically connected to the TV, click the Input button.

- This feature works only with devices with the  $\widehat{\mathsf{S}}$   $\mathsf{m}$ PLINK logo. Check for the SIMPLINK logo on the external device. There may be a problem using the device if the device does not meet the required specifications.
- A high-speed HDMI<sup>®</sup> cable with CEC (Consumer Electronics Control) function is required to use SIMPLINK. Pin 13 of the high-speed HDMI<sup>®</sup> cable is used for data transfer between devices.
- If you want to output sound to the external audio equipment connected through the HDMI cable, set **SIMPLINK (HDMI-CEC)** to **On**.

#### **Supported SIMPLINK Functions**

Instant Play

When you start a multimedia device, you can immediately watch content from the device on the TV without having to control anything.

Controlling devices with the TV remote control

Enables the user to control multimedia devices with the TV remote control to watch content.

• The pointer function of the Magic Remote can be limited.

Main Power Off

If **Auto Power Sync** is set to **On** in the **HDMI Device Settings** and you turn off your TV, the devices connected to your TV via SIMPLINK will also be turned off.

• This feature is only available in certain devices.

#### Main Power On

If **Auto Power Sync** is set to **On** in the **HDMI Device Settings**; turning on a SIMPLINK-linked device will turn the TV on.

- If **SIMPLINK (HDMI-CEC)** is set to **Off**, **Auto Power Sync** cannot be set to **On**.
- Some models may not be supported.

### **Shortcuts to Accessibility**

You may go directly to **Accessibility** without entering the Advanced Settings menu.

Press and hold the  $\mathcal{R}$  button on your remote control.

You can set **Menu Transparency**, **High Contrast**, etc.

### **Using a USB Wired / Wireless Mouse**

Connect your mouse to the USB port. Use the mouse to move the pointer on the TV screen and select the menu you want.

- The right button and the special buttons on the mouse do not work.
- When using a wireless USB mouse / keyboard, the experience may be affected by the distance and wireless condition.

### **Using a USB Wired / Wireless Keyboard**

Connect your keyboard to the USB port. You can enter text with the connected keyboard device.

- It is not possible to enter text on some screens.
- It is recommended that you use a product that has been tested for compatibility with LG TVs.

LOGITECH K360, LOGITECH K400, LOGITECH K750, LG Electronics MKS-1200

- You can change the input language by pressing the language switch key or the right Alt key, And also can change by pressing the Ctrl key and the Space key at same time.
- Wireless USB keyboard use may be affected by the usage range and the wireless environment.
- To enter text in the text field, use the on-screen keyboard on your TV screen or a USB keyboard.

## **Using a Gamepad**

Connect your gamepad to the USB port on the TV if the game requires a gamepad.

• It is recommended that you use a gamepad that has been tested for compatibility with LG TVs.

LOGITECH F310, LOGITECH F510, LOGITECH F710, LOGITECH Rumblepad 2, LOGITECH Cordless Rumblepad 2, LOGITECH Dual Action Gamepad, MICROSOFT Xbox 360 Controller (cable), SONY Playstation(R)3 Controller

# **Enjoy Live TV**

## **Using Live Menu**

You can use the relevant features with ease when watching TV broadcasts.

- 01 Press the  $\widehat{h}$  button on the remote control. Select **TV** from the Home screen.
- 02 Move the Magic Remote's pointer to the left side of the TV screen. You can bring it up by pressing the **LIST** button on the remote control even when you are not watching any broadcasts.

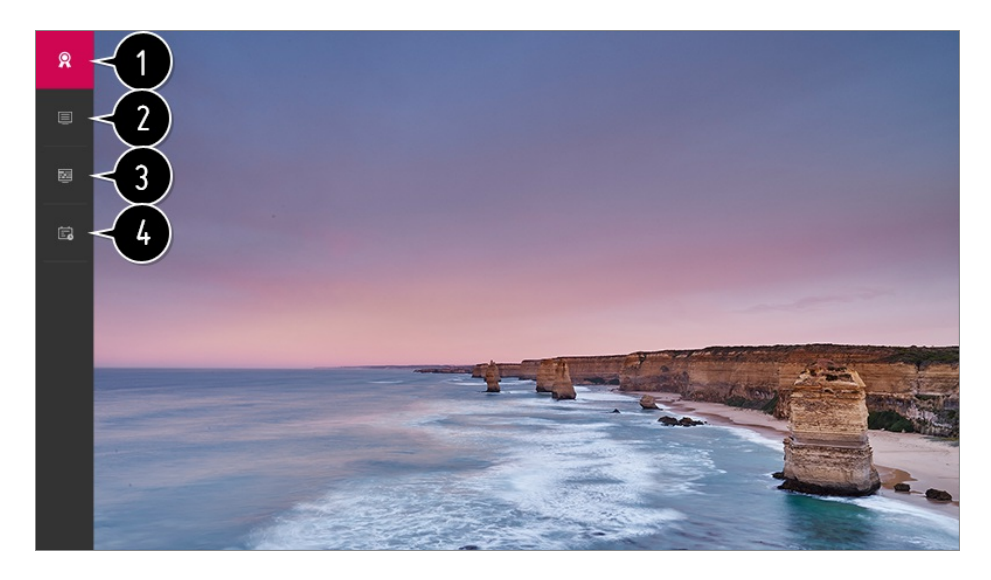

**Recommended** : Get channel and program recommendations based on your viewing history.

**Channels** : View a list of broadcast content that is currently being broadcast.

**Guide**: You can view programs and the schedule of each program. To see the details, click the **Enjoy Live TV Guide** in **User Guide**.

**TV Scheduler** : You can set the date and time of the desired broadcasting program, and watch the program.

To see the details, click the **Enjoy Live TV TV Scheduler** in **User Guide**.

- The channels displayed in Channel List are a configuration of channels provided by the broadcast service provider. Therefore, if the broadcast service provider has changed its channel configuration without notice, the channels displayed in Channel List may differ from the actual TV channels.
- Because channel information displayed in Channel List includes information provided by external Electronic Program Guide (EPG) providers, it may differ from the actual TV channels.
- To receive proper recommendation services, you need to set up your network, region and

auto tuning.

The configurable items differ depending upon model.

# **Viewing Guide**

You can view programs and the schedule of each program.

Press the remote control's **LIST** button, and select the **Guide** tab on the left side of the screen.

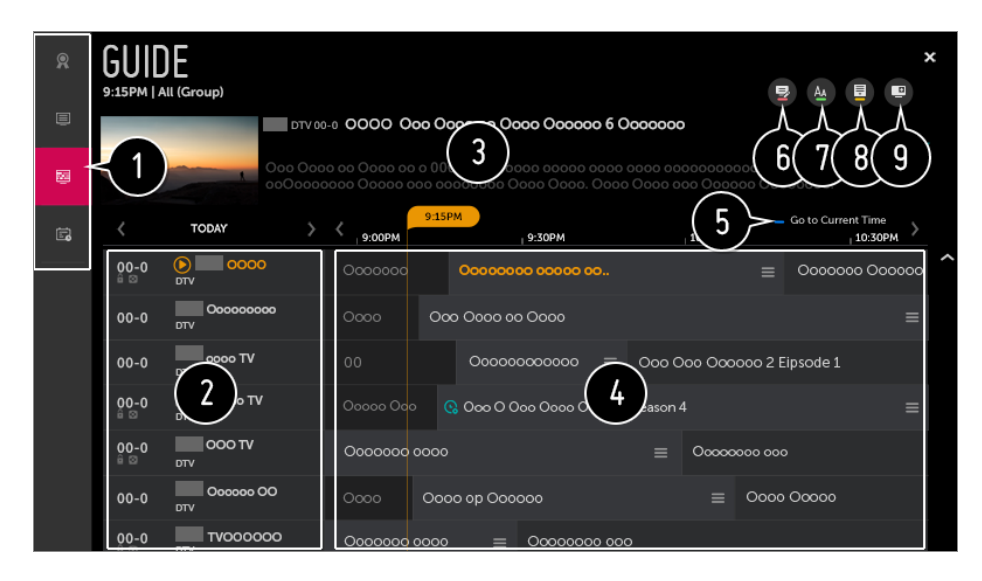

Click on each area, and you can move to the app.

- **2** You can view information on the channel and broadcaster.
- You can view information about the program you are currently watching as well as the focused program information.
- $\bullet$  Select the  $\equiv$  button or the title of the desired program. You can view more information on the program and perform **WATCH** or **REMINDER**, etc.

You will be taken to the program list for the current date and time.

#### Launch **Channel Manager**.

You can change the size of the program list to adjust the number of channels displayed on the screen.

**B** Sets the filter.

You can turn on / off Mini TV.

• Program information is not displayed for channels with no provided broadcast information.

#### **Viewing Set-Top Box Guide**

After connecting the Set-Top Box, you can view programs and the schedule of the Set-

Top Box and use the Magic Remote.

• Some models may not be supported.

# **Viewing Program Information**

While watching a live broadcast press the **Wheel (OK)** button. The Channel Banner appears.

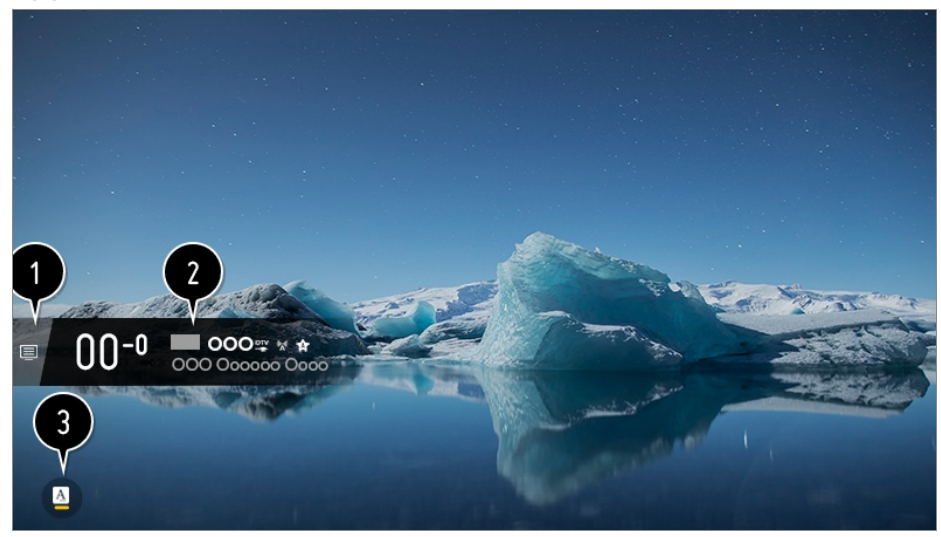

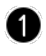

**Move to the Channels.** 

To see the details, click the **Enjoy Live TV Live Menu** in **User Guide**.

**2** It displays the information about the program you are watching. Select a channel banner to enter the detailed information pop-up to see the detailed program information or run additional features related to the banner.

You can view broadcast information about other channels using the  $\triangle / \blacktriangledown$  buttons.

You can view broadcast information about the channel you are currently watching using the  $/$  buttons.

Press the button on the remote control to move the banner's position.

• The features can be controlled only within the detailed information pop-up.

If the program you are watching includes information such as **Closed Caption** or **Audio Language**, you can set these features.

- **@**: You can set **Closed Caption**.
- · **<u>■</u> : You can set <b>Audio Language**.
	- Only available with digital broadcasts.
- · **图** : You can set **Multi Audio**.
- Only available with analog broadcasts.
- Available features may vary depending on the broadcast signal.

## **Using MAGIC LINK**

It offers various videos and information related to the program you are currently watching.

If you are watching a program via a set-top box, you should complete the universal remote control settings to use the **MAGIC LINK** function properly. For more information, see **How to Operate TV Universal Remote Control** in **User Guide**.

01 Press the **Wheel (OK)** button on your remote control. The Channel Banner appears.

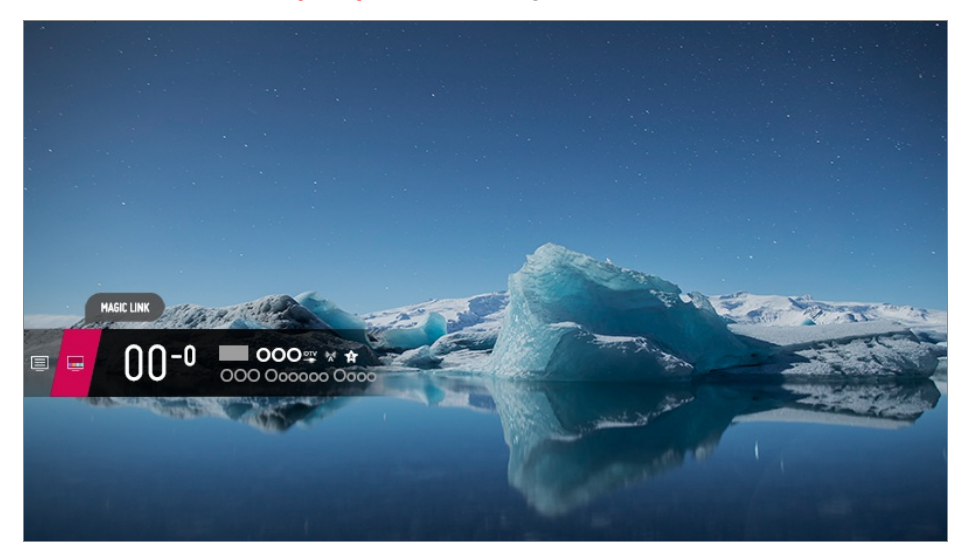

- 02 Press the **MAGIC LINK** button in the Channel Banner.
- 03 Various kinds of information related to the program you are watching will appear at the bottom of the screen.

Select the desired information.

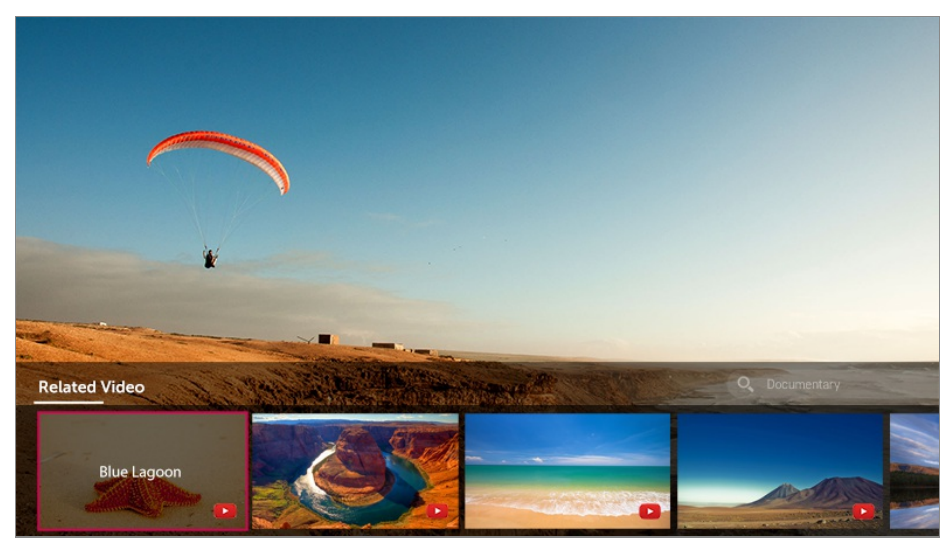

- The search range may vary depending on the country.
- While **MAGIC LINK** is in use, the content provided may not always match the program that you are watching at the time. Change the channel with the Magic Remote before using **MAGIC LINK**.
- Some adult-only channels or locked channels do not support this function.
- The search results may vary depending on the information on the program you are watching.
- Some set-top boxes may not support the **MAGIC LINK** function.
- Only set-top boxes connected via **HDMI IN** are supported.

### **Using TV Scheduler**

This function is used to set the time and date for watching a specific program.

- Press the remote control's **LIST** button, and select the **TV Scheduler** tab on the left 01 side of the screen.
- **V SCHEDULER Sports News**  $\odot$ Sat. Feb 09 2014, 14:00  $\odot$  $W$ <br>BC DTV 5-1 Sat, Feb 09 2014, 16:00 Mon, Wed Mr. Peabody  $\odot$ Sat, Feb 09 2014, 17:00 Once The big bang  $\mathbb{G}$ Sat, Feb 09 2014, 20:00 **Every Weekend Super**<br>BC DTV 5-1 Sat, Feb 09 2014, 22:00 Once  $\Omega$
- 02 Select the  $\bullet$  at the top right.

- You can change the alignment order or apply the filter.
- **2** You can set the Delete Mode.
- **B** You can set the New Reminder.
- Launch **Guide**.

#### **Schedule by Program**

You can select a show to schedule it for watching.

01 Press the remote control's **LIST** button, and select the **Guide** tab on the left side of

the screen.

- 02 Select the program you want. If you want to watch a live broadcast, click the **WATCH** button. In case of an upcoming program, click the **REMINDER** button.
- Applies to digital broadcasting.

#### **Manual Scheduling**

You can select the date, time, and channel to watch the channels.

- Press the remote control's **LIST** button, and select the **TV Scheduler** tab on the left 01 side of the screen.
- 02 Select the  $\bullet$  at the top right.
- 03 Select the  $\bullet$  at the top right.
- 04 Select **CREATE MANUALLY**.
- 05 Set the date, time, and channel to watch.
- Some models may not be supported.

### **Using Multi-view**

You can watch the live TV and use the external input at the same time by splitting the screen.

- 01 Press the  $\cdots$  button on the remote control.
- 02 Select **Multi-view**.

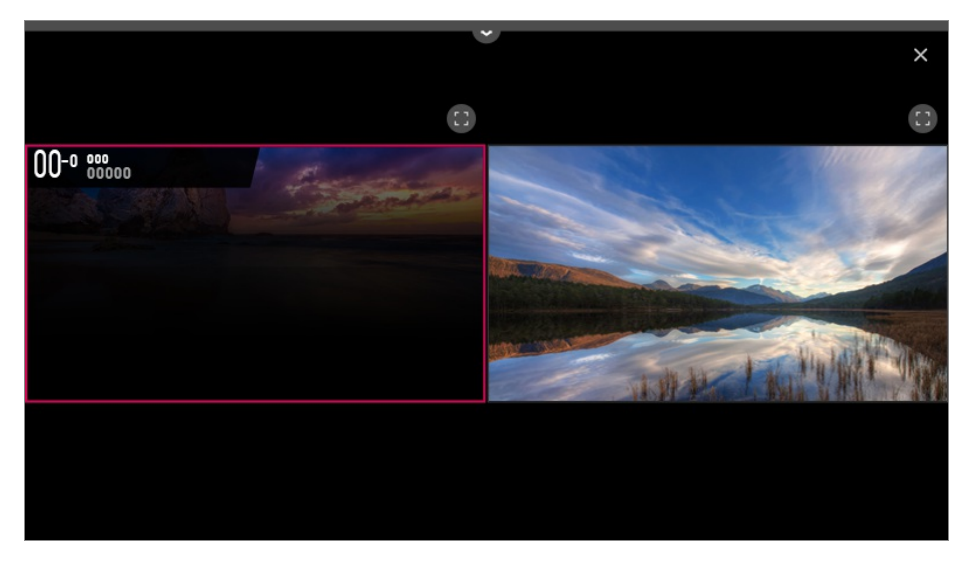

**In Multi-view** mode, selecting  $\bullet$  of each screen switches to a full screen.

- Selecting your desired screen while watching TV outputs the audio for the selected screen.
- Use the **Wheel (OK)** button on your Magic Remote or the **[+1] (Channels)**  $\bigwedge$  /  $\bigvee$  buttons on your remote control to change the channels on the selected screen.
- **Multi-view** may not be available for Ultra HD channels.
- **Multi-view** and the recording feature (only available on certain models) cannot be used at the same time.
- **Multi-view** and **Live Playback** (only available on certain models) cannot be used at the same time.
- **Multi-view** use may be limited depending on the device connected or the strength of the broadcast signal.

#### **Selecting Input**

01 You can select an input for each screen by clicking  $\overline{\phantom{a}}$  at the top of your TV screen.

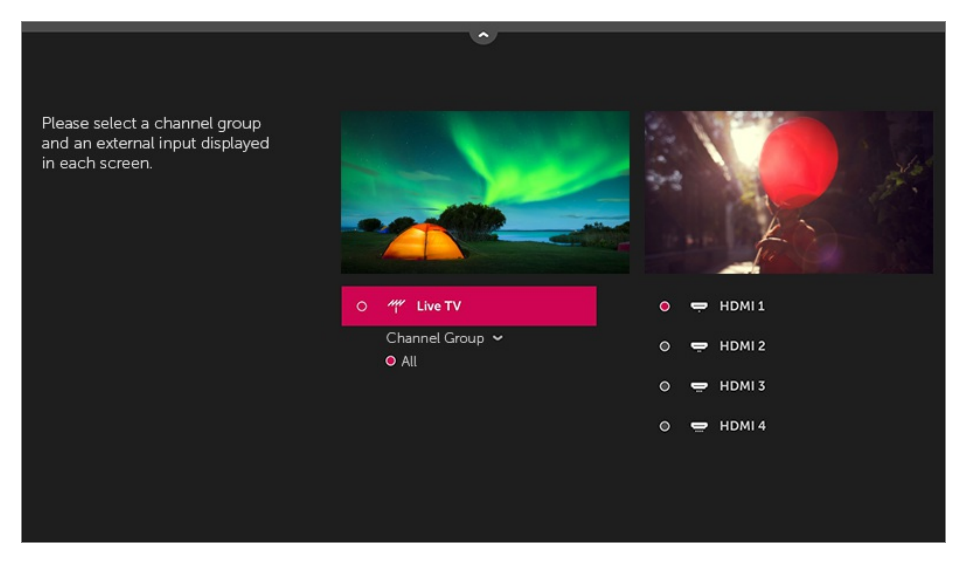

- Supported image types for one screen may vary depending on the settings of the other screen.
- The settings of the two screens vary depending on the model.

### **Watching Internet Channel**

You can watch real-time broadcasts through this service over the Internet.

You can see information on new Internet Channels or manage the channels you like in **LG Channels**.

- 01 Press the  $\ddot{\otimes}$  button on the remote control.
- 02 Select **<b>a** → Channels
- 03 Set **LG Channels** to **On**.
- 04 You can watch an Internet Channel in **TV**.
- 05 While watching an Internet Channel, click the **button on the Remote control. You** can start the **LG Channels**.
- 06 You can use the 'Interactive Channel' service that enables users to conveniently enjoy content related to the current channel without having to switch apps. You can use the 'Interactive Channel' by pushing the buttons on your remote control or clicking your screen according to the instructions that appear on the Internet channel screen.
- Some models may not be supported.
- Some Internet channels may not support this service.
- Some content can cause a switch from **TV** app to a different app.
- The TV should be connected to a network with Internet access.
- You cannot receive the service if you change the **LG Services Country**.
- Live Playback and recording are not available for internet channels.
- Internet Channel services may be stopped or changed without prior notice by the broadcasting company.

# **How to Use Variety of Contents**

### **Using LG Content Store**

You can quickly and conveniently browse for **TV Shows**, **Movies**, and more to watch immediately. You can also download and use apps from various categories such as education, entertainment, lifestyle, news, and games.

- 01 Press the  $\widehat{h}$  button on the remote control.
- 02 Launch **LG Content Store**.

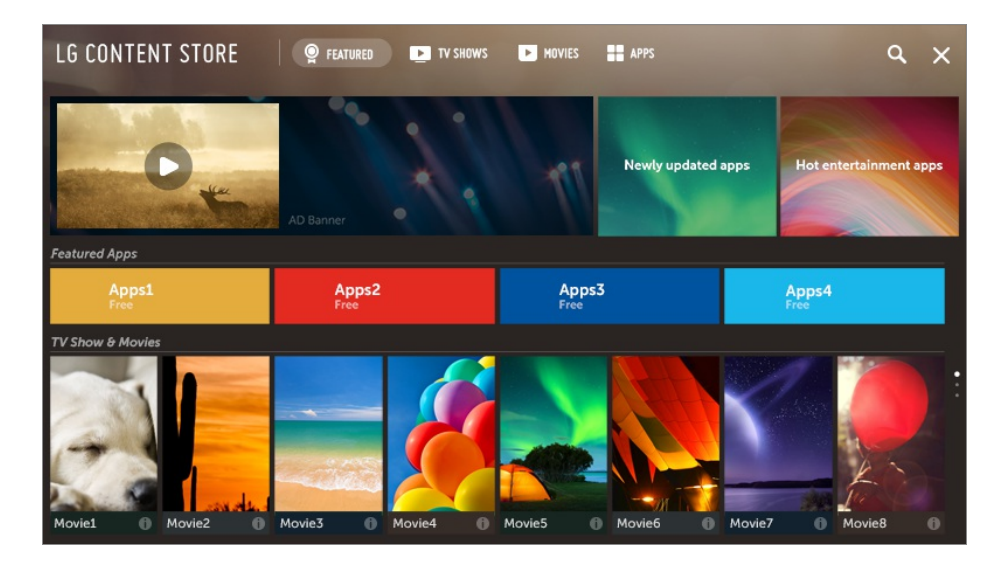

- Depending on the model, the provided contents may differ or some features may be limited.
- Exercise caution when in used by children. Children may have access to inappropriate online content through this product. You can block inappropriate online content by restricting access to some apps. Configure the settings in  $\overline{\textcircled{x}}$  → **A** → **Safety** → **Application Locks**.

#### **Recommended Content on the Main Screen**

You can view recommendations for the most popular content and apps in each category on the **LG Content Store** main screen. Choose a piece of content to watch it, or choose an app to download it.

- Some models may not be supported.
- This feature is available only when the network is connected.

### **Managing your LG Account**

In **Account Management**, you can use your email address to create a new LG account. For more information, see **Tour List of Settings General Account Management** in **User Guide**.

### **Search**

**Search** allows you to find and use a variety of content. You can search for image, video and music files.

- 01 Press the  $\widehat{h}$  button on the remote control.
- 02 Launch  $Q$

03 Search for a variety of content and information using the desired search terms.

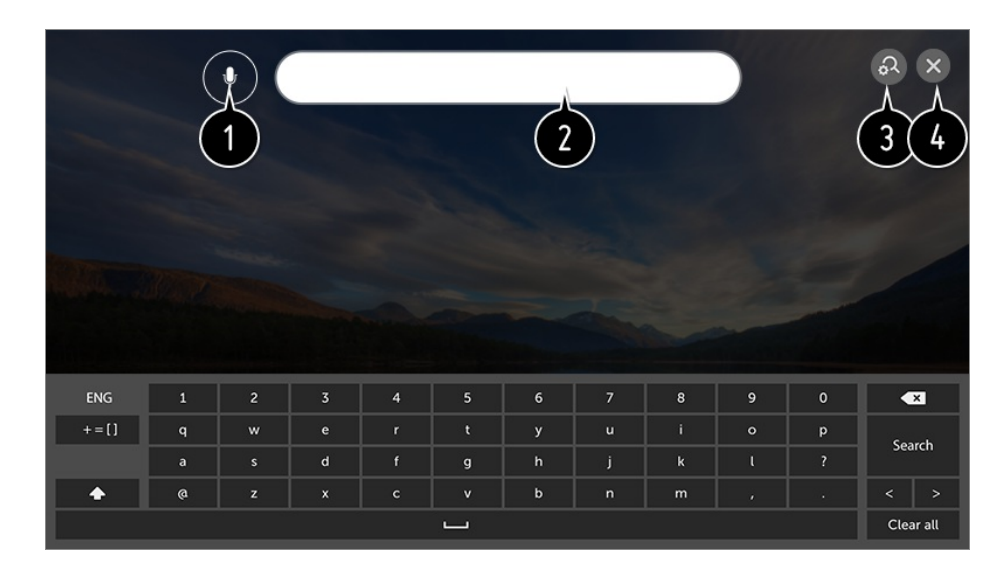

- You can enter search terms through speech. To see the details, click the **How to Operate TV Speech to Text** in **User Guide**.
- **2** Enter a search term.
- Change the settings of the features provided by **Search**.
- **O** Exit the Search.
- You can search for content by pressing the  $\mathcal Q$  button.
- Some apps provide a feature that lets you search within your TV. If you run a search in such apps, the search will be carried out in **Search**.
- Search results may vary depending on the channel, region, language, network settings, and whether you have agreed to the terms and conditions.

### **Installing Apps**

You can install various apps on your TV from the **LG Content Store**.

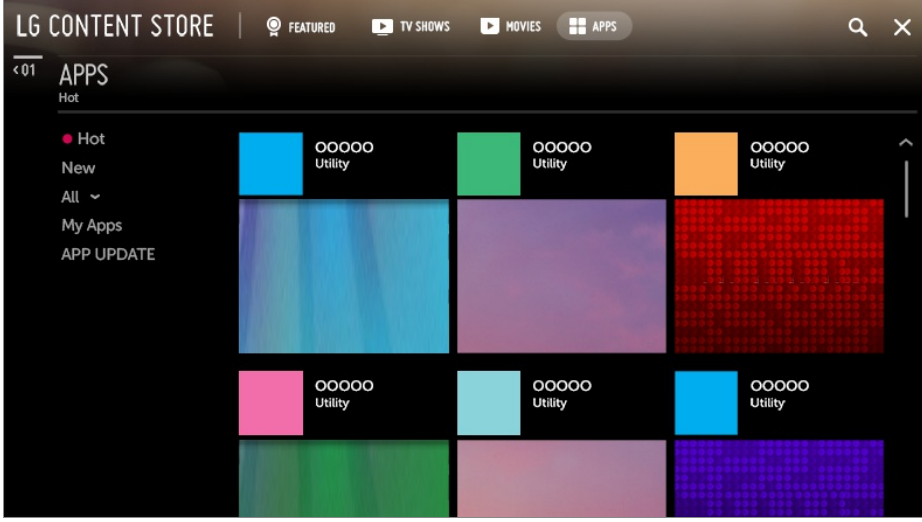

- 01 Press the  $\widehat{h}$  button on the remote control.
- 02 Launch **LG Content Store**.
- 03 Select the **APPS** category shown at the top of the screen. The list of available apps in the selected category will be shown.
- 04 Select an app to set up from the list.
- 05 Read the details of the app and then press **install**.
- 06 When the installation is complete, you can run the app immediately.
- Available categories may vary depending on the country or service status.
- If the storage on your TV is insufficient, you can install the apps by connecting an external memory device.
- Some USB storage devices may not be supported or may not work properly.
- USB stick containing apps from other TVs may not be used.
- You can delete apps you have downloaded in the **APPS** item's **My Apps**.

### **Watching VOD Content**

You can immediately enjoy dramas, movies, and more with real-time streaming.

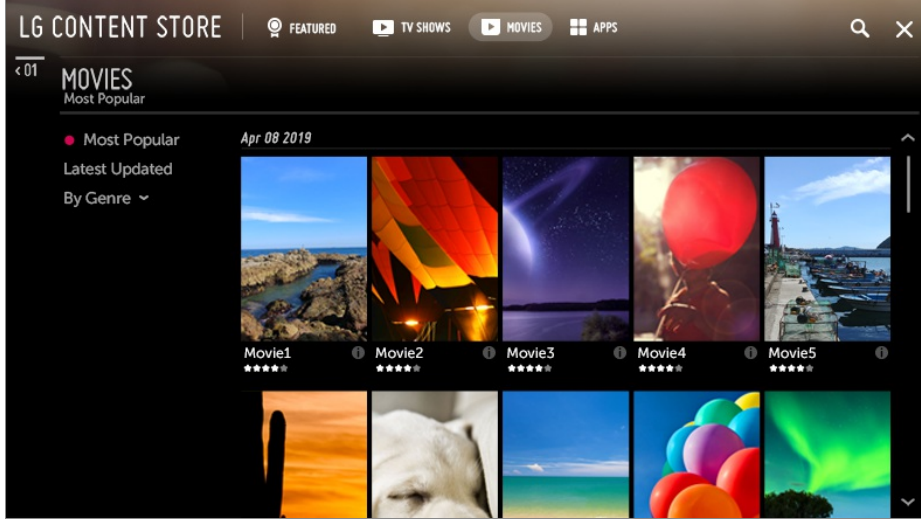

- 01 Press the  $\widehat{h}$  button on the remote control.
- 02 Launch **LG Content Store**.
- 03 Select your desired category from the categories shown at the top of the screen, such as **TV Shows** and **Movies**. The list of available content in the selected category will be shown.
- 04 Select an item from the list.
- 05 You can play your desired content. An app may be required to play the content. If not installed, install the app to play the content.
- Some models may not be supported.
- Available categories may vary depending on the country or service status.
- $\bullet$  To see detailed information about the content, select the title in the bottom and the  $\bullet$ area.

# **Connect Other Devices**

# **Using Home Dashboard**

You can select or control a device (mobile, external device, Home IoT Devices, etc.) connected to the TV.

Press and hold the  $\bigoplus$  button on your remote control.

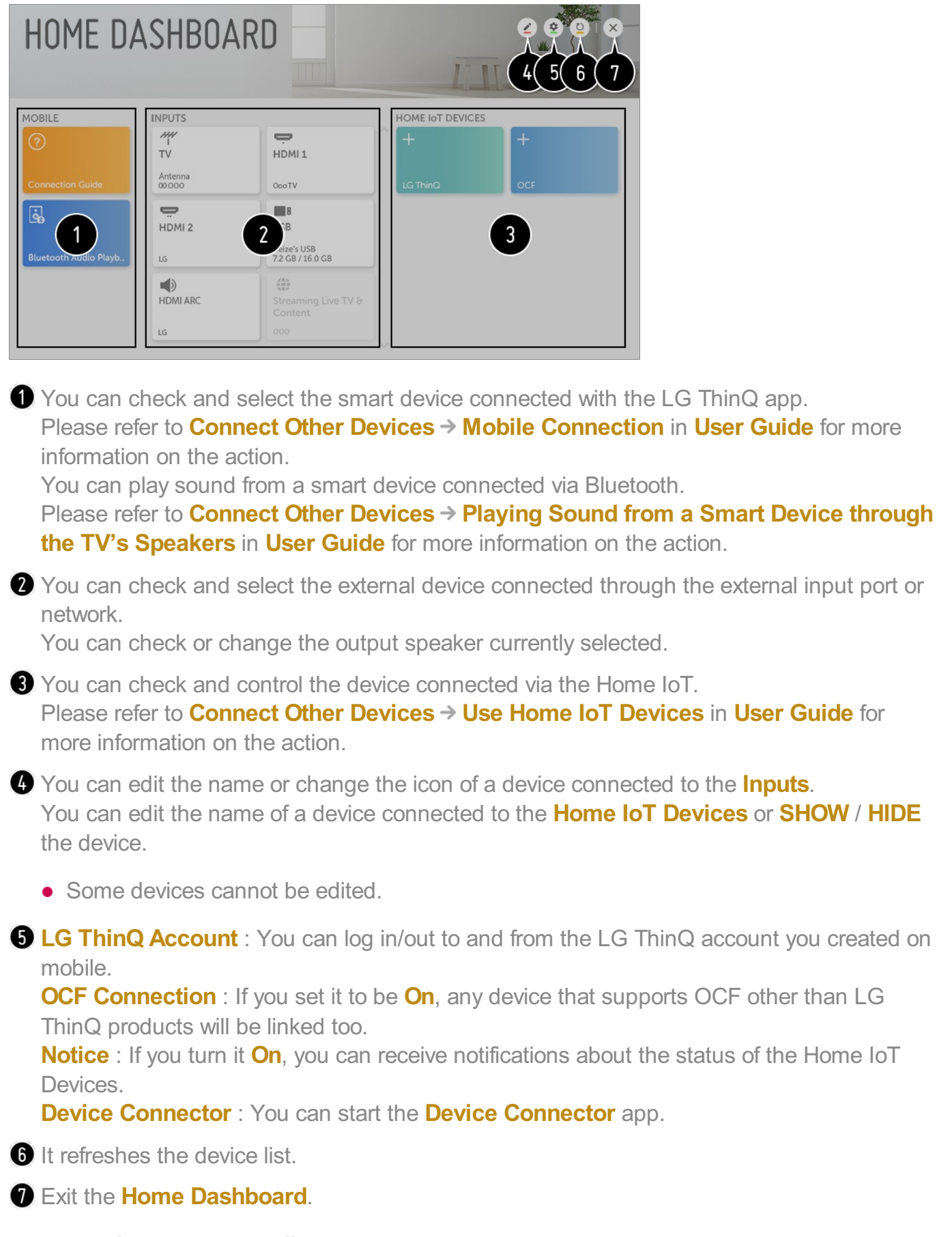

The configurable items differ depending upon model.

## **Mobile Connection**

You can use a variety of features by connecting the TV to a smart device.

#### **Connecting Your Smart Device to a TV Using the LG ThinQ App**

- 01 Download the LG ThinQ app from the app store of your smart device. You can download the app easily by scanning the QR code.
	- **•** Android

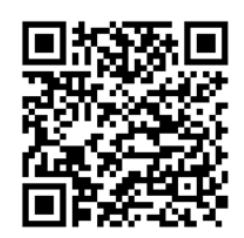

iOS

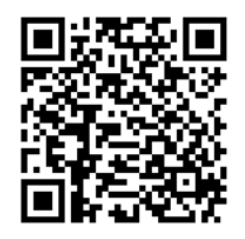

- 02 Connect your TV and smart device to the same Wi-Fi network. You can check the Wi-Fi network of TV at  $\overline{\mathbb{Q}}$  → **Connection** → Wi-Fi **Connection**.
- 03 Run the LG ThinQ app installed on your smart device.
- 04 Follow the instructions from LG ThinQ app to connect your smart device to the TV. When your account information of LG ThinQ is linked to the TV, you can manage the IoT devices linked to your account using **Home Dashboard** of the TV.

#### **Controlling Your TV with the LG ThinQ App**

You can tap the buttons on your smart device's screen to control the TV.

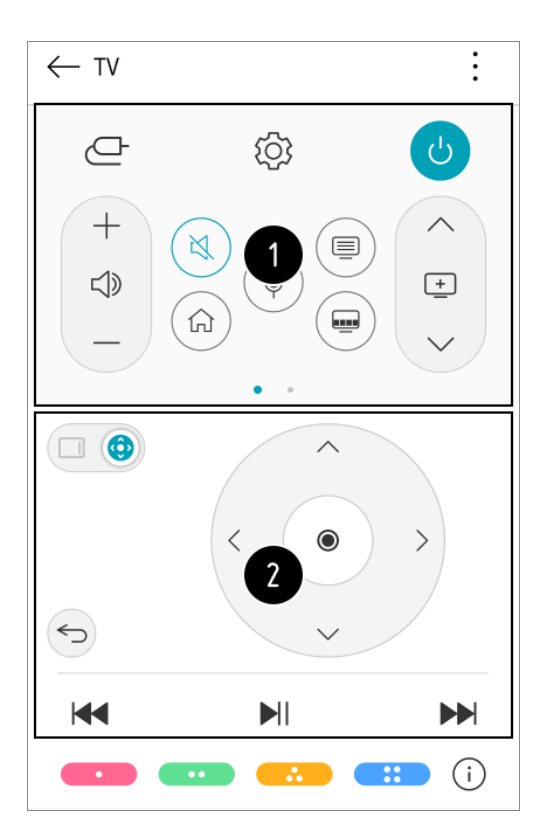

When watching a broadcast, you can control the channel, volume, etc. or select the external input with voice commands instead of using the remote control.

**2** You can use the same functions as the Magic Remote's pointer and arrow keys.

- Some controls may be limited in external input mode.
- The app's screen and functionality are subject to change without prior notice.
- Available features may differ depending on your country and OS.

### **To See the Mobile Device's Screen on the TV**

- 01 Enable Screen Share mode on the mobile device.
- 02 Your TV will be displayed in the list of available devices.
- 03 Select your TV and request connection.
- 04 Select **Yes** in the connection request popup window.
- 05 After the connection is established, the TV will display the screen of the connected device.
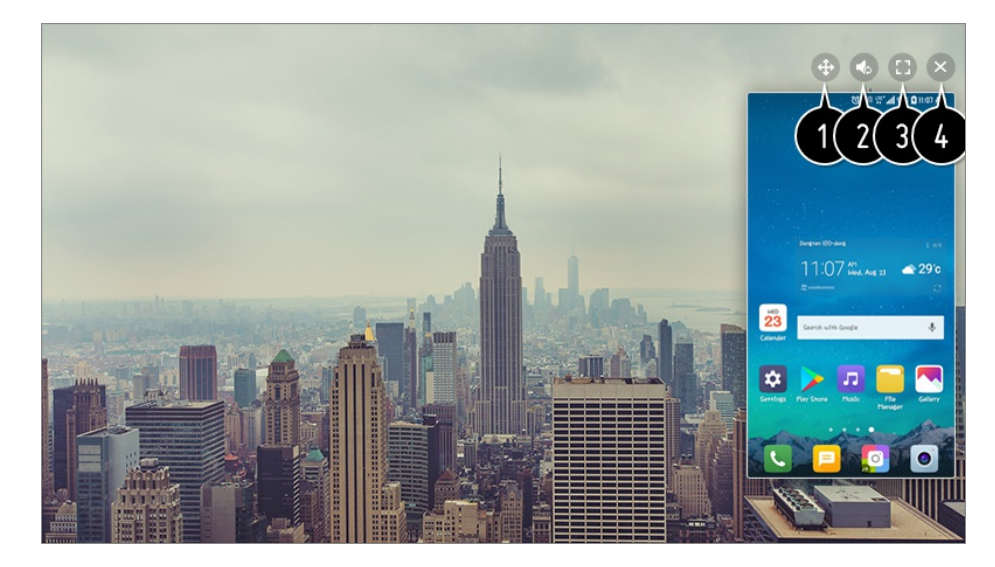

- Changes the position of the mobile device's screen.
- **2** Switches between sound from the TV and mobile device.
- **O** Displays the mobile device's screen in full screen mode.

#### Exit the **Screen Share**.

- Overlay Mode use may be limited depending on the app or video opened.
- For a reliable connection always keep the connected device to your TV updated to the latest OS version.
- A non-LGE device might not connect even when it is detected.
- Connect the device to a 5 GHz router because the performance may be affected by your wireless environment.
- The response rate may vary depending upon the user's environment.
- It differs among devices. When trying to connect to a device, refer to the device's User's Guide for more information.
- If the connection fails repeatedly, turn off the TV and the device you are trying to connect. Then turn them back on and try again.

# **Playing Sound from a Smart Device through the TV's Speakers**

Connect a smart device to the TV via Bluetooth to play sound from the smart device through the TV's speakers.

- 01 Press the button on the remote control and select **Home Dashboard**.
- 02 In the **Mobile** area, run the **Bluetooth Audio Playback**.
- 03 Turn the smart device's Bluetooth on, then select the TV from the list of devices.
- 04 The TV will be connected to the smart device.

# **Connecting USB**

Connect a USB storage device (USB HDD, USB stick) to the USB port on the TV to enjoy the content files stored on the USB storage device on your TV.

# **Tips for Using a USB Storage Device**

- A USB storage device that has a built-in automatic recognition program or uses its own driver might not be recognizable.
- Some USB storage devices may not be supported or may not work properly.
- If you use a USB extension cable, the USB storage device may not be recognized or may not work properly.
- Please use only USB storage devices formatted with the FAT32 or NTFS file system provided by Windows OS.
- It is recommended that you use an external USB HDD with a rated voltage of 5V or less and a rated current of 500 mA or less.
- It is recommended that you use a USB hub or USB HDD with a power supply. (If the power supplied is not sufficient, the USB storage device may not be detected properly.)
- It is recommended that you use a USB stick of 32 GB or less or a USB HDD of 2 TB or less.
- If a USB HDD with power-saving function does not work turn the hard drive off and on again to make it work properly. For more information about the USB HDD, see the Owner's manual.
- Data on a USB storage device may be damaged. It is recommended that you back up any important files. Users are responsible for data management. The manufacturer bears no responsibility.
- **•** Press the  $\bigcirc$  button on the remote control. To remove the USB storage device, press the **Eject** button, which appears at the top when you focus on the USB storage device you want to remove. If you disconnect the USB storage device without selecting **Eject**, an error may occur in your TV or storage device.
- For more information on other connection methods, go to  $\mathbb{Q} \rightarrow \mathbb{C}$  **Connection Device Connector**.
- Press and hold the  $\bigoplus$  button on your remote control. Select the connected USB from **Home Dashboard → Inputs** and select the Format button to format the USB storage device. After format, all the data of USB storage device will be deleted and formatted as NTFS or FAT32 file system.
- When connecting a USB storage device, a random file / folder can be created to provide Smart TV services such as the saving and retrieving of thumbnail images.

# **Viewing Photos and Videos**

You can view photos and videos using the **Photo & Video** app.

- 01 Press the  $\widehat{h}$  button on the remote control.
- 02 Run the **Photo & Video** app.
- 03 Select your desired storage device.
- 04 Select and view your desired photo or video.

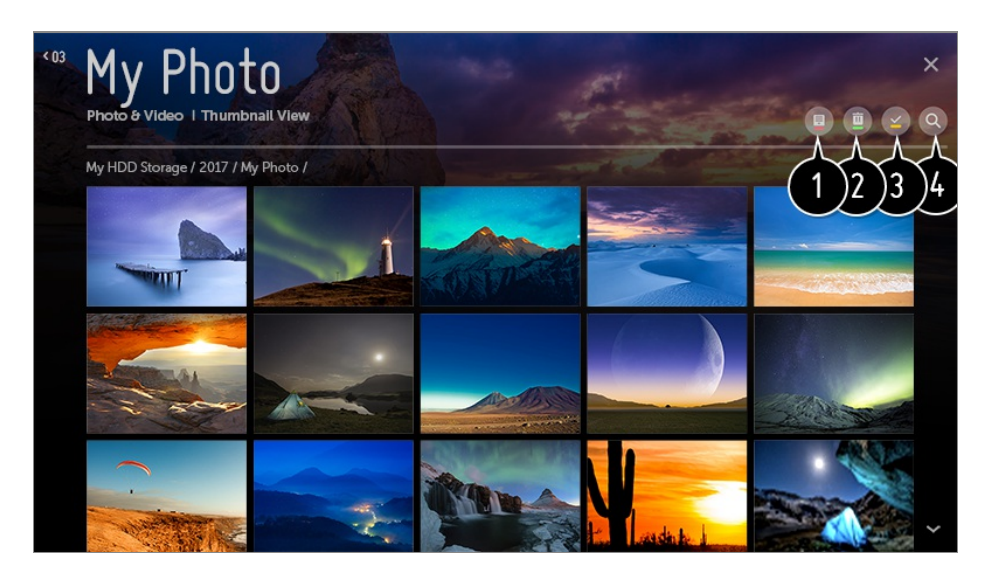

- Select your desired type of content and viewing method.
- **2** Select and delete the desired content.
	- You cannot delete files that are shared from other devices.
- Select the content you want to play. You can only select the same type of content as you first selected.
- Launch **Search**.
- Certain content may not be displayed on the list if the number of all content exceeds 40,000.

# **Photo Player**

Selecting a photo in the **Photo & Video** app runs the photo player. You can view your saved photos.

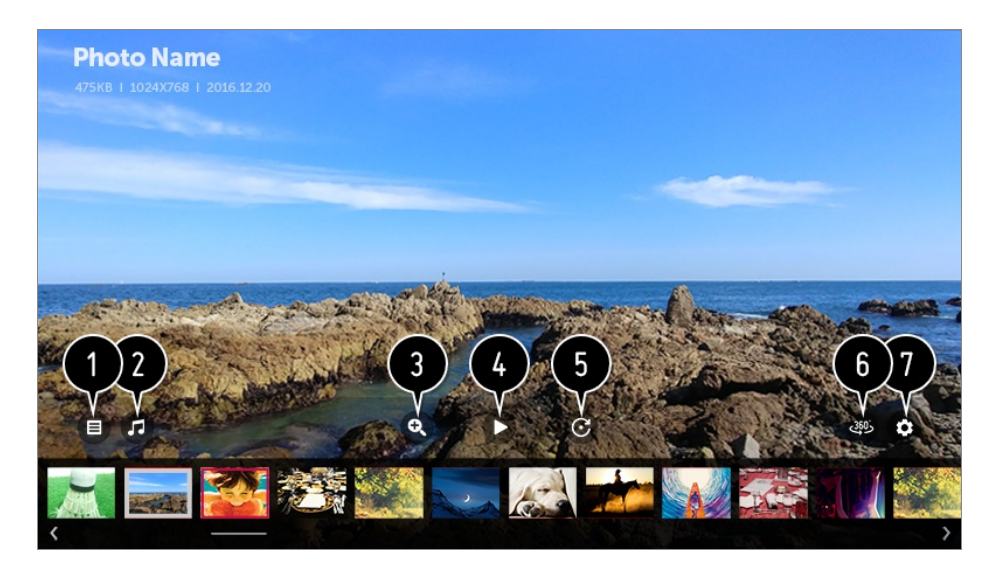

- Returns to the entire content list.
- $\bullet$  You can play background music by running the music player.
- You can zoom the photos in / out.
- **O** Starts the slide show.
- **O** Rotates photos.
- **360-degree photos can be viewed in 360 degrees.** 
	- Using the 360° VR Play on a normal photo may distort the image.
	- Some models may not be supported.

You can set the size of a photo or change the speed and effect of a slide show.

# **Supported Photo Files**

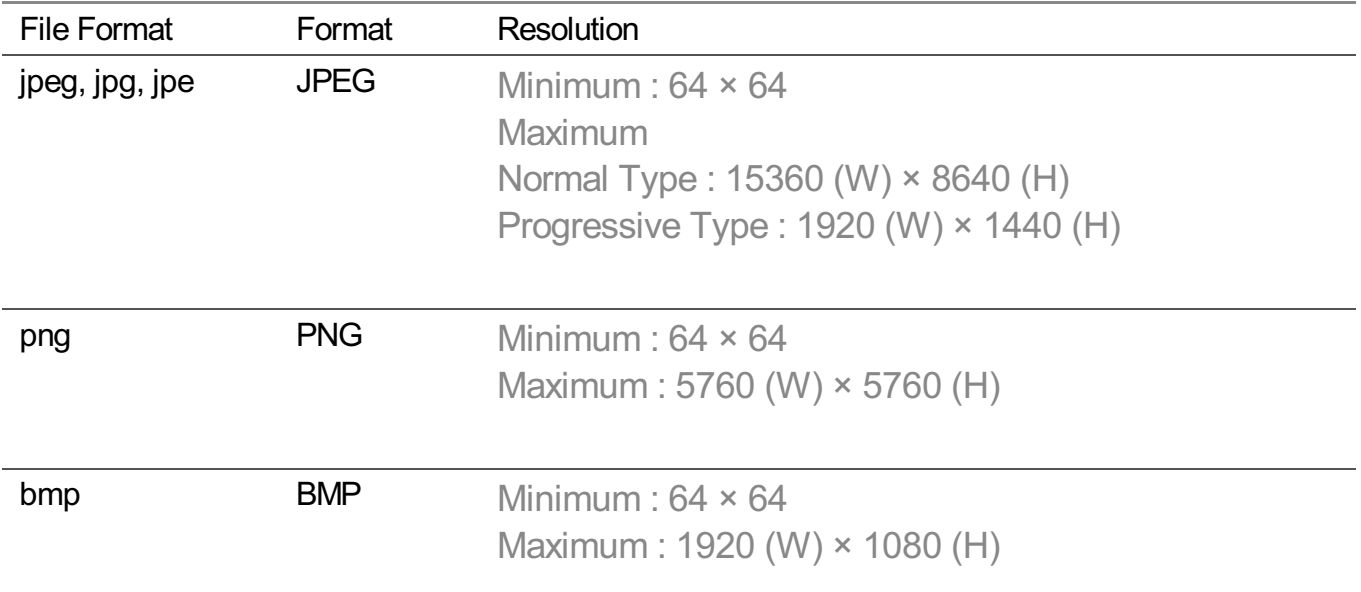

# **Video Player**

Selecting a video in the **Photo & Video** app runs the video player. You can view your saved videos.

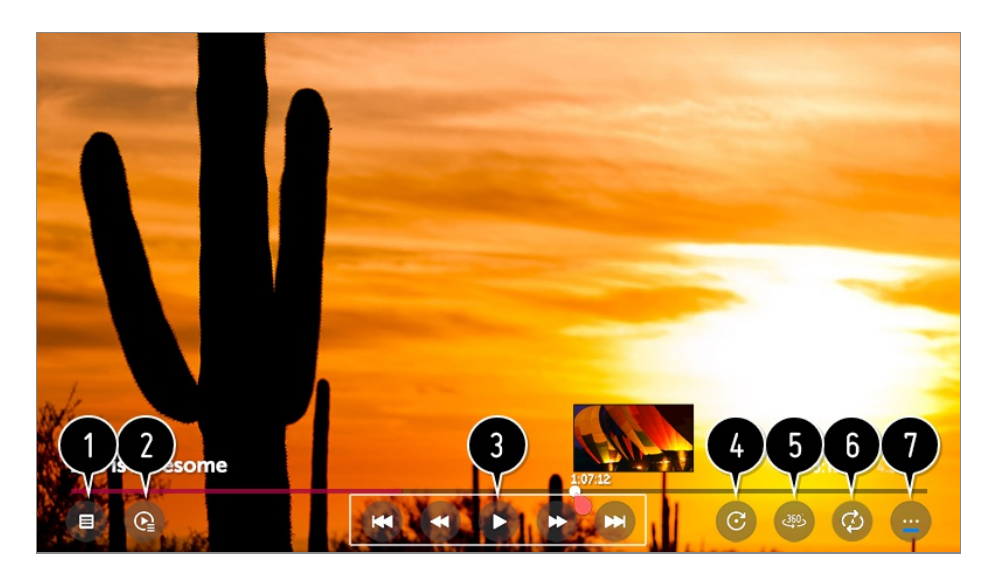

Returns to the entire content list.

**2** You can select other content by displaying the playlist while watching a video.

You can control basic video playback functions.

**O** Rotates videos.

• Some models may not be supported.

**360-degree videos can be viewed in 360 degrees.** 

- Using the 360° VR Play on a normal video may distort the image.
- Some models may not be supported.

 $\bullet$  You can do the settings related to play on repeat of the video.

**O** You can set additional options.

### **Setting Additional Options**

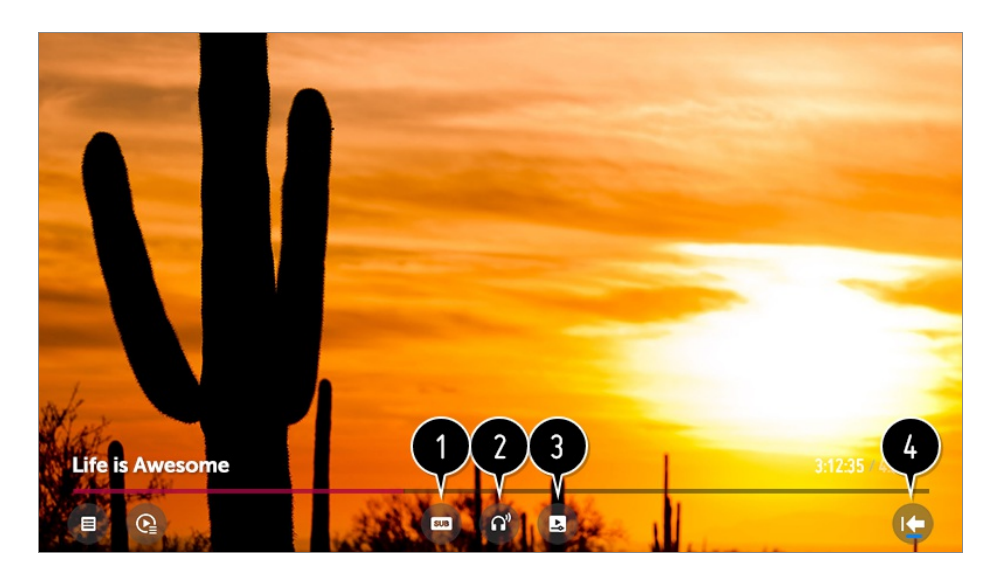

- **T** You can change subtitle settings.
- **2** You can set audio tracks.
- The You can set continue watching to resume playing from the last viewed scene.
- Returns to the basic operation screen.

# **Supported Video Files**

### **Maximum Data Transfer Rate:**

- · Full HD video H.264 1920 × 1080@60P BP/MP/HP@L4.2 Maximum 40Mbps HEVC 1920 × 1080@60P Main/Main10@L4.1 Maximum 40Mbps
- · ULTRA HD video (ULTRA HD models only) H.264 3840 × 2160@30P BP/MP/HP@L5.1 Maximum 50Mbps HEVC 3840 × 2160@60P Main/Main10@L5.1 Maximum 60Mbps
- But HFR video (HFR support models only) HEVC 3840 × 2160@120P Main/Main10@L5.2 Maximum 60Mbps
- · Dolby Vision video (Dolby Vision support models only) HEVC 3840 × 2160@60P Main/Main10@L5.1 Maximum 50Mbps
- BK video (8K model connected to the 8K Upgrader only) VP9 7680 × 4320@60P Maximum 50Mbps AV1 7680 × 4320@60P Maximum 50Mbps HEVC 7680 × 4320@60P Main/Main10@L6.1 Maximum 100Mbps

### **Supported External Subtitles**

smi, srt, sub (MicroDVD, SubViewer 1.0/2.0), ass, ssa, txt (TMPlayer), psb (PowerDivX),

dcs (DLP Cinema)

### **Supported Embedded Subtitles Format:**

Matroska (mkv) : Sub Station Alpha (SSA), Advanced Sub Station Alpha (ASS), SRT MP4 : Timed Text

### **Supported Video Codecs**

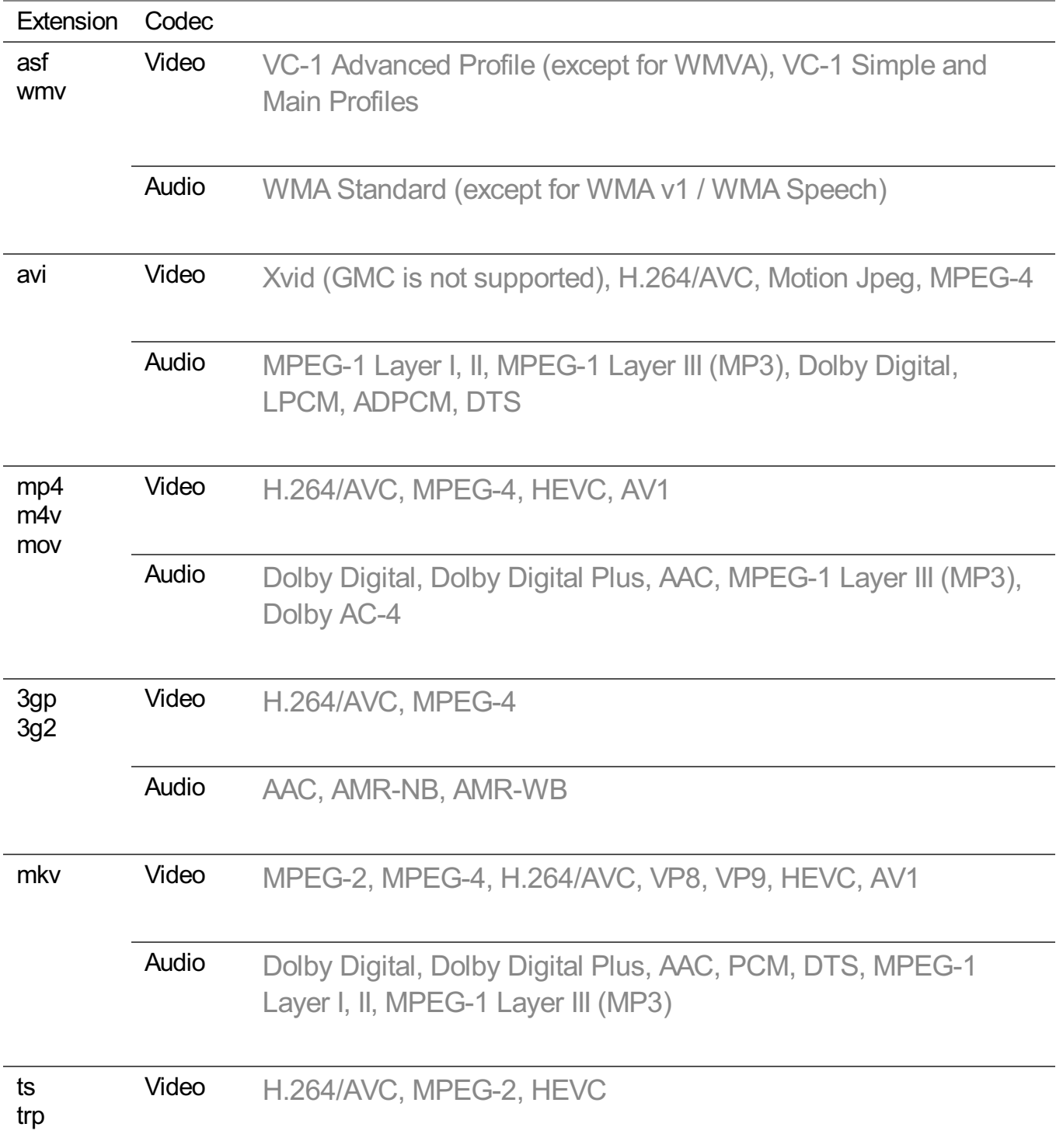

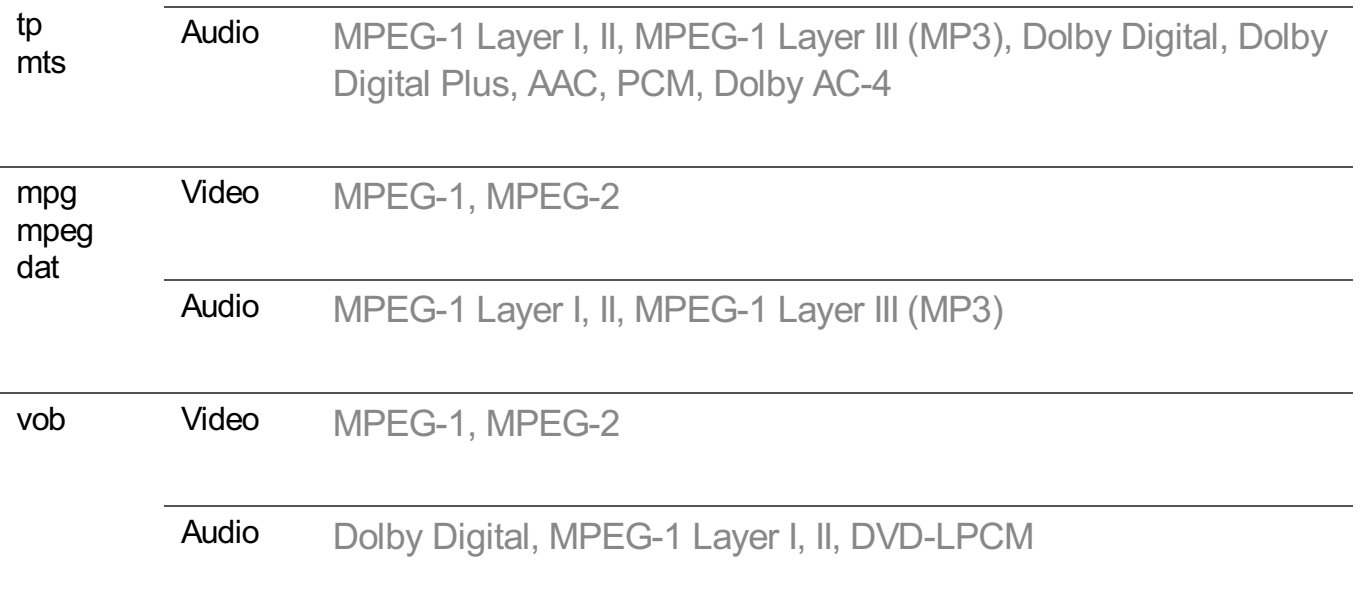

- Dolby AC-4 : Some models may not be supported.
- AV1 : It is only supported when the 8K Upgrader is connected to the 8K model.

# **Cautions for Video Playback**

- Some user-created subtitles may not work properly.
- A video file and its subtitle file must be located in the same folder. For subtitles to be displayed properly, make sure that the video file and the subtitle file have the same name.
- Subtitles on a Network Attached Storage (NAS) device may not be supported depending on the manufacturer and model.
- Streams that include Global Motion Compensation (GMC) and Quarterpel Motion Estimation (Qpel) are not supported.
- ULTRA HD video (ULTRA HD models only) : 3840 × 2160, 4096 × 2160 Some HEVC-encoded ULTRA HD videos other than the content officially provided by LG Electronics may not be played. Some codecs can be supported after a software upgrade.

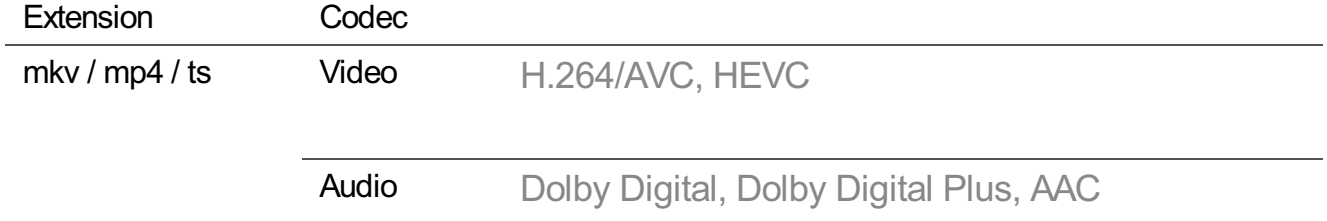

- Only Window Media Audio V7 and later are supported.
- The AAC main profile is not supported.
- Video files created by some encoders may not be played.
- Video files in a different format than specified may not be played properly.
- Video files stored on a USB storage device that does not support High Speed may not be played properly.
- DTS codecs are supported only for playbacks of USB and HDMI video files.

# **Playing Music**

You can listen to music by using the **Music** app.

- 01 Press the  $\widehat{h}$  button on the remote control.
- 02 Run the **Music** app.
- 03 Select your desired storage device. You can select your desired songs from all of your storage devices and add them to **My Playlist**.
- 04 Select your desired music content and enjoy it.

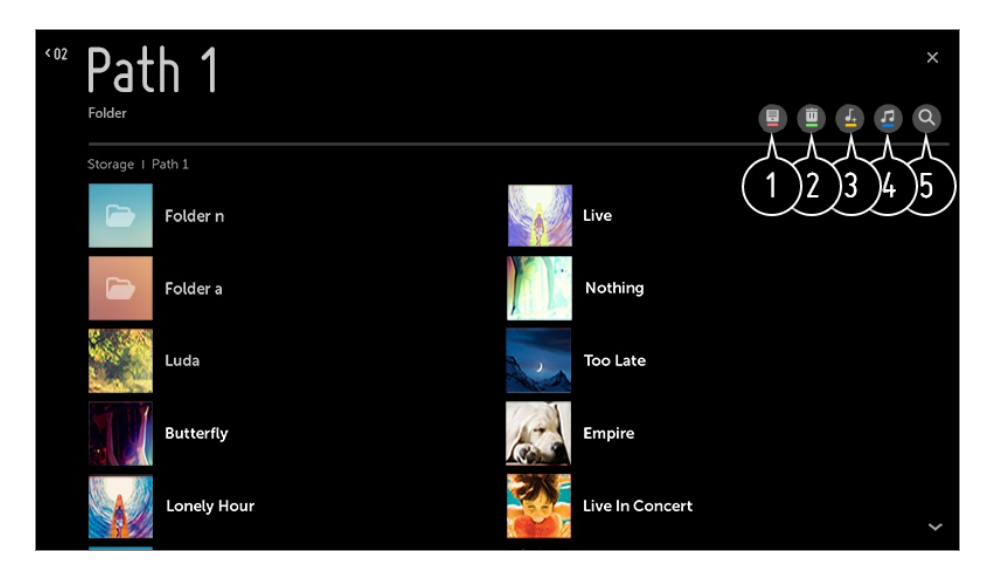

Select the desired type of content list.

**2** Select and delete the desired content.

- You cannot delete files that are shared from other devices.
- Select content and add it to **My Playlist**.

Open the music player.

**G** Launch **Search**.

# **Using the Music Player**

Select a music file stored in the music app or at the Home, and you can conveniently

listen to the music with the music player.

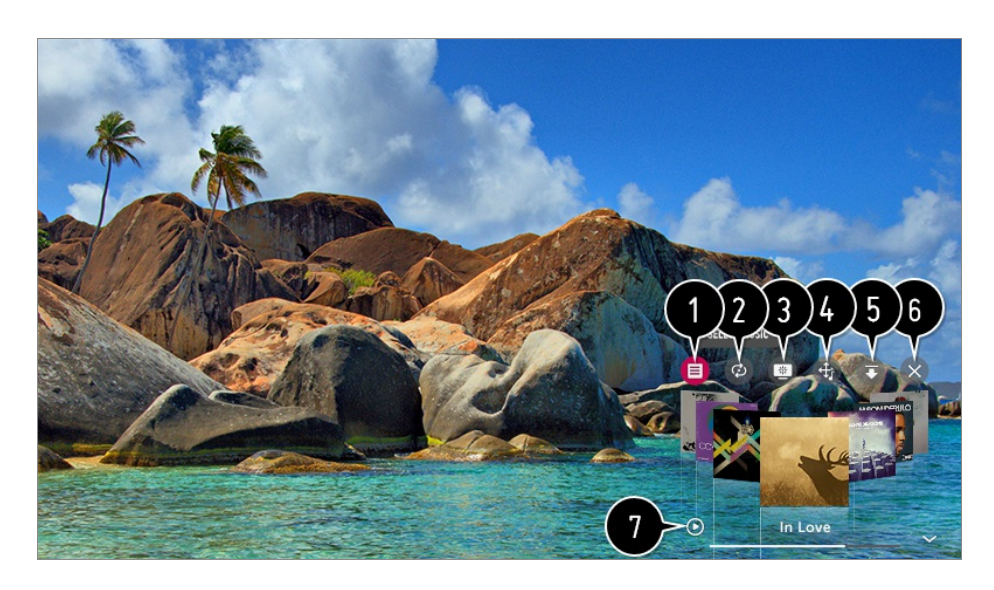

You can play music from the selected storage device.

**2** You can set repeat playback and random playback.

**O** The configurable items differ depending upon model.

: You can turn the screen off while listening to music or display the music player in fullscreen mode.

 $\omega$ : You can listen to music with the screen turned off.

You can change the position of the music player.

 $\bullet$  You can minimize the music player.

**This feature closes the music player.** 

**D** Lyrics are available for music files that provide them. In some music files, you can choose a lyric section and move the playback position.

• The lyrics feature is only supported on some devices.

• The lyrics may not be displayed in sync depending on the lyrics data in the music file.

• Reopen your music player by pressing the VOLUME key on your remote control.

You may not be able to use the music player for some features.

# **Audio Format**

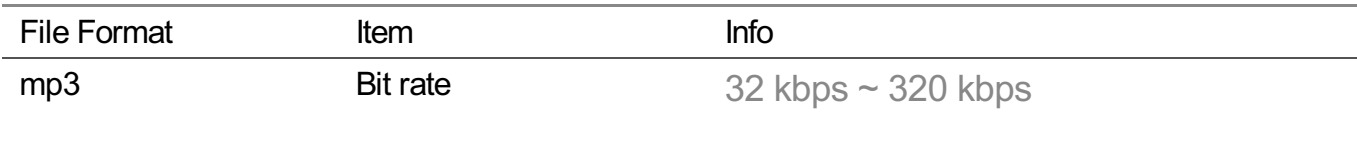

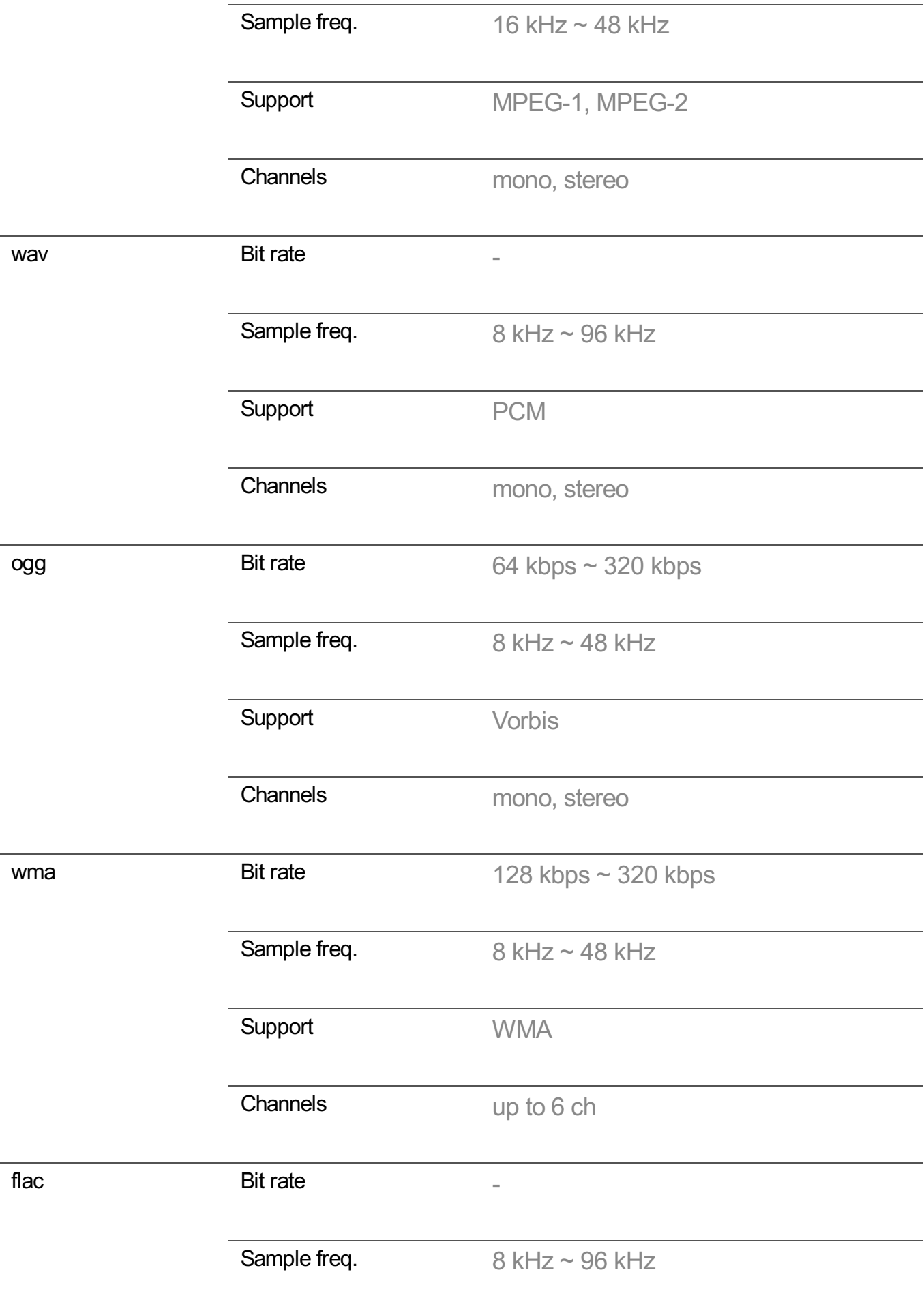

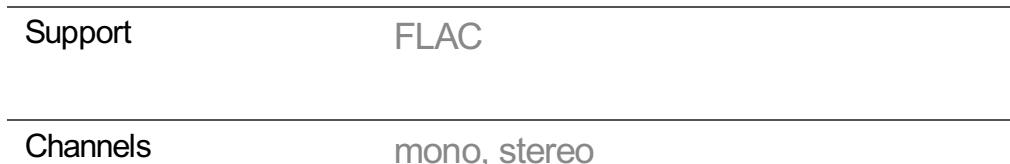

• The number of supported channels may vary depending upon the sample frequency.

# **Using Home IoT Devices**

You can check and control the status of the connected Home IoT Devices.

- 01 Install LG ThinQ app on your smartphone.
- 02 Log in to your LG ThinQ account, and register your own LG ThinQ device.
- 03 Press the button on the remote control and select **Home Dashboard**.
- 04 Press the  $\bullet$  at the top right to select the LG ThinQ Account.
- 05 Log in to your LG ThinQ account. A list of the registered LG ThinQ devices will appear.
- To register your own OCF (Open Connectivity Foundation) Supporting Device, select the **OCF** Guide to change the settings as directed.
- If you are controlling the external device from your mobile app, you might not be able to control the device from your TV. Quit the mobile app to control it from your TV.

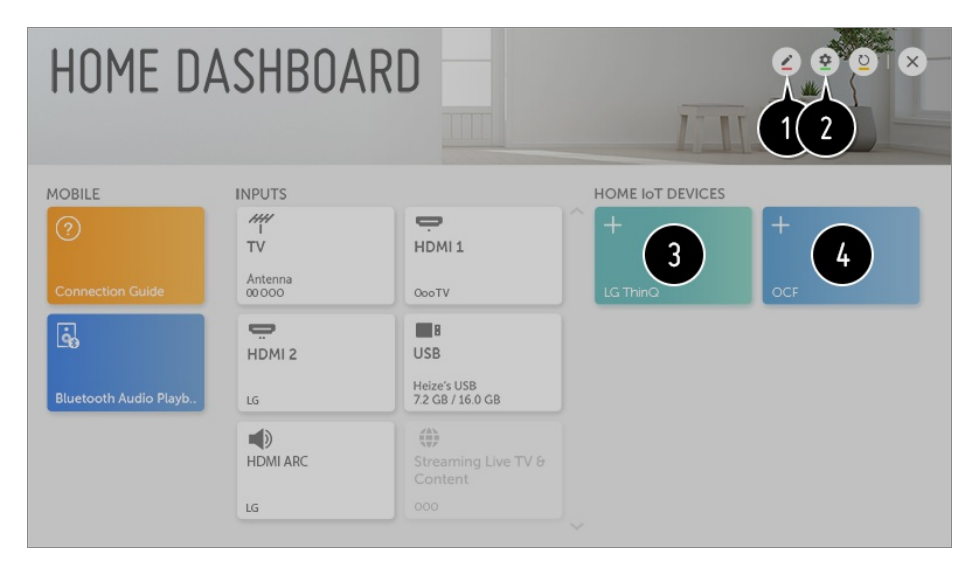

You can change the name of the device connected to the **Home IoT Devices** or **SHOW** / **HIDE** the device.

**LG ThinQ Account** : You can log in/out to and from the LG ThinQ account you created on mobile.

**OCF Connection**: If you set it to be **On**, any device that supports OCF will be linked.

**Notice** : If you turn it **On**, you can receive notifications about the status of the Home IoT Devices.

**Device Connector** : You can start the **Device Connector** app.

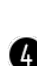

After logging in, the device registered on the LG ThinQ account can be displayed. When the device is displayed in the list, the card will disappear.

You can connect your own OCF (Open Connectivity Foundation) Supporting Device to the TV to use. When the device is completely connected, the card will disappear.

- The configurable items differ depending upon model.
- Only some of the LG ThinQ and OCF (Open Connectivity Foundation) Supporting Device are supported, and we plan to continue to add support for more devices.
- When resetting the TV, it also requires resetting the OCF (Open Connectivity Foundation) Supporting Device connected to the set.

# **What Is Content Share?**

Content Share allows you to enjoy videos, music and photos saved on your PC.

### **Play the Content with Sharing Software on the PC**

If you have Windows 7 or later installed on your PC, you can play music, video, photos, etc. on your TV without needing to install a separate program.

- 01 Connect your TV and PC to the same network. PCs installed with Windows 7 or later also need to be connected to a network.
- 02 Right-click the music / video / photo file you wish to play, then select your model using the "Play To" feature built into Windows 7 or later to play the file. To play on other devices like your mobile phone refer to the relevant user guide.
- Even when multiple TVs or devices are connected, the selected file is played through only one device. The playback rate may vary depending on the network connection.

## **Use the SmartShare PC Software to Play the Content Saved on the PC**

You can use SmartShare PC Software to connect the music / videos / photos saved on the PC to your home network and play them on your TV.

01 Configure the TV and PC installed with SmartShare on the same network.

• The SmartShare service is only available when the TV and server PC are connected to a single router.

- 02 Download and install SmartShare PC Software from the LG website (www.lg.com). Before installation, exit all programs running on the PC, such as a firewall or an antivirus software.
- 03 Run SmartShare PC Software and configure the share settings.
- Shared videos and photos are played from the **Photo & Video** APP on the TV. 04 Shared music files are played from the **Music** APP on the TV.
- The server should be running in order to watch the shared file on your TV.
- For information on how to use the SmartShare PC Software, refer to the software's help section.

### **Matters That Require Special Attention during Content Share**

- Check your network settings if the Content Share option does not work properly.
- May not work properly on a wireless network. It is recommended that you connect to a wired network.
- May not work properly depending on the network environment.
- If multiple TVs are connected to one device, the content may not be played properly depending upon server performance.
- To watch the 1080p video through Content Share function; a router that uses 5 GHz frequency is required. If a 2.4 GHz router is used, the video may not play properly.
- The Content Share function may not be supported for a router that does not support multicast. For more information, refer to the user guide that came with your router or contact the manufacturer.
- Captions are only supported on some connected devices.
- SmartShare PC Software is recommended for reading captions.
- When a new subtitle file is added, disable the shared folder and then enable it again.
- The DRM files in the connected device will not play.
- Even for the file format supported by the TV, the supported file format may differ depending on the connected device environment.
- If there are too many folders or files in a folder, it may not work properly.
- The information on the file imported from the connected device may not be displayed correctly.
- Depending upon the encoding, some streams may not play in Content Sharing mode.

# **To See the PC Screen on the TV**

### **Connect Wireless**

- 01 Enable Screen Share mode on the PC. Your TV will be displayed in the list of available devices.
- 02 Select your TV and request connection.
- 03 After the connection is established, the TV will display the screen of the connected device.
- For a reliable connection always keep the connected device to your TV updated to the latest OS version.
- It is recommended that you use this function at close range.
- Though it can be connected without a wireless router, connecting your device to a 5 GHz router is recommended because the performance can be affected by the surrounding wireless environment.
- The response rate may vary depending upon the user's environment.
- It's different from Windows version. For more information on the device you want to connect to, refer to its user guide.
- If the connection fails repeatedly, turn off the TV and the device you are trying to connect. Then turn them back on and try again.

### **Connect wired**

Connect the PC to your TV using an HDMI cable.

# **Benefits of Smart TV**

# **Using GALLERY**

You can enjoy a high-definition image provided for each theme.

- 01 Press the  $\widehat{h}$  button on the remote control.
- 02 Run the **GALLERY** app.

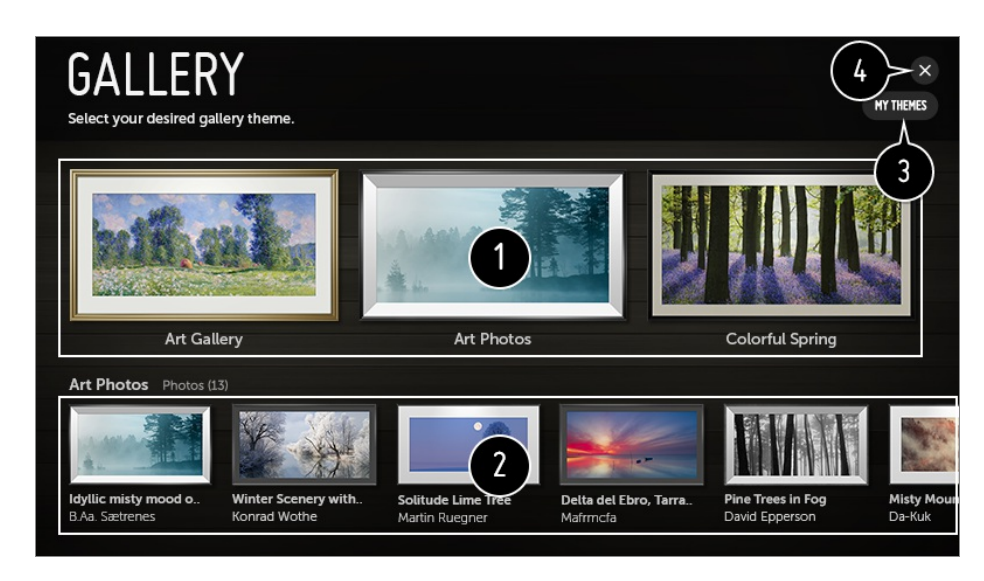

- View the built-in images for each theme.
- You can view the information and image of the focused theme in advance.
- $\bigcirc$  You can delete a downloaded theme or select the desired theme to play.

**@** Exit the **GALLERY**.

# **Using the Web Browser**

You can enter the website when you input the web address on the URL bar. If you input the search word, it will find the information about search word base on the search engine.

- 01 Press the  $\widehat{m}$  button on the remote control.
- 02 Run the **Web Browser** application.

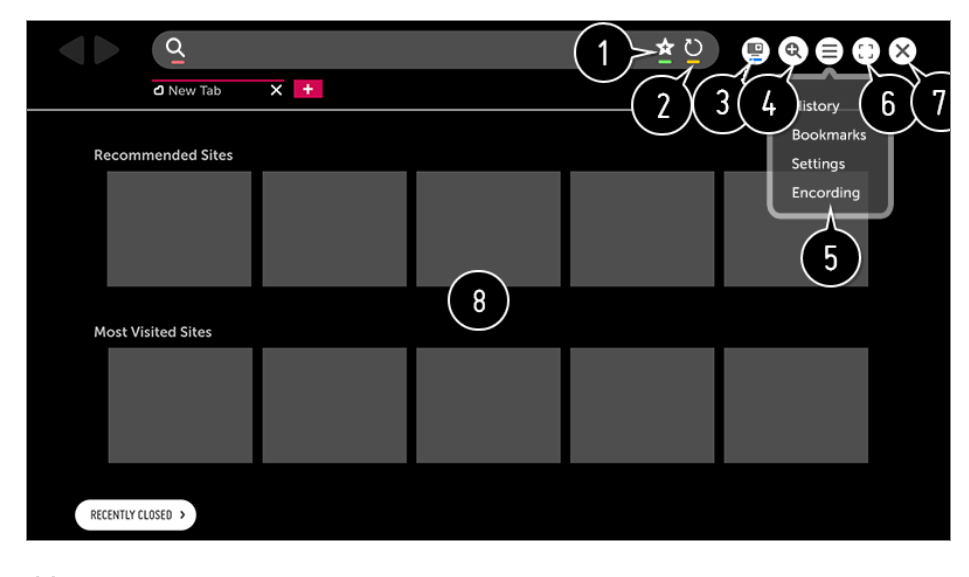

- You can add or delete the current page in **Bookmarks**.
- Reloads the current page.

**O** You can turn on / off Mini TV.

**2** Zooms in or out of the screen.

- The **Web Browser** supports only HTML5 media, it does not support Flash Plug-in. The **Web Browser** does not support plug-in installation. On the **Web Browser**, it may not be possible to play media files in formats other than : JPEG / PNG / GIF The **Web Browser** may be closed if there is insufficient memory space. On the **Web Browser**, only fonts embedded in the TV are used. Therefore, text may be displayed in different fonts than the ones on the PC. The **Web Browser** does not support file and font downloads. Since the **Web Browser** is a TV browser, it may function differently than PC browsers. **History**: You can open or delete the history list. **Bookmarks** : You can open or delete the bookmark list. **Settings** : You can configure simple settings for the browser. **Encoding**: You can change the language when the content is not properly displayed on the web page. **O** You can use the browser in full screen mode. To go back to the original screen, use the Remote Control to move the pointer to the top of the screen. **Exit Full Screen** will display. Exit the **Web Browser**. The **Recommended Sites** and **Most Visited Sites** are displayed on a new tab. The **Recommended Sites** may not be available in your country. To hide the **Recommended Sites**, choose **Off** in **Settings Show Recommended Sites**.
- Some contents may not be played properly.
- Exercise caution when in used by children. Children may have access to inappropriate online content through this product. You can block inappropriate online content by restricting access to some apps. Configure the settings in **Safety Application Locks**.
- To solve a problem related to this function, refer to **Troubleshooting** section of the **User Guide**.

### **Setting the Web Browser**

Press  $\equiv$  at the top of the screen and select the **Settings**.

#### **On Startup**

You can set the startup page of the browser to **Open the New Tab page** / **Continue where I left off** / **Home page:**.

#### **Search Engines**

You can select the default search engine.

• Search engine settings may be subject to change without notice based on the supplier's circumstances.

#### **Show Recommended Sites**

You can change the settings so that **Recommended Sites** are displayed.

#### **Always Show Bookmarks Bar**

You can change the settings so that the **Bookmarks** bar is always displayed.

#### **Private Browsing**

You can configure the settings not to leave records after searching.

#### **Site Filtering**

**Approved Sites** : You can configure the settings to open the previously registered web pages only.

**Blocked Sites** : You can configure the settings to block specific websites.

To use the **Site Filtering** function, you should enter the TV password. The initial password is set as "0000".

#### **Pop-up Blocker**

You can block pop-ups using the settings.

#### **Do Not Track**

You can request your visit history not be recorded in the server.

#### **Adaptive Streaming using JavaScript**

If this is set to **Off**, the resolution of the videos played in **Web Browser** is limited to 720p.

## **Using the Live Plus Function**

**Live Plus** is a service that provides interactive experiences related to the content you're watching including looking at additional information, participating in events, etc.

- on Press the  $\circled{3}$  button on the remote control.
- 02 Select **General Additional Settings**.
- 03 Set **Live Plus** to **On**.
- Some models may not be supported.
- You can use this service only when you have agreed to the Terms and Conditions.
- You can use the **Live Plus** function only with LG remote controls.
- This service is only provided for select content with contracted partners.

# **Using Notifications**

You can view all notifications from TV apps and LG service at the same time. You can view and delete each notification message, and directly move to the app or website using notifications that support shortcuts.

01 Press the  $\ddot{\otimes}$  button on the remote control.

02 Go to **General About This TV** and select **Notifications**.

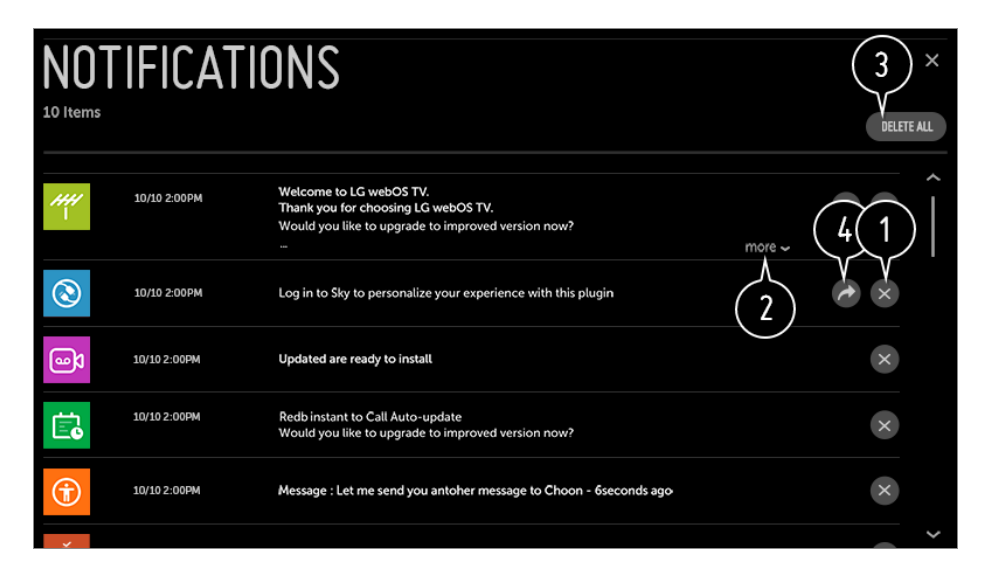

**O** You can delete notifications.

For notifications with long content, press **more** to open them in full view.

- **3** You can delete all notifications.
- **O** You can launch the APP or move to URL.

# **Tour List of Settings**

# **To Use Setting Function Quickly**

Displays a set of light-weight controls quickly and simply such as **Picture Mode**, **Aspect Ratio**, **Sound Out** and so on.

Press the  $\oslash$  button on the remote control.

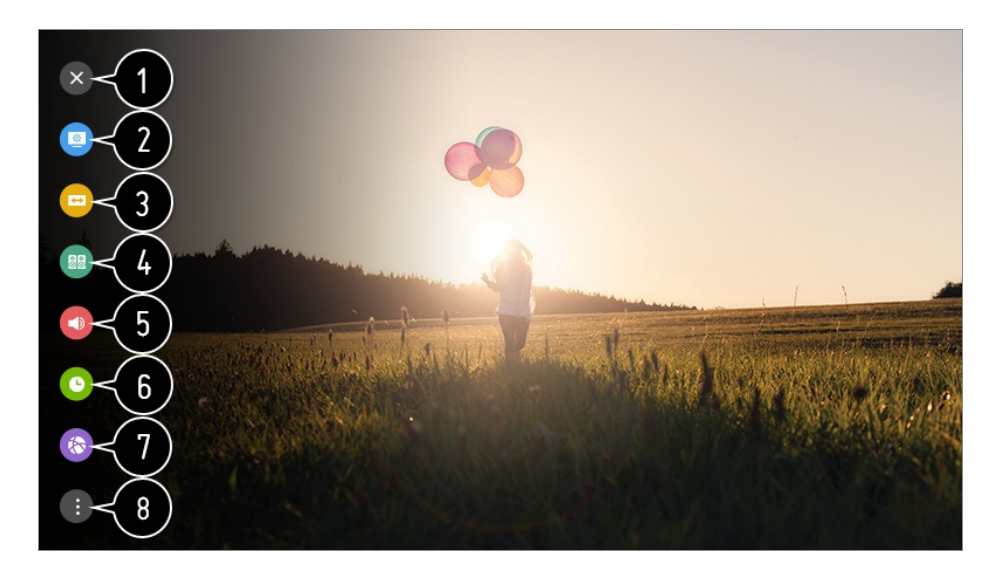

- Closes the Quick settings.
- You can set the **Picture Mode**.
- You can set the **Aspect Ratio**.
- You can set the **Sound Mode**.
- You can choose the **Sound Out**.
- You can set the **Sleep Timer**.
- **Move to the Connection** screen.
- **O** You can set more options.
- **•** Press and hold the **Wheel (OK)** on the remote control during configuration to move to the corresponding menu.

# **Picture**

### **Selecting Picture Mode**

#### **Picture Picture Mode Settings Picture Mode**

Select the picture mode that is best suited to your viewing environment, preferences or video type.

#### **When You use Normal Signals**

#### **Vivid**

Sharpens the image by increasing the contrast, brightness and sharpness.

#### **Standard**

Displays the picture with normal contrast, brightness and sharpness levels.

### **APS**

**APS** (Auto Power Saving) mode reduces power consumption by using dimming control.

#### **Cinema**

Suitable picture for movies.

#### **Sports** / **Soccer**

Suitable picture for sports games. Sharpens the image of rapid movements such as kicking or throwing a ball.

• The name of the sport may differ depending on region.

#### **Game**

Suitable picture for gameplay.

#### **HDR Effect**

This feature lets you enjoy a more dynamic, clearer image by correcting the light and dark areas of the display.

This feature provides a realistic image, even when the source image's gradation level is high.

If you set **Picture Mode** to **HDR Effect**, you will not be able to use some of **Picture Mode Settings**.

### technicolor<sup>®</sup> Expert

Colors adjusted by Technicolor's renowned color scientists, who work on Hollywood's premium content.

### **Expert (Bright Room)** / **Expert (Dark Room)**

Allows an expert, or anyone who loves picture quality, to tune to the best picture quality. This option is an adjustment menu provided for ISF-certified picture quality tuning experts. (The ISF logo can be used only in connection with an ISF-certified TV.)

ISFccc : Imaging Science Foundation Certified Calibration Control.

#### **When You Use the HDR / Advanced HDR / Dolby Vision Signals**

#### **Vivid**

Sharpens the image by increasing the contrast, brightness and sharpness.

#### **Standard**

In a normal viewing environment, it opens a screen that can properly show the expressiveness and brightness of HDR.

#### **Cinema Home**

The screen appears brighter and clearer than that of the **Cinema** screen.

#### **Cinema**

Suitable picture for HDR video signal.

#### **Game**

Suitable picture for gameplay.

### technicolor<sup>®</sup> Expert

Colors adjusted by Technicolor's renowned color scientists, who work on Hollywood's premium content.

- If an HDR / Advanced HDR / Dolby Vision video signal is input to the models that do not support the HDR / Advanced HDR / Dolby Vision technology, normal signal picture mode options will be made available.
- The configurable items differ depending upon model.
- Depending upon the input signal, the available picture modes may be different.
- When watching online service content, the Picture Mode may be changed to match the content being shown.
- **EXP** Expert is an option that allows a picture quality expert to fine-tune the quality of the standard picture. Thus, it may not be effective for a normal picture.
- **Picture Mode** changes may modify **Energy Saving** and **Motion Eye Care** settings and it can affect energy consumption. You can adjust their settings manually in the **Energy**

#### **Saving** and **Picture Options** menu.

#### **View with AI Picture**

#### $\bigcirc$  **→**  $\bigcirc$  **→ Picture → Picture Mode Settings → AI Picture**

Turn this feature **On**. The selected **Picture Mode** will be automatically set at the optimal definition for the characteristics of the content according to an algorithm learned by deep learning method.

- It is supported for only digital broadcasting, videos of a USB memory device, and HDMI video input.
- If the **Picture Mode** is set to **Game**, you cannot set the **AI Picture**.

#### **Fine-Tuning Picture Mode**

#### $\bigcirc$  **→**  $\bigcirc$  **→ Picture → Picture Mode Settings**

This feature allows you to adjust the selected picture mode in detail.

#### **Backlight**

Controls the level of screen brightness by adjusting the backlight. The closer to 100 the brighter.

- **•** Decrease the **Backlight** to reduce energy consumption.
- Depending on the **Energy Saving** (**Auto** / **Maximum**), you may not be able to adjust the **Backlight**. In this case, navigate to  $\overline{\mathbb{Q}}$  → **Picture** → **Energy Saving** and set to **Off** or **Minimum**.

#### **OLED LIGHT**

Adjusts the display brightness by varying the brightness of the OLED panel.

#### **Contrast**

Adjusts the contrast of the bright and dark areas of the picture. The closer to 100, the higher the contrast will be.

#### **Brightness**

Adjusts the overall screen brightness. The closer to 100, the brighter the screen will become.

#### **Sharpness**

Adjusts the sharpness of the image. The closer to 50, the sharper and clearer the image will be.

#### **Color**

Tones down or up the colors displayed on the screen. The closer to 100 the deeper the color.

#### **Tint**

Adjusts the color balance between red and green displayed on the screen. The closer to Red 50, the redder the color will be. The closer to Green 50, the greener the color will be.

#### **Color Temperature**

Adjusts the color temperature from cold to warm.

- The settings you specify only applies to the currently selected input mode. To apply your current picture settings to all input modes, select **Apply to All Inputs**.
- Depending upon the input signal or the selected picture mode, the available options may differ.
- The configurable items differ depending upon model.

#### **Resetting Picture Mode**

#### $\bigcirc$  → **Picture** → **Picture** Mode Settings → Reset

This option will reset the Picture settings.

• You can reset the Picture modes separately by selecting the Picture mode you wish to reset and enabling it.

### **Setting the Advanced Control Options**

 $\bigcirc$  **→**  $\bigcirc$  **→ Picture** → Picture Mode Settings → Advanced Controls / Expert Controls

#### **Dynamic Contrast**

Corrects the difference between the bright and dark areas of the screen for optimal results depending on the brightness of the picture.

#### **Dynamic Tone Mapping**

Suitable contrast settings based on image brightness of the HDR content.

#### **Dynamic Color**

To make the image more colorful and lively adjust the Color and saturation of the picture.

#### **Preferred Color**

Adjusts the colors of skin, grass and sky to your personal preferences.

#### **Color Gamut**

Selects the range of Colors to display. Set color gamut to **Auto** according to the signal, or display more vivid and richer color in the order of **Extended** and **Wide**.

#### **Super Resolution**

Adjusts the resolution to make dim and blurred images clearer.

#### **Gamma**

Adjusts the medium brightness of the picture.

#### **White Balance**

Adjusts the overall color temperature of the screen as desired.

#### **Color Management System**

This is used when experts control it by using a test pattern. You can control it by selecting areas of six colors (**Red** / **Green** / **Blue** / **Cyan** / **Magenta** / **Yellow**). For normal images, adjustments may not result in noticeable Color changes.

#### **Peak Brightness**

Adjust peak brightness for the brightest luminance.

- Depending upon the input signal or the selected picture mode, the available options may differ.
- The configurable items differ depending upon model.

### **Setting Picture Options**

#### **Picture Picture Mode Settings Picture Options**

#### **Noise Reduction**

Removes small dots that stand out so as to make the image clean.

#### **MPEG Noise Reduction**

Reduces the noise produced during the creation of digital video signals.

#### **Smooth Gradation**

It reduces jaggies in the picture for a smooth picture.

#### **Black Level**

Compensates the screen brightness and contrast by adjusting the darkness of the screen.

#### **Real Cinema**

Provides a cinema-like experience.

#### **Motion Eye Care**

Automatically adjusts brightness and reduces image blur based on image data which reduces eyestrain.

Turning this option **Off** may increase energy consumption.

#### **LED Local Dimming**

Maximizes the contrast ratio by making the bright areas of the screen brighter and the dark areas of the screen darker.

- **Off**: Disables the LED Local Dimming function.
- **Low** / **Medium** / **High** : Changes the contrast ratio. ●
- Turning this option **Off** may increase energy consumption.

#### **TruMotion**

Suitable the image quality of fast-moving pictures.

- **Off** : Turns off the **TruMotion**. ●
- **Smooth**: Softens fast-moving pictures.
- **Clear**: Makes fast-moving pictures clearer.
- **User**: Sets TruMotion manually.
	- **De-Judder** : Adjusts juddering on the screen.
	- **De-Blur** : Reduces the blurring effects of motion.
	- OLED Motion / Motion Pro : Make fast-moving pictures clearer using the light control.
- The advanced settings can be changed only in **User** mode.

### **AI Brightness**

It automatically corrects the brightness of the screen in accordance with the brightness around the TV.

- Depending upon the input signal or the selected picture mode, the available options may differ.
- The configurable items differ depending upon model.

### **Setting the Screen Size**

**Picture Aspect Ratio Settings Aspect Ratio**

#### **16:9**

Displays an aspect ratio of 16:9.

#### **Original**

Changes the aspect ratio to 4:3 or 16:9 depending upon the input video signal.

### **4:3**

Displays an aspect ratio of 4:3.

#### **Vertical Zoom**

You can adjust the vertical dimension of the screen and align the screen vertically by using **Adjust Zoom Ratio** and **Adjust Screen Position**.

#### **All-Direction Zoom**

You can adjust the horizontal / vertical / diagonal dimensions of the screen and align the screen horizontally / vertically by using **Adjust Zoom Ratio** and **Adjust Screen Position**.

- The configurable items differ depending upon model.
- Viewing content from an external device or, for an extended period of time, having fixed text such as the program name or using an aspect ratio of 4:3 may result in image sticking.
- Depending upon the input signal, the available screen sizes may be different.

### **View Screen with Just Scan**

#### **Picture Aspect Ratio Settings Just Scan**

If you turn this feature **On**, you can view the content in the aspect ratio that is in the broadcast signal or content source. If the edge of the screen is not clean please turn it **Off**.

If set to **Auto**, the feature switches between **On** or **Off** status depending on the information contained in the video signal.

• The items that can be selected may vary depending on the current input.

### **To Use Energy Saving Feature**

#### $\bigcirc$  **→**  $\bigcirc$  **→ Picture** → Energy Saving

Reduces power consumption by adjusting peak screen brightness.

#### **Auto**

TV sensor detects the ambient lighting and automatically adjusts the screen brightness.

• Some models may not be supported.

#### **Off**

Turns off the Energy Saving mode.

#### **Minimum** / **Medium** / **Maximum**

Applies the pre-set Energy Saving mode.

#### **Screen Off**

Screen is turned off and only sound is played. Press any button except the power and the volume buttons to turn the screen back on.

**If you use Energy Saving** function, brightness of your TV will be affected.

## **Using Picture Test**

#### **Picture Picture Test**

First of all, start the Picture Test to see whether the video signal output is normal, and then select whether there is an error.

If there are no problems in the test picture check the connected external device or broadcast signal.

### **To Use Eye Comfort Mode Feature**

#### **Picture Additional Settings Eye Comfort Mode**

The color temperature will be adjusted to reduce eye fatigue.

#### **On**

The color temperature of your TV screen is adjusted.

#### **Off**

Turns off the **Eye Comfort Mode**.

• Some models may not be supported.

### **HDMI ULTRA HD Deep Color**

#### **Picture Additional Settings HDMI ULTRA HD Deep Color**

If the device connected to the HDMI Input Port also supports HDMI ULTRA HD Deep Color, your picture may be clearer.

However, if the device doesn't support it, it may not work properly. In that case, change the TV's HDMI ULTRA HD Deep Color setting to **Off**.

#### **Supported Display Resolution**

- $\cdot$  On : Supports 4K@60 Hz (4:4:4, 4:2:2, and 4:2:0)
- $\cdot$  Off : Supports  $4K@60$  Hz  $(4:2:0)$

4K @ 50/60 Hz Support Format

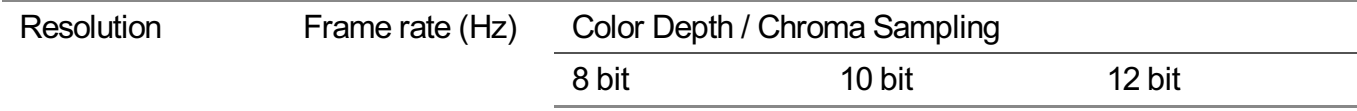

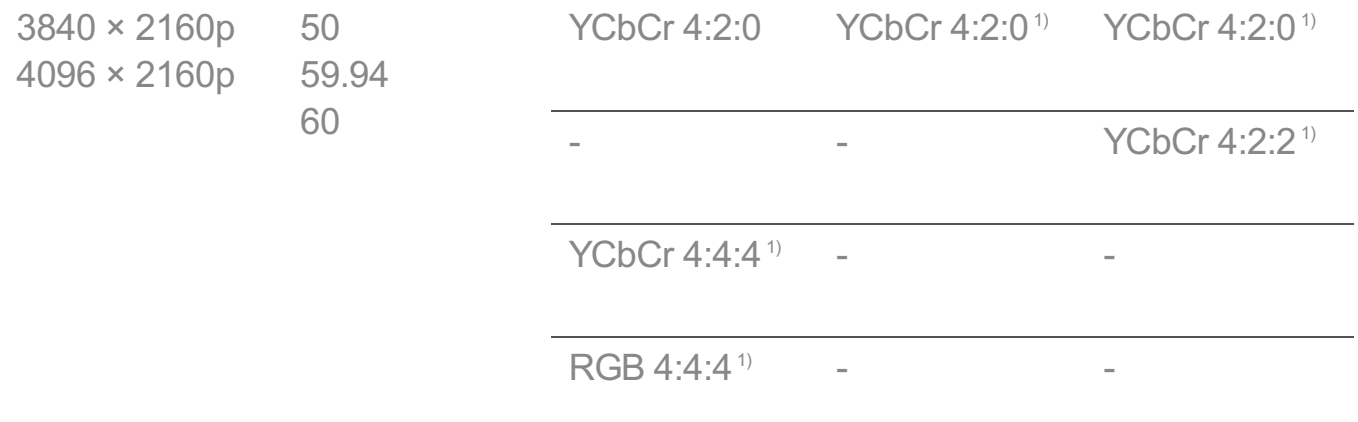

1) Supported when **HDMI ULTRA HD Deep Color** is set to **On**.

- You can only change the settings of the **HDMI IN** you are watching at the time.
- You can specify a different setting for each HDMI port.

### **Using Instant Game Response**

#### **Picture Additional Settings Instant Game Response**

Set the HDMI port connected to the device to be **On** to enjoy games with the optimal video for the game.

However, if the device doesn't support it, it may not work properly.

- Set the **HDMI ULTRA HD Deep Color** feature to **On** for the HDMI terminal connected to the gaming device to enable **Instant Game Response**.
- It works only when the **Sound Sound Out** is **Internal TV Speaker** / **TV Speaker** / **Audio Out (Line Out)** / **Wired Headphones** / **Internal TV Speaker + Wired Headphones**. (The configurable items differ depending upon model.)
- When the **Instant Game Response** is launched, the video may blink temporarily.
- **If you turn this feature On**, you cannot change some video settings items.

### **Setting up the OLED Screen**

#### **Picture Additional Settings OLED Panel Settings**

With **OLED Panel Settings**, you can improve image quality issues related to image sticking when the screen has been on for a certain amount of time.

#### **Pixel Refresher**

It calibrates any issues that may arise on the screen when your TV has been turned on for a long time.

Calibration takes more than an hour.

- **START ONCE TV IS OFF**: Press the Power button to turn off the TV when you are done watching. The **Pixel Refresher** will start running.
- **START NOW** : Your TV turns off immediately and the **Pixel Refresher** starts running. The TV will automatically turn back on when it is done.
- If you power on the TV, the **Pixel Refresher** will stop operating.

#### **Screen Shift**

This moves the screen slightly at regular intervals to prevent image sticking on the display panel.

#### **Logo Luminance Adjustment**

Adjust the luminance of static images such as logos within content to correct potential picture quality issues.

# **Sound**

### **Dolby Atmos**

#### $\bigcirc$  → **G** → Sound → Dolby Atmos

Dolby Atmos is based on the concept of audio objects. Any sound can be mixed as a single audio element, an object, that's independently placed in three-dimensional space. Your new LG TV has been enabled with the latest Dolby Atmos sound technology. Dolby Atmos is the ultimate sound experience which creates moving audio that flows around you using TV speakers.

The menu, which acts as On / Off, the default value is **On**. Given the effect of the **Dolby Atmos**, Dolby Atmos content applies. (When turned **On** in the Menu.)

• Some Dolby Atmos contents may not be played.

### **Using AI Sound**

#### $\textcircled{S} \rightarrow \textcircled{S}$   $\rightarrow$  **Sound**  $\rightarrow$  **AI Sound**

It provides optimal sound and realistic surround effects based on artificial intelligence according to the content. This setting is only available for Internal TV Speaker.

In the list, click **On** to enable this mode.

- If you set the feature to be **On**, you cannot set the **Sound Mode** to manual.
- Some models may not be supported.

### **Sound Mode Settings**

 $\bigcirc$  → **Sound** → **Sound Mode** Settings

#### **Sound Mode**

You can select the most suitable sound mode for each genre.

- Bandard: Optimizes the sound for all types of content.
- **Cinema**: Optimizes the sound for cinemas.
- Clear Voice III: Boosts voice clarity.
- **Sports** / **Soccer** : Optimizes the sound for sports games. ●
- **Music**: Optimizes the sound for music.
- **Game**: Optimizes the sound for gameplay.

#### **Balance**

You can adjust the volume of the left and right speakers.

#### **DTS Virtual:X** /**Virtual Surround Plus** / **Virtual Stadium Surround Plus** / **ULTRA Surround** / **ULTRA Stadium Surround** / **OLED Surround**

Enjoy an immersive soundscape with the virtual multi-channel surround sound effect.

- This option can be enabled if **Sound Mode** is set to **Standard**.
- For models that support **Dolby Atmos**, set **Dolby Atmos** to **Off**.

#### **Dolby Surround**

If you set the **Dolby Surround** menu **On**, the general content (Non-Dolby Atmos Content) can add Dolby Surround effects, (Similar to Dolby Atmos). To enjoy three-dimensional surround sound in general content (Non Dolby Atmos Content), turn on **Dolby Surround**.

Note that **Dolby Atmos** must also be turned on to use **Dolby Surround** feature.

#### **Equalizer**

You can set the desired sound by adjusting the equalizer directly. (100Hz / 300Hz / 1kHz / 3kHz / 10kHz)

This option can be enabled if **Sound Mode** is set to **Standard**.

#### **Reset**

You can reset the sound effect settings.

- This option can be enabled if **Sound Mode** is set to **Standard**.
- The configurable items differ depending upon model.

### **Setting Sound Out**

 $\textcircled{S} \rightarrow \text{S}$   $\rightarrow$  Sound  $\rightarrow$  Sound Out

When **Instant Game Response** is set to **On**, audio delays may occur if you set **Sound Out** to **Bluetooth** / **WiSA Speakers** / **Optical** / **HDMI ARC**. **Switch to Internal TV Speaker** or change  $\textcircled{S}$  → **Additional Settings** → **HDMI Input Audio Format** to **PCM**.

#### **Internal TV Speaker**

Audio is played through the TV's internal speakers.

#### **Optical**

You can connect an audio device that supports **Optical** to the optical digital audio output port to enjoy your TV's sound in richer quality and greater convenience.

- Only available for models with an optical digital port.
- For some devices, you can adjust the volume using the TV remote control.
- You can set **Digital Sound Out** (**Auto** / **Pass Through** / **PCM**) and LG Sound Sync (**On** / **Off**).

#### **HDMI ARC**

Sound from the TV can be output through an external audio device connected via a **HDMI (ARC)** port.

- Select **HDMI ARC** to automatically turn on SIMPLINK. Once SIMPLINK is turned off, the output speaker settings automatically revert to the default settings for uninterrupted audio output.
- You can set **Digital Sound Out** (**Auto** / **Pass Through** / **PCM**) and **eARC** (**On** / **Off**).

#### **Digital Sound Out**

You can configure the **Digital Sound Out** settings.

- These settings are available only when an **Optical** / **HDMI ARC** is selected.
- When **Pass Through** is enabled, sound effects may not be output.
- The codec output with a device may differ from input signals.

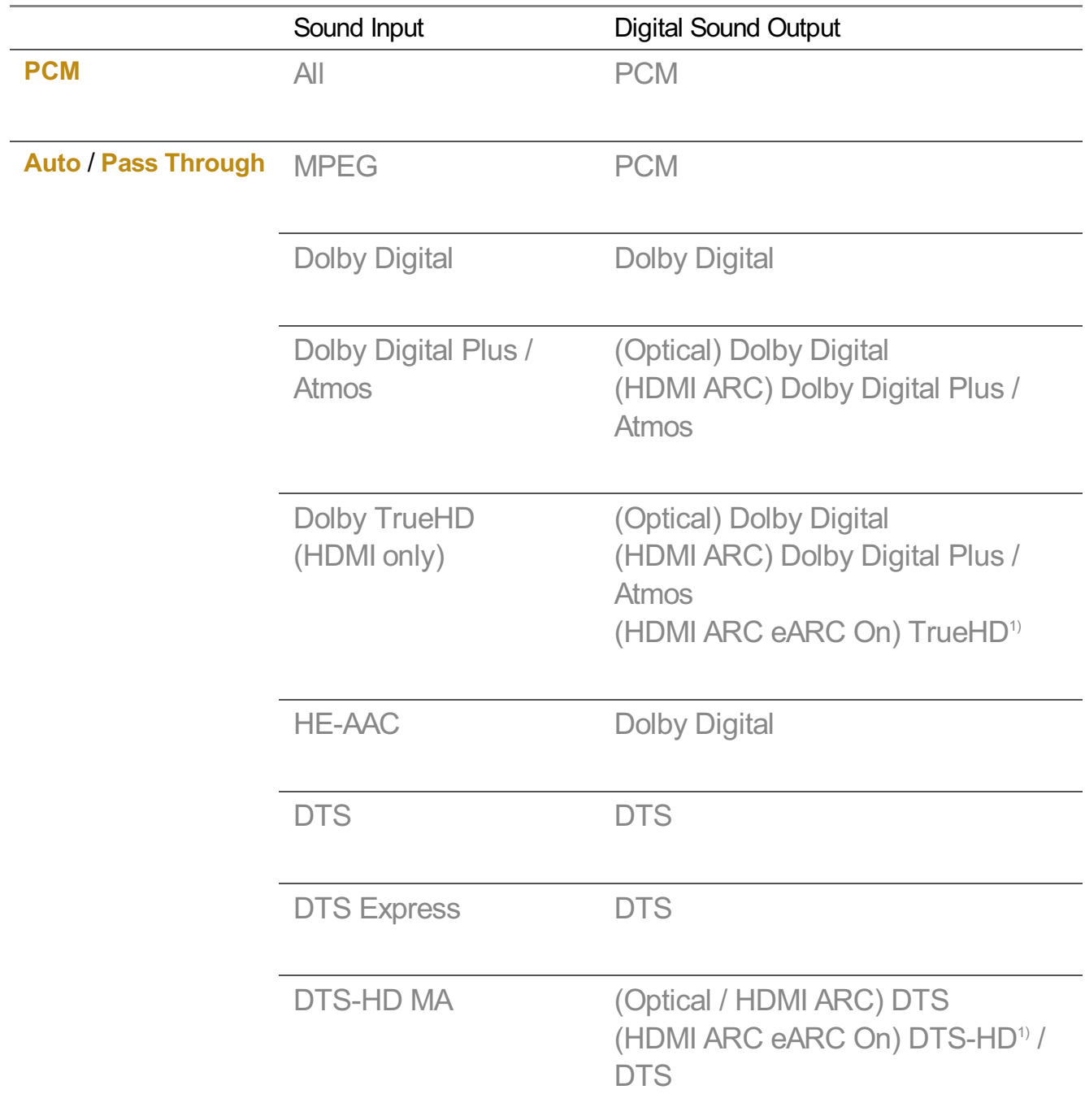

1) Supported only when **Digital Sound Out** is set to **Pass Through**, and the input is set to the HDMI.

• Dolby TrueHD, eARC : Some models may not be supported.

#### **Bluetooth**

You can connect wirelessly a Bluetooth audio device or a Bluetooth headset to enjoy your TV's sound in richer quality and greater convenience.

- If you have recently connected device that the sound bar supports LG Sound Sync, this feature automatically tries connecting to that device.
- LG Sound Sync devices will automatically try to connect to the recently used devices when you turn the TV on.
- We recommend that you connect an LG audio device that supports LG Sound Sync, using LG TV mode or LG Sound Sync mode on the device.
- Some models may not be supported.
- **Press Device Selection** to view the connected devices or any devices that can be connected and connect to any one of them.
- You can use the TV remote control to adjust the volume of some Bluetooth devices.
- If the device fails to connect, check the power of the device to connect to and check if the audio device is working properly.
- Depending on the type of the Bluetooth device, the device may not connect correctly or an abnormal behavior may occur such as unsynchronized video and audio.
- Sound may stutter or sound quality may be reduced if:
	- $\cdot$  the Bluetooth device is too far from the TV;
	- $\cdot$  there are obstacles between the Bluetooth device and the TV; or
	- used together with radio equipment such as a microwave oven or wireless LAN. ●
- If the **Picture Mode** is set to **Game** and **Sound Out** is set to **Bluetooth**, the **Picture Mode** changes to **Standard**.

#### **WiSA Speakers**

You can wirelessly connect the TV to the **WiSA Speakers** to enjoy high-quality sound. Select **DEVICE LIST** to adjust detailed settings for **WiSA Speakers**.

- Some models may not be supported.
- To use the WiSA speakers, you need to connect the exclusive dongle.
- Connection issues between the WiSA Dongle and WiSA Speaker may occur in environments with wireless interference. In this case, contact the speaker manufacturer.
- For more information on the purchase of WiSA authorized products, check on www.wisaassociation.org.

#### **Audio Out (Line Out) / Wired Headphones**

Select **Wired Headphones** or **Audio Out (Line Out)** to optimise audio output according to the device connected.

- Some models may not be supported.
- If you connect the wired headphones while the TV is powered on, it automatically detects the wired headphones and redirects audio through them.

### **Playing Audio through the TV's Internal Speakers and External Audio Device Simultaneously**

Audio can be played through multiple devices simultaneously.

#### **Internal TV Speaker + Optical**

Audio is played through the TV's built-in speakers and the audio device connected to the digital optical audio output port simultaneously.

#### **Internal TV Speaker + Wired Headphones**

Audio is played through the TV's internal speakers and the **Wired Headphones** simultaneously.

- Some models may not be supported.
- If you connect the wired headphones while the TV is powered on, it automatically detects the wired headphones and redirects audio through them.

### **Using AI Acoustic Tuning**

#### $\bigcirc$  → **6** → **Sound** → **AI** Acoustic Tuning

With the **AI Acoustic Tuning** feature, you can detect the space where your TV is installed using your Magic Remote's microphone to optimize the audio of your TV for your environment.

When the initial detection is complete, you can select your desired audio mode.

#### **Start New Sound Tuning**

To get an optimized sound, you can proceed with the detection again for the space where your TV is installed.

#### **Off**

This option disables the use of **AI Acoustic Tuning**-adjusted audio. Selecting this option outputs your TV's default sound without making any adjustments
to it.

# **Standard**

Selecting this option outputs **AI Acoustic Tuning**-adjusted audio in Standard mode. This mode provides a clean and natural sound.

# **Bass Boost**

Selecting this option outputs **AI Acoustic Tuning**-adjusted audio with an emphasis on bass.

# **Treble Boost**

Selecting this option outputs **AI Acoustic Tuning**-adjusted audio with an emphasis on treble.

- If there is more than a library noise level (over  $30 \sim 40$  dBA), we recommend that you install from within 3 meters (9.8 feet).
- This function may not work properly
	- $\cdot$  The background noise is too large over 40 dBA.
	- TV and Magic Remote distance 5 meters (16.4 feet) or more.

# **Performing Sound Test**

# **Sound Sound Test**

Start the Sound Test to check that the sound signal output is normal, and then select whether there is an error.

If there are no problems in the test, check the connected external device or broadcast signal.

• Sound test is possible by Internal TV Speaker only.

# **Setting Volume Mode**

**Sound Additional Settings Volume Mode**

# **Auto Volume**

Set to **On**. This adjusts the volume automatically for each broadcasting company so you can always listen to channel audio at the desired volume even after changing channels.

### **Volume Increase Amount**

Select **Low** / **Medium** / **High** to adjust the volume range. Higher values increase volume increments.

# **Adjusting AV Synchronization**

## $\circled{S}$  → **G** → Sound → Additional Settings → AV Sync Adjustment

Adjusts the synchronization of the sound from the speaker that is working. The closer to (+), the slower the audio output.

If you select **Bypass**, Outputs the broadcast signals or the sound from external devices without any audio delay. The audio may be output before the video because of the time the TV takes to process the video input.

# **HDMI Input Audio Format**

#### $\overline{\textcircled{S}}$  → **G** → Sound → Additional Settings → HDMI Input Audio Format

You can set the audio format for each HDMI input. When the voice delivered through the HDMI port is not synchronized, set it to **PCM**.

# **Channels**

# **Using Auto Tuning**

# **Channels Channel Tuning Auto Tuning**

This function automatically searches and remembers channels that are available for viewing.

- If the **Antenna**s or **Cable** is not connected properly, channels are not added.
- **Auto Tuning** finds and adds only channels being broadcast.
- A password box will appear in **Safety** mode.

# **To Use Manual Channel Tuning**

#### **Channels Channel Tuning Manual Tuning**

Adjusts channels manually and saves the results.

You can check the signal strength of digital broadcasting.

# **Edit Channels**

You can edit the selected channels from all the stored channels or add / delete them to / from the favorite channels.

#### **Edit All Channels List**

#### **Channels Channel Manager Edit All Channels**

You can lock or unlock the selected channels from all the stored channels or you can set them to be skipped when switching channels.

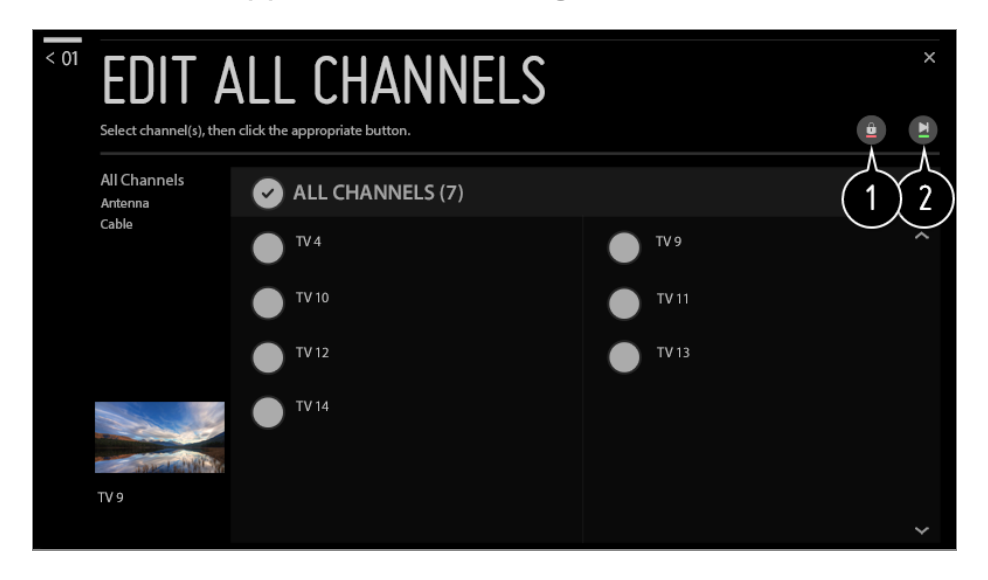

 $\bigcirc$  Lock the selected channels or unlock the locked channels.

Set the selected channels to be skipped when switching channels, or disable the skipping option of the channels previously set to be skipped.

#### **Edit Favorite Channels List**

#### **<sup>©</sup>** → **Channels** → Channel Manager → Edit Favorites

You can add / delete desired channels to / from the favorite channels, change their positions, etc.

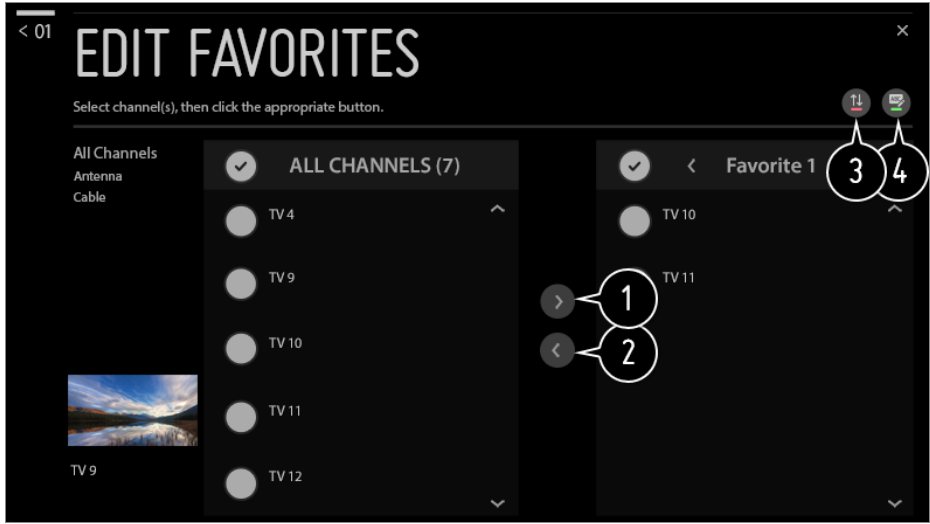

Select the desired channels from the all channels list and press the button to add them to the favorite channels list.

**2** Delete the selected channels from the favorite channels list.

Select one or more channels in the Preferred Channels list, press the **t** button, and then select the position to move it to. The selected channels will move to the position you selected.

Change the name of the favorite channels list.

If you have set up the Internet channels, you can also lock them, set them to be skipped, or add them to the favorite channels list. (Some models may not be supported.)

# **Watching Internet Channel**

You can watch real-time broadcasts through this service over the Internet.

You can see information on new Internet Channels or manage the channels you like in **LG Channels**.

To see the details, click the **Enjoy Live TV Watching Internet Channel (LG Channels)** in **User Guide**.

• Some models may not be supported.

# **Connection**

# **Setting the TV Name**

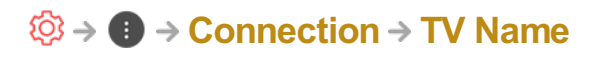

You can use the screen keyboard to set the name for the smart TV to be used on the network.

Up to 25 characters can be entered using the English alphabet.

# **Setting a Wired Network**

#### $\overline{\mathbb{Q}}$  **→ <b>C** → Connection → Wired Connection (Ethernet)

The TV will be connected automatically to the network if a cable connection is established.

To change network connection settings, select **Edit** in Network Settings.

The IPv6 setup does not support **Edit**.

#### **Setting a Wireless Network**

#### **<sup><b>***C***</sup>** → **Connection** → **Wi-Fi** Connection</sup>

You can check and connect to the available wireless Internet networks; if you have set up the TV for a wireless network.

#### **Add a Hidden Wireless Network**

You can add a wireless network if you input the name of the network directly.

#### **Connect via WPS PBC**

Connects easily when the PBC (WPS) button of a wireless AP that supports PBC is pressed.

#### **Connect via WPS PIN**

Connects easily when the PIN of the wireless AP that you wish to connect to is entered in to the AP configuration webpage.

#### **Advanced Wi-Fi Settings**

You can enter a wireless network if you input the information of the network directly.

The IPv6 setup does not support **Edit**.

#### **Using Device Connector**

#### **Connection Device Connector**

This feature is to enable you to easily set the connection between the TV and external devices.

Follow instructions in **Device Connector**.

# **Using Mobile TV On**

### **Connection Mobile TV On**

If **Turn on via Wi-Fi** or **Turn on via Bluetooth** is set to **On**; you can turn on your TV using an application that supports **Mobile TV On** or see the screen of the application on your TV.

- The TV should be connected to a network.
- The TV and the device to be used should be connected to the same network.
- The **Turn on via Wi-Fi** feature must be used in an app on a smart device that supports the feature.
- The **Turn on via Bluetooth** feature can only be used with certain LG Electronics smartphones.
- The TV must be plugged in.
- To connect for the first time make sure the device to be used is ready to connect.
- Some models may not be supported.

# **Screen Share Settings**

#### **<sup>©</sup>** → **Connection** → **Screen Share Settings**

You can press the **Delete Pairing History** to delete the connections of the devices connected to the TV by the Screen Share.

# **Perform HDMI Device Settings**

#### **<sup><b>
<u>② → ● → Connection → HDMI**</u> Device Settings</sup>

You can link information of devices connected to the TV via the HDMI cable to set the devices to be controlled by the TV remote control.

#### **Auto Device Detection**

It automatically sets to enable you to control the devices connected via the HDMI with the Magic Remote.

#### **SIMPLINK (HDMI-CEC)**

You can conveniently control and use various multimedia devices connected through HDMI with the TV remote control.

To see the details, click the **How to Operate TV SIMPLINK (HDMI-CEC)** in **User Guide**.

#### **Auto Power Sync**

If Auto Power Sync is set to **On**, turning on a SIMPLINK-linked device will turn the TV on. When you turn off the TV, the device will also be turned off.

• The configurable items differ depending upon model.

# **Link To Devices for Voice Control**

#### $\overline{\textcircled{c}}$  → **A** → Connection → Link **To** Devices for Voice Control

It sets to enable you to command by speaking to the connected device to control the TV at a distance.

• The configurable items differ depending upon model.

# **General**

# **Configuring Language Settings**

#### **<b>** $\bigcirc$  → **General** → Language

You can choose the menu language displayed on the screen and the audio language of the digital broadcast.

#### **Menu Language**

You can select one of the menu languages to be displayed on the screen. The language for the speech recognition will be automatically set to the selected language for the menu.

• The speech recognition is only applied to some models.

# **Audio Language**

You can choose the language you want when watching a digital broadcasting program, which includes multiple audio languages.

For programs that do not support multiple languages, the default will be used.

• Applies to digital broadcasting.

#### **Keyboard Languages**

Select the language to use the on-screen keyboard.

#### **Setting the Location**

#### **<u><b>** $\bigcirc$  → **G**eneral → Location</u>

You can change the location setting of your Smart TV.

#### **Service Area Zip Code**

This function is used to set the broadcast location of the TV by entering your zip code.

#### **LG Services Country**

If you haven't selected **Set Automatically**, you can select the country manually.

- You must set the country manually when you are not connected to the network.
- The configurable items differ depending upon model.

# **Setting Time & Date**

#### **General Time & Date**

You can check or change the time while watching the TV.

#### **Set Automatically**

The TV time is automatically set to the time of digital broadcasting information sent from the broadcasting station or the time sent from the server.

#### **Time** / **Date** / **Time Zone**

You can set the time and date manually if the automatically set current time is incorrect.

#### **Setting Sleep Timer**

#### $\bigcirc$  → **General** → **Timers** → **Sleep Timer**

Sets the TV to turn off at a specified time. If you do not want to use **Sleep Timer**, select **Off**.

# **Automatically Turning the TV On or Off**

### **General Timers Timer Power On** / **Timer Power Off**

You can set the Power On / Off time for the TV. If you do not want to use **Timer Power On** / **Timer Power Off**, select **Off**.

- To use **Timer Power On** / **Timer Power Off** set the time correctly.
- If you do not press a button for 120 minutes after the TV is turned on by a feature like **Timer Power On**, the TV will turn off automatically. To ensure the TV does not automatically turn off set **2 Hours Auto Power Off** to **Off**. (Some models may not be supported.)

# **Creating LG Account**

#### $\bigcirc$  → **General** → Account Management

- In **Account Management**, you can use your email address to create a new LG account.
- 01 Select **CREATE ACCOUNT**. Read and accept the Terms of Service.
- 02 Enter an ID and a password. Your ID must be your email address.
- 03 Enter your birthday.
- 04 Select OK. Go to your email to verify your email address. Please verify your email before the time expires.
- 05 Log in with your new account to start using the service.
- Some models may not be supported.
- Internet connection is required to create an account.
- Required information may vary depending upon the country.
- You may be restricted from the service depending upon your age.
- To solve a problem related to this function, refer to **Troubleshooting** section of the **User Guide**.

# **Managing your LG Account**

#### $\bigcirc$  → **General** → **Account Management**

You can manage the information of your LG account.

01 Press the © button on the remote control.

**02 Go to ● → General → Account Management** to log in.

# **Personal Information**

You can view or edit your information of the account currently logged in. You can change the password or press **EDIT** to edit your personal information.

• Some models may not be supported.

# **Setting the AI Service**

#### $\overline{\textcircled{c}}$  **→ <b>A** → General → AI Service

You can enable the recommended services based on the usage history.

#### **Personalized Recommendation (Network)**

You can get recommendations for viewing history based channels and content through the network.

- **On**: Recommendations based on your viewing history are provided.
- **Off**: Recommendations based on popularity are provided.

#### **AI Recommendation**

You can get content recommendation messages according to your content viewing history and app usage history.

#### **Usage Data Reset**

It resets the content view history and the app usage history. If you reset them, it takes some time to receive recommendations for contents again.

• The configurable items differ depending upon model.

#### **Using Power Saving Mode**

#### **<b>** $\bigcirc$  → **General** → **Power Saving Mode**

Set power options to reduce energy consumption.

#### **HDD Power Saving Mode**

If you set the mode to **On**, the USB HDD connected to the TV will go into powersaving mode when it has been left unattended for an extended period of time.

#### **About This TV**

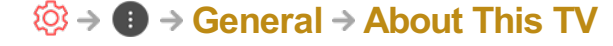

You can check the information about Customer Services. (Software Update, TV Information, and so on.)

You can run the **Notifications** and the **User Guide** to check a notification received while you are using the TV or see the features quide. To check the status of the TV. please run the **Quick Help**.

# **Home Settings**

**General Additional Settings Home Settings**

# **Home Auto Launch**

You can set Home to launch automatically when turning on the TV.

# **Home Promotion**

You can turn on or off the advertisements on the Home screen.

### **Home Animation**

You can turn on or off the animation effects that appear on the Home screen for a certain period.

• The configurable items differ depending upon model.

# **TV Power Settings**

# $\circled{Q}$  → **General** → Additional Settings → Quick Start+

This setting puts your TV in standby mode when it's turned off so it will help using TV's functions quicker when you turn the TV back on. Set **Quick Start+** to **On**.

- Some models may not be supported.
- Turning this option on may increase energy consumption.

# **Using the Live Plus**

**Live Plus** is a service that provides a variety of information about the programs you watch.

To see the details, click the **Benefits of Smart TV Live Plus** in **User Guide**.

• Some models may not be supported.

# **Advertisement**

# $\bigcirc$  **→**  $\bigcirc$  **→ General → Additional Settings → Advertisement**

If your TV is connected to the Internet, webOS may use a frequency capping cookie to keep track of the number of times an ad is shown on your TV.

This information is used to help limit the number of times the same ad is displayed. You can clear this cookie or turn it on or off at any time by going to the **Advertisement** setting on your TV.

No personally identifiable information is tied to this cookie.

• Some models may not be supported.

# **To Set Power Indicator**

# **General Additional Settings Standby Light**

You can turn the standby light on or off.

• Some models may not be supported.

# **LG Wireless Keyboard**

# $\bigcirc$  → **General** → Additional Settings → LG Wireless Keyboard

This feature enables you to connect a LG wireless keyboard to your TV. Turn on the device, set it to pairing mode, and then click **CONNECT** on your TV screen.

- Supported keyboard LG Rolly Keyboard
- If there is a LG wireless keyboard previously connected, it will be automatically reconnected to your TV once your TV turns on.
- To disconnect the existing connection, click **DISCONNECT**.
- Some models may not be supported.

# **To Use Settings Help**

# $\bigcirc$  → **General** → **Additional Settings** → Settings Help

If you select the setting menus; you will see the hints of the settings. Turn on / off description box in Settings.

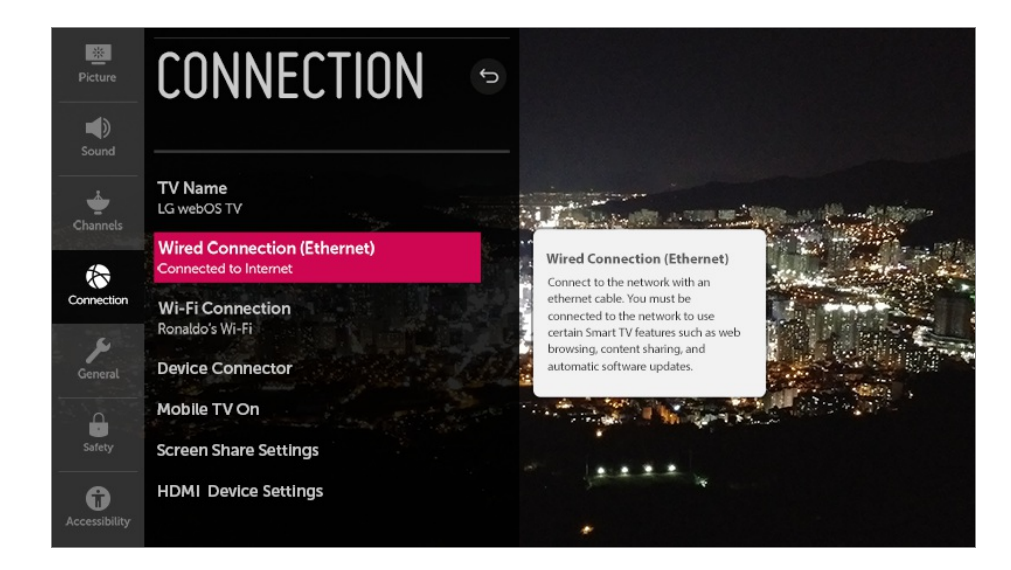

# **Configuring the Screen When There Is No Signal**

# **General Additional Settings No Signal Image**

You can turn on or off the image displayed when there is no signal.

# **On**

The default image is displayed if there is no signal.

# **Off**

The **No Signal** message is displayed if there is no signal.

# **Switching TV Modes**

 $\bigcirc$  **→ General** → Additional Settings → Home/Store Mode

You can choose between **Home Mode** and **Store Mode**.

To use the TV at home, select **Home Mode**. Select **Store Mode** only when the TV will be displayed in store. The **Store Mode** provide settings optimized for store display.

# **Restoring the Default Settings**

# $\bigcirc$  → **C**eneral → Reset to Initial Settings

Return TV to its initial settings. This will return all settings to their default values.

After reset, the TV will automatically turn off and on.

- If **Safety** is set to **On**; you should type the password to **Reset to Initial Settings**.
- Do not turn off the power during initialization.
- We recommend that you reset the TV to **Reset to Initial Settings** before you sell it or transfer it to a third party.

# **Safety**

# **Enabling TV Program Locks**

- 01 Press the  $\circled{3}$  button on the remote control.
- 02 Select  $\bigoplus$   $\rightarrow$  Safety.
- 03 Set **Safety** to **On**.
- 04 Select the **TV Program Locks**.

# **TV Lock**

Locks the TV shows you do not want your children to watch. In addition, locks the TV shows of your choice based on ratings by using the parental control function (V-Chip).

- Children Age : TV-Y (Preschool children aged 2-6 years), TV-Y7 (Advise school children aged over 6)
- · Fantasy Violence: TV-Y7 (Advise school children; Suitable for children aged over 7 years. May contain fantasy violence.)
- · General Age : TV-G (General Audience. All ages admitted.) TV-PG (Parental Guidance Suggested. Some material may not be suitable for preschool children.) TV-14 (Parents Strongly Cautioned. Some material may not be suitable for children under 14.) TV-MA (Adults Only. Not suitable for children under 17.)
- Sexually Suggestive Dialogue : TV-PG or TV-14
- Adult Language (Violent Language) : TV-PG, TV-14 or TV-MA
- Sexual Situations (Sexually Explicit) : TV-PG, TV-14 or TV-MA
- Violence : TV-PG, TV-14 or TV-MA
- The configurable items differ depending upon model.

# **Movie Lock**

Blocks films that are broadcast and contain inappropriate content, based on the Motion Picture Association of America (MPAA) rating.

- G : (General Audiences) All ages admitted
- · PG : (Parental Guidance Suggested) Some material may not be suitable for children.
- · PG-13 : (Parents Strongly Cautioned) Some material may be inappropriate for children under 13.
- $\cdot$  R : (Restricted) Under 17 requires accompanying parent or adult guardian.
- $\cdot$  NC-17 : No one 17 and under admitted.
- $\cdot$  X : Adults only
- The configurable items differ depending upon model.

### **Downloadable Rating**

This function is only enabled when the TV receives the Region5 rated data. The name of the rating option may differ.

- Supported only in the digital mode.
- The initial password is set as "0000".
- Some models may not be supported.

# **Enabling TV Program Locks**

- 01 Press the  $\ddot{\otimes}$  button on the remote control.
- 02 Select  $\bigoplus$   $\rightarrow$  Safety.
- 03 Set **Safety** to **On**.
- 04 Select the **TV Program Locks**.

# **TV Rating English**

Select Canadian English Rating System.

- $\cdot$  E : Exempt
- C : Children
- C8+: Children aged 8 or older
- $\cdot$  G : All ages admitted
- · PG : Parental Guidance Suggested
- $\cdot$  14 + : 14 or older
- $\cdot$  18+ : Adults only
- $\cdot$  Off : View all programs
- The configurable items differ depending upon model.

# **TV Rating French**

Select Canadian French Rating System.

- $\cdot$  E : Exempt
- $\cdot$  G : All ages admitted
- 8+: Children aged 8 or older
- 13+: Suitable for 13 years and over
- 16+: Suitable for 16 years and over
- $\cdot$  18+ : Adults only
- $\cdot$  Off : View all programs
- The configurable items differ depending upon model.

# **Downloadable Rating**

This function is only enabled when the TV receives the Region5 rated data. The name of the rating option may differ.

- Supported only in the digital mode.
- The initial password is set as "0000".
- Some models may not be supported.

# **Enabling Channel Locks**

Blocks the channels that contain inappropriate contents for children. The channels can be selected but the screen is blank and the audio is muted. To watch a locked channel, enter the password.

- 01 Press the  $\ddot{\textcircled{}}$  button on the remote control.
- 02 Select  $\bigoplus$  > Safety.
- 03 Set **Safety** to **On**.
- 04 Select the **Channel Locks**.
- 05 Select the Channels to lock.
- 06 Select  $\bullet$ .
- 07 Select the **LOCK**.
- The initial password is set as "0000".

# **Enabling Application Locks**

You can lock or unlock the application.

- 01 Press the  $\circled{3}$  button on the remote control.
- 02 Select  $\bigoplus$   $\rightarrow$  Safety.
- 03 Set **Safety** to **On**.
- 04 Select the **Application Locks**.
- 05 Select the Applications to lock.
- The initial password is set as "0000".
- The lock function is not immediately available for the currently running application.

# **Enabling Input Locks**

You can lock or unlock the Inputs.

- $01$  Press the  $\ddot{\textcircled{2}}$  button on the remote control
- 02 Select  $\bigoplus$   $\rightarrow$  Safety.
- 03 Set **Safety** to **On**.
- 04 Select the **Input Locks**.
- 05 Select the Inputs to lock.
- The initial password is set as "0000".

# **Reset Password**

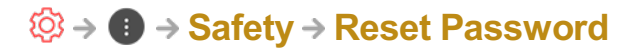

Set or change the password for the TV.

• The initial password is set as "0000".

# **Resetting a Lost Password**

If you lose the password you set, you can reset it as follows:

- 01 Press the  $\circled{3}$  button on the remote control.
- **02** Move the focus to **<b>□ → Safety → Reset Password**.
- Press **(Channels) (Channels) (Channels)** 03 **(Channels)**  $\bigwedge$  on the remote control. The master password input window will appear.
- 04 Enter the numbers "0313" in the master password input window, then press **Enter**.

The password will be reset.

# **Accessibility**

# **To Use Audio Guidance**

#### **Accessibility Audio Guidance**

If **Audio Guidance** is set to **On**, audio guides will be provided in various situations, such as when you change channels, adjust the volume or change settings and input signals.

#### **Speed**

Adjust the speed of spoken guide.

#### **Volume**

Adjust the volume of spoken guide.

#### **Pitch**

Adjust the tone of spoken guide.

- This feature is available on certain languages only.
- Some models may not be supported.
- The configurable items differ depending upon model.
- For visually impaired users.
- Setting the **Audio Guidance** to **On** automatically switches the **TV Power Sound** (only available on certain models) to **On** as well.

# **Setting the Pointer of Magic Remote**

You can set the pointer speed and size you want while it is on the screen. To see the details, click the **How to Operate TV Using the Magic Remote** in **User Guide**.

#### **Setting up Menu Transparency**

#### **Accessibility Menu Transparency**

By setting this feature to **On**, you can make some of the menus (e.g. Live Menu,

**Search**, etc.) transparent.

# **To Set Closed Caption**

#### $\bigcirc$  **→**  $\bigcirc$  **→ Accessibility → Closed Caption**

View closed captions when the TV station provides closed captioned programming. Program closed captions work only on digital / analog broadcasts or external input. (**AV IN** port is available in certain models only.)

Change **Closed Caption** to **On** and select caption setting.

#### **Analog Mode**

**CC 1** - **CC 4** (Closed Captioning) / **TEXT 1** - **TEXT 4** Displays the audio portion of a TV program as text on the TV screen. **CC 1** is the most common mode in use. Field 1 data channels : two Captions (CC1, CC2), two Text (T1, T2). Field 2 data channels : two Captions (CC3, CC4), two Text (T3, T4).

### **Digital Mode**

According to the digital broadcasting type you are watching, you can select the caption in **HD Mode** or the **UHD Mode**.

■ In the case of HD broadcasting, you can set the size and color of the caption at the HD **Mode Option**. Please select **Set By Program** or **Custom**. You can adjust detailed options such as the size and color of the caption by selecting the **Custom**.

# **TV Power Sound**

#### $\bigcirc$  → **Accessibility** → **TV** Power Sound

This feature lets you turn on / off the sound effects that you hear when your TV is switched on or off.

• Some models may not be supported.

# **Changing the Menu to High-Contrast Screen**

#### **Accessibility High Contrast**

When this feature is set to **On**, it adjusts the background of some of the menus on the screen and font colors to highlight the contrast between the light and dark areas.

# **Troubleshooting**

# **Perform Check-up with the Quick Help**

When the TV malfunctions, you can get help to solve the problem.

- 01 Press <sup>@</sup> button on the remote control and select  $\bigoplus$  → General → About This TV → **Quick Help**.
	- You can also long-press the number **9** button of the remote control to run the **Quick Help**.
- You can perform the **Check the status of TV** /**Self-Diagnosis of TV Settings**. 02 Select the problematic item, and you can get help to solve the problem.

# **Self-Diagnosis of TV Settings**

Select the item that matches the symptom to find instructions that can help you solve the problem.

# **Check the status of TV**

You can check your TV's current status for the selected item.

- When there is no related content in the **Quick Help**, please refer to the **Troubleshooting** in **User Guide**.
- If you still fail to solve the problem, please contact our Customer Service Center.

# **Power / Remote Control Errors**

If you experience any of the problems below while using the product, please check the following. There may not be a problem with the product.

# I cannot turn on the TV.

- Please make sure your TV power plug is correctly connected to the outlet.
- If you are using a multi-outlet, check if it is working properly. To check whether a power strip is working properly, plug the TV's power plug directly to a wall outlet and observe its operation.
- Try to power on using the button on your TV set.

# The screen does not appear for some time after power-on.

This is because there is a noise-removal process to eliminate any possible noise that may appear during power-on. This does not mean the product is defective.

### The pointer of Magic Remote does not appear on the screen.

- Hold the remote control towards the TV and long-press **GUIDE** button until the instruction appears. The previously registered remote control is deregistered and then registered again.
- Replace the batteries when you are prompted to do so on your TV screen. (Use alkaline batteries.)
- If  $\otimes$   $\rightarrow$  **Accessibility**  $\rightarrow$  **Audio Guidance** is set to **On**, the pointer of the Magic Remote does not appear. Set **Audio Guidance** to **Off**. (Some models may not be supported.)

### I cannot turn the TV on with the remote control.

- Please make sure your TV power plug is correctly connected to the outlet.
- Replace the batteries in the remote control. (Use alkaline batteries.)
- Check whether there are any obstacles in front of the TV's remote control sensor. Sound bars or other obstacles placed in front of the TV's lower receiver may obstruct IR signal reception.

# **Screen Issues**

If you experience any of the problems below while using the product, please check the following. There may not be a problem with the product.

First of all, perform a  $\overline{\mathbb{Q}}$  → **Picture** → **Picture** Test for check any abnormalities in the TV.

If you are using a set-top box, turn it off, and then turn it back on.

Make sure that the set-top box is correctly connected to your TV.

#### $(?)$  It says there is no signal on the screen.

- Check whether the coaxial cable or the cable connected to the external device is properly connected to the TV.
- Go to  $\mathbf{\mathbf{\mathbf{\mathbb{C}}}}$  to choose the connected input.

Check if your external device, such as set-top box or Blu-ray player, is turned on.

### I cannot see some channels.

- Start the  $\textcircled{3}$  **→ G** → Channels → Channel Tuning → Auto Tuning.
- If you are using a set-top box, consult its supplier.

### The screen shakes after the momentary appearance of vertical / horizontal lines and net pattern.

Connect wireless telephones, hairdryers, electrical drills, etc. to a different power outlet. The problem may be caused by high-frequency electronic devices such as another TV or strong electro-magnetic sources nearby.

#### A digitally broadcasted program stops or its screen is broken.

- This happens when a signal is weak or reception is unstable. Adjust the antenna direction or check the cable connection.
- **Channels → Channel Tuning → Manual Tuning** If the signal strength is too low in **Manual Tuning**, contact the broadcasting station or management office to have the signals checked.
- If you are using a set-top box, consult its supplier.

# I see vertical lines in all four edges of the screen, or the colors are blurred when I try to connect to HDMI.

### • © → **O** → Picture → Aspect Ratio Settings → Just Scan Set **Just Scan** to **Off**.

**Just Scan** shows you the original image as it is. You may see noise in all four directions on the screen if the signal contains noise.

### I don't see anything, or the image keeps flickering when I try to connect the HDMI cable.

- Check whether your HDMI<sup>®</sup> cable is compliant with the specifications. You may experience flickering or a blank screen if the HDMI® cable is faulty (bent, broken).
- Make sure that the cable is correctly connected to the port. Bad or loose contact may cause display problems on the screen.
- If using a UHD set-top box, adjust  $\overline{\otimes}$  → **Additional Settings** → **HDMI**

#### **ULTRA HD Deep Color**.

The screen looks too dim or dark.

- **Picture** → **Picture Mode** Settings → Picture Mode Switch **Picture Mode** to your desired picture mode. (**Standard**, **Vivid**, etc.) This applies to the current input mode only.
- **Picture** → Picture → Picture Mode Settings → Picture Options → Motion Eve Care Switch **Motion Eye Care** to **Off**. This applies to the current input mode only.
- **② → → Picture → Energy Saving** Switch **Energy Saving** to either **Off** or **Minimum**.
- **Picture → Additional Settings → Eye Comfort Mode** Switch **Eye Comfort Mode** to **Off**.

### The screen is in black and white or displaying strange colors.

- Check the input mode or cable connection.
- Go to  $\bigoplus$  to choose the connected input.
- You may get a black and white screen if you have connected to the **COMPONENT IN** but selected the **AV**.
	- Go to  $\bigoplus$  and choose **Component**.
- When you are connecting to the **AV IN** or **COMPONENT IN**, check to ensure each cable is matched with the corresponding color connection. For component cables, make sure the video (red) cable and audio (red) cable are connected properly.
- **AV IN** / **COMPONENT IN** ports are available in certain models only.
- **Information on customer service for product problems is available in**  $\mathbb{Q} \rightarrow \mathbb{C}$  **and**  $\rightarrow \mathbb{C}$  **General**  $\rightarrow$ **About This TV** on the TV.

# **Sound Issues**

If you experience any of the problems below while using the product, please check the following. There may not be a problem with the product.

First of all, perform a  $\mathbb{Q} \rightarrow \mathbf{Sound} \rightarrow$  **Sound**  $\rightarrow$  **Sound Test** to check for any abnormalities in the TV.

If you are using a set-top box, turn it off, and then turn it back on.

Make sure that the set-top box is correctly connected to your TV.

# $\left($ ?) The screen is fine, but it does not play any sound.

- Try another channel.
- If you use a set-top box, there will be no sound if you have set the volume of the set-top box or your TV to 0 or enabled Mute. Set the volume to an appropriate level.
- **B** → Sound → Sound Out Set the **Sound Out** to **Internal TV Speaker + Optical** or **Internal TV Speaker**, and then check it once again. If you can hear the sound just fine, you need to set the external speakers connected such as a soundbar.

#### $(?)$  There is no sound coming from one of the speakers.

**Sound → Sound Mode Settings → Balance** 

Adjust the balance as necessary with the Navigation button in **Balance**.

When you are connecting to the **AV IN** / **COMPONENT IN**, check if the audio left / right (white / red) cables are correctly connected. (**AV IN** / **COMPONENT IN** ports are available in certain models only.)

# The TV sound is not synchronized with the picture, or the sound sometimes breaks up.

- If this happens on only some of the channels, it may be caused by the broadcasting company's transmission signal. Please have your broadcasting services provider (wired / cable) diagnose the problem.
- If all channels are out of sync, go to  $\overline{\mathbb{Q}}$  → **Sound** → **Additional Settings** → **AV Sync Adjustment** and adjust the sync.
- If you are using a set-top box, consult its supplier.

#### The volume changes when I change the channel.

- The volume of different broadcasting stations' transmission output may vary.
- $\bigcirc$  **→ → Sound → Additional Settings → Volume Mode → Auto Volume** Set **Auto Volume** to **On**.
- If you are using a set-top box, consult its supplier.

 $\left(?\right)$ . The sound does not work or only the background music is played in some programs.

(Programs produced for export by broadcasting companies)

 $\blacksquare$  Wheel  $(OK) \rightarrow \blacksquare$ 

Set your language preference in **Audio Language**.

# **PC Connection Issues**

Press and hold the  $\bigoplus$  button on the remote control to select the  $\leq$  on the top right of **Home Dashboard**. In the Edit mode, set the icon of the HDMI terminal connected to the PC to **PC** to apply the video and aspect ratio settings that are aligned with the PC. To connect a different device to the same input terminal, you need to set the icon again because the settings of the Edit icon will not be automatically restored.

If you experience any of the problems below while using the product, please check the following. There may not be a problem with the product.

#### The screen remains blank after it is connected to a PC.

- Check that the PC is properly connected to the TV.
- Turn the TV off and back on using the remote control.
- Restart the PC with the TV on.
- Set to a resolution that supports the PC input.
- To use dual monitors, check that the PC or notebook supports dual-monitor mode.
- Reconnect the high speed HDMI cable.
- If you have connected the RGB output port of your PC to the **HDMI IN** of your TV, you need an RGB to HDMI gender.

You will not see anything on the screen if you use an HDMI to RGB gender.

#### The screen is cut off or moved to one side after it is connected to a PC.

• Set the PC's resolution to one supported by the TV. For more information, see **Notice** → **Supported Resolution : HDMI-PC** in **User Guide**.

Set the connected HDMI device's name to PC. Press and hold the  $\bigoplus$  button on your remote control. Select  $\leq$  in the upper right corner and change the icon of the HDMI terminal connected to **Inputs** to PC.

# The sound does not play when the PC is connected with an HDMI cable.

- $\cdot$  Configure LGTV as your default device in Control Panel  $\rightarrow$  Sound in your PC settings.
- Consult your manufacturer on whether your graphics card supports HDMI audio output.

# **Movie Playback Issues**

If you experience any of the problems below while using the product, please check the following. There may not be a problem with the product.

For more information about supported files, see **Connect Other Devices Photo & Video** in the **User Guide**.

# I cannot find a file in the **Photo & Video**.

- Check whether the files saved on your USB storage device can be read by the PC.
- Check that the file extension is supported.

#### $[?$  I see a message that says the file is not supported.

- Check that the file plays without any problems on the video player on a PC. (Check for file damage.)
- Check that the file extension is supported.
- Check that the resolution is supported.
- Check that the video codec is supported.
- Check that the frame rate is supported.

#### I get a message saying "This audio is not supported" or the video is playing normally but the audio is not.

- Check that the file plays without any problems on the video player on a PC. (Check for file damage.)
- Check that the file extension is supported.
- Check that the audio codec is supported.
- Check that the bit rate is supported.
- Check that the sample frequency is supported.
- Check that the number of audio channels is supported.

#### I cannot see the subtitles.

- Check that the file plays without any problems on the video player on a PC. (Check for file damage.)
- Check that the video and subtitle files have the same name.
- Also check that both the video file and the subtitle file are in the same folder.
- Check that the subtitle file format is supported.
- Check that the language is supported. (You can check the language of the subtitle file by opening the file in the Notepad.)
- If subtitles encoding is incorrectly set, subtitles may not be displayed properly. Select  $\Rightarrow$   $\bullet$  in the control panel at the bottom of the video playback screen and change the **CODE PAGE** value.
- If you play a video file stored on another device by using the content sharing feature, subtitles may not be available depending on the program you use.
- Subtitles are not supported if you are playing video through an NAS unit. Consult your NAS manufacturer.

# My USB storage device is not recognized when connected.

Check whether it is a USB storage device supported by the TV. For more information, see **Connect Other Devices Connecting USB** in **User Guide**.

# **Network Connection Issues**

If you experience any of the problems below while using the product, please check the following. There may not be a problem with the product.

You can check the network connection status as shown below.

- $\cdot$  ② → → Connection → Wired Connection (Ethernet)
- *C***<sub>o</sub>** → **C**onnection → Wi-Fi Connection → Advanced Wi-Fi Settings

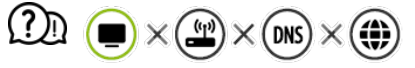

#### When X appears next to TV

- Check the TV or the AP (Router).
- Check the connection status of the TV, AP (Router) and Cable Modem.
- Power off and power on in the following order;
	- 1. The Cable Modem, wait for the Cable Modem to reset.
	- 2. The AP (Router), wait for the AP (Router) to reset.
	- 3. The TV.
- If you are using a wireless connection, change the SSID (Network name) and wireless channel of AP (Router).
- If you are using a static IP, enter the IP directly.
- Contact internet service provider or AP (Router) companies.

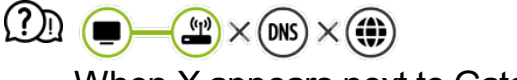

#### When X appears next to Gateway

- Check the AP (Router) or consult your Internet service provider.
- Unplug the power cord of the AP (Router), Cable Modem, wait 10 seconds. Reapply power.
- Initialize (Reset) on the AP (Router) or Cable Modem.
- Contact internet service provider or AP (Router) companies.
- Check the AP (Router) manufacturer's website to make sure your router has the latest firmware version installed.

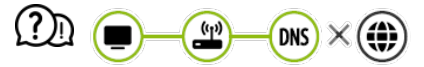

#### When X appears next to DNS

- Check the AP (Router) or consult your Internet service provider.
- Unplug the power cord of the Cable Modem or the AP (Router), wait 10 seconds. Reapply power.
- Initialize (Reset) on the AP (Router) or Cable Modem.
- Check that the MAC address of the TV / AP (Router) is registered with your Internet service provider. (The MAC address displayed on the pane of the network status window should be registered with your Internet service provider.)

# **LG Account Issues**

If you experience any of the problems below while using the product, please check the following. There may not be a problem with the product.

### I have already signed up on the TV. Do I still have to sign up again at the website (www.lgappstv.com)?

If you have already signed up on your TV, you do not have to sign up again on the website.

You can sign into the website by using the same ID and password and entering the additional information to complete the email verification process.

# I forgot my ID /Password. What should I do?

You can initialize the password through E-mail when you select **FORGOT PASSWORD?**

on the sign in screen.

- If you signed up on a PC, you can find your ID / Password on the website (www.lgappstv.com).
- In some countries, access to the website (www.lgappstv.com) may be restricted.

# **Contents Issues**

If you experience any of the problems below while using the product, please check the following. There may not be a problem with the product.

# I cannot see any content in HOME.

- You may not be able to see the content if the service country setting has been changed. Change to the service country you are going to use the service from in  $\overline{Q}$   $\rightarrow$   $\bullet$ **General Location LG Services Country**. (Some models may not be supported.)
- If you cannot see some apps, it may be because you deleted them. Please reinstall the appropriate app.
- If the app is deleted, you can download the app at **LG Content Store** and re-install it. Go to **∩ → LG Content Store** to find and install the app you want.
- The type of supported content differs by country.
- The content offerings are subject to change or interruption by the service provider.

# **Internet Browser Issues**

If you experience any of the problems below while using the product, please check the following. There may not be a problem with the product.

#### Some parts of a particular website are not visible when I am using the Internet.

- The **Web Browser** supports only HTML5 media, it does not support Flash Plug-in.
- The **Web Browser** does not support plug-in installation.
- On the **Web Browser**, it may not be possible to play media files in formats other than : JPEG / PNG / GIF
- You cannot save attachments or images.

## The Internet browser automatically shuts down when I visit a website.

The Internet browser may be forced to shut down if the available memory size is not sufficient to accommodate the image information for a website.

#### When watching a video in **Web Browser**, the video is forced off.

■ You may be able to fix this by setting **Settings → Adaptive Streaming using JavaScript** to **Off** in **Web Browser**. The setting is not applied to tabs that were open before the change, and is only applied to tabs opened after the change.

# **Notice**

# **To Update Software**

Uses software update to check and obtain the latest version.

CHECK FOR UPDATES

#### $\bigcirc$  → **General** → About **This TV** → Check for updates

- When checking for the latest update version, you can perform updates only if an update file of a later version is available.
- The TV automatically checks your software version but, if necessary, you can perform a manual check.

Automatic Update without notification

#### **General About This TV Allow Automatic Updates**

- If **Allow Automatic Updates** is selected, when an update is available, the update automatically starts without prompting a question.
- If **Allow Automatic Updates** is not selected, when an update is available, the update will start after prompting a question.
- The configurable items differ depending upon model.
- The latest version can be obtained via digital broadcast signals or internet connections.
- Changing the channel while downloading the software via digital broadcast signal interrupts the download process. Returning to the initial channel allows downloading to resume.
- If software is not updated, certain functions may not work properly.
- In some countries, **Allow Automatic Updates** is not displayed if you are not connected to the Internet.

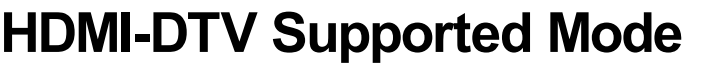

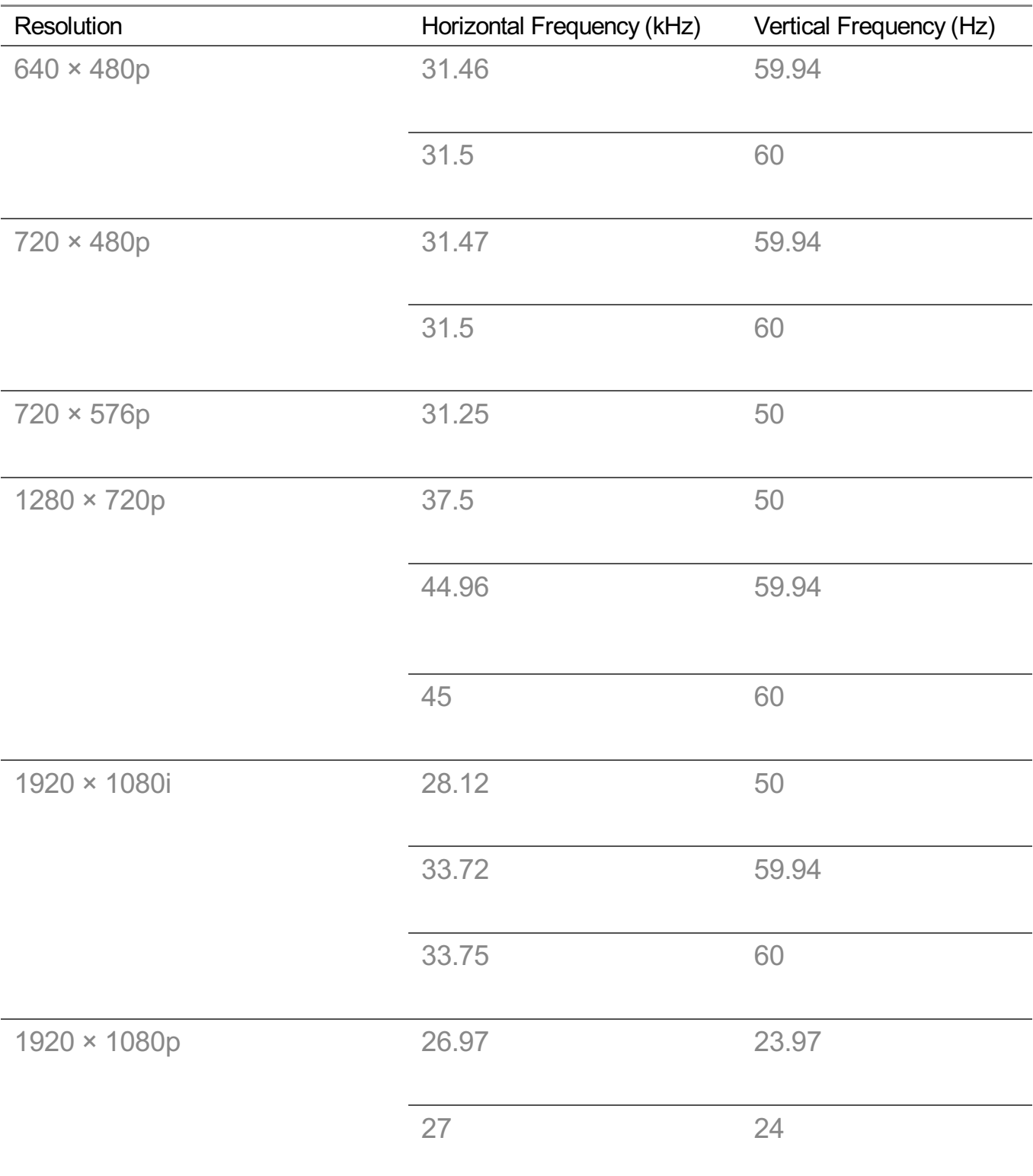

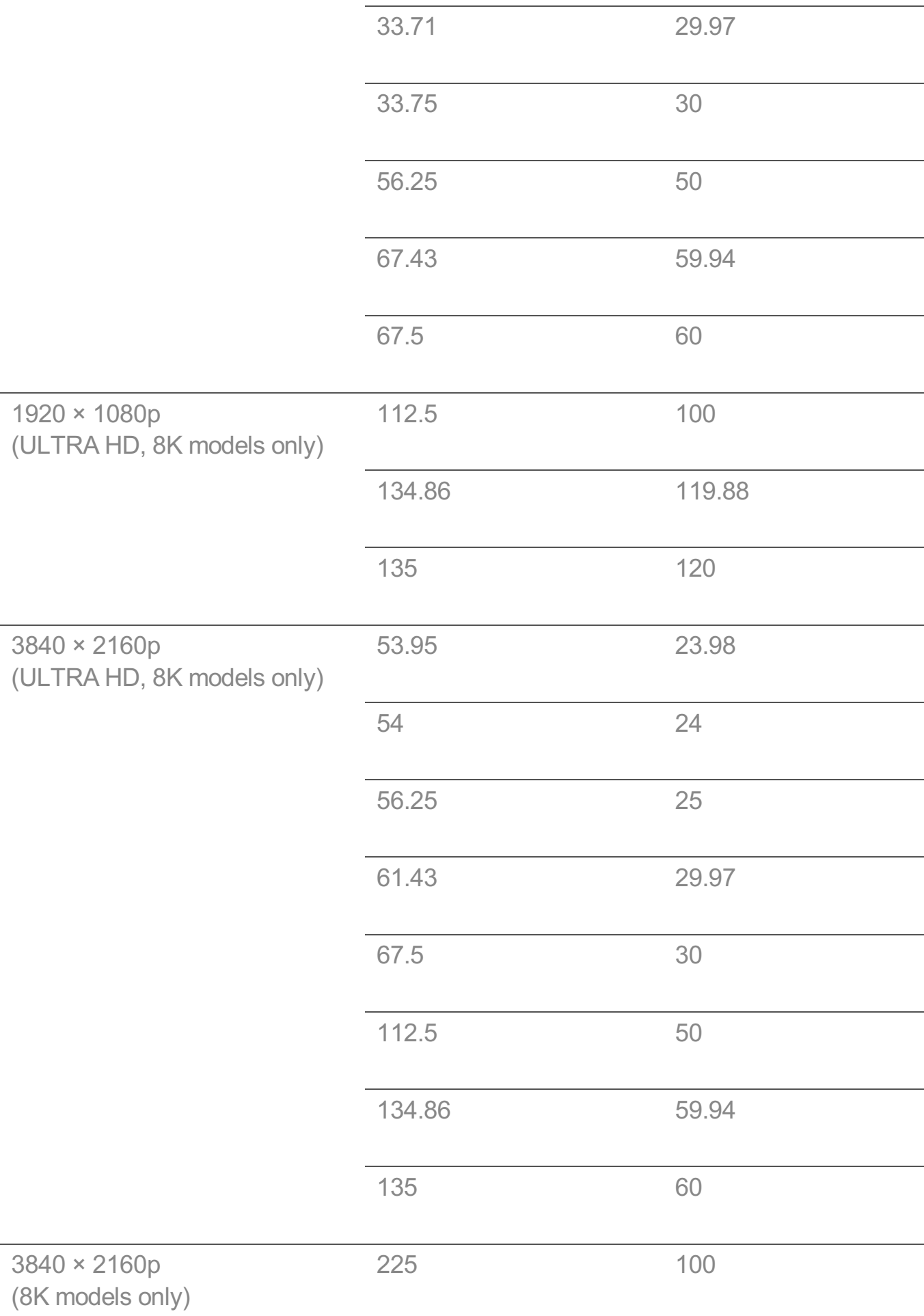

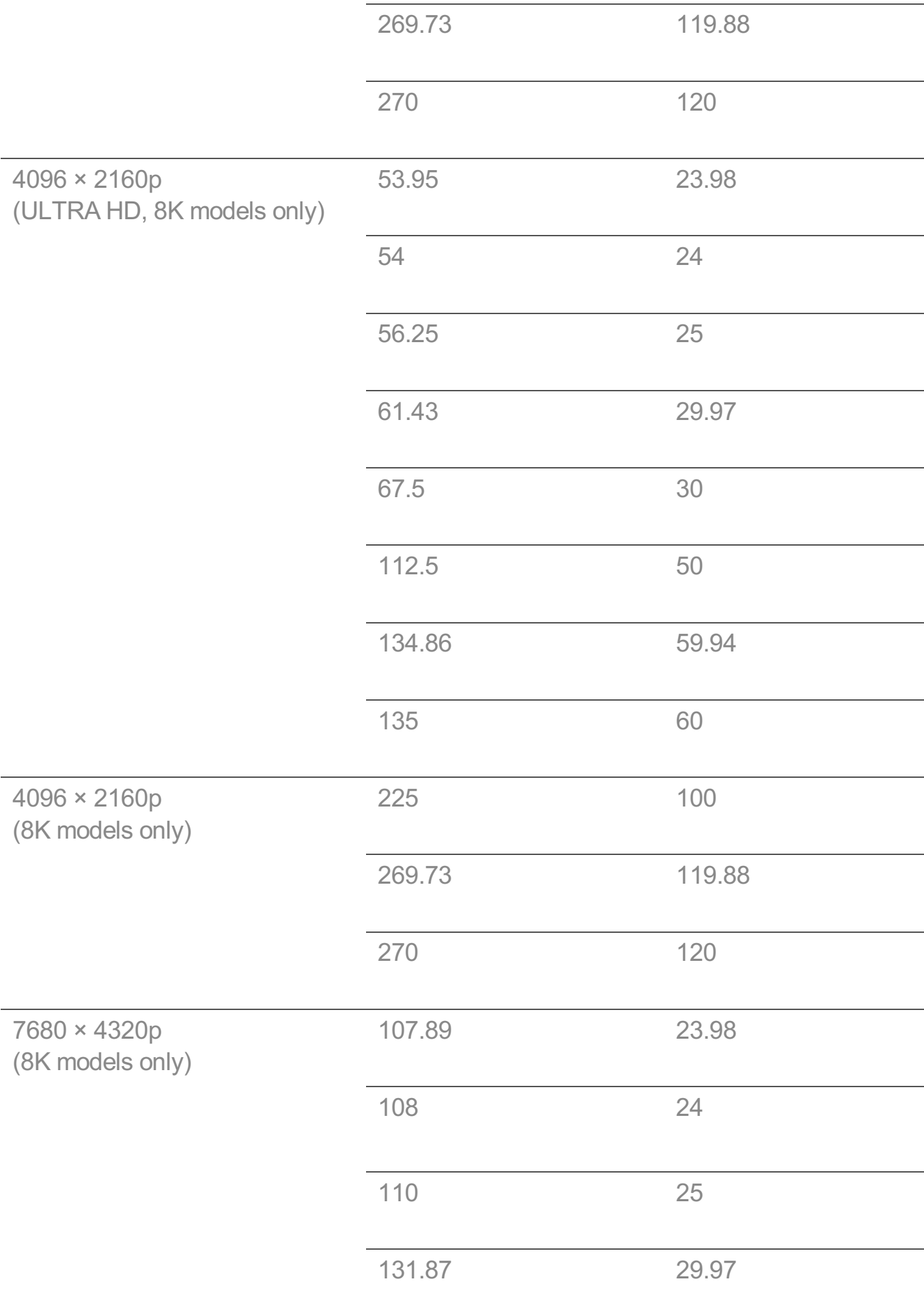

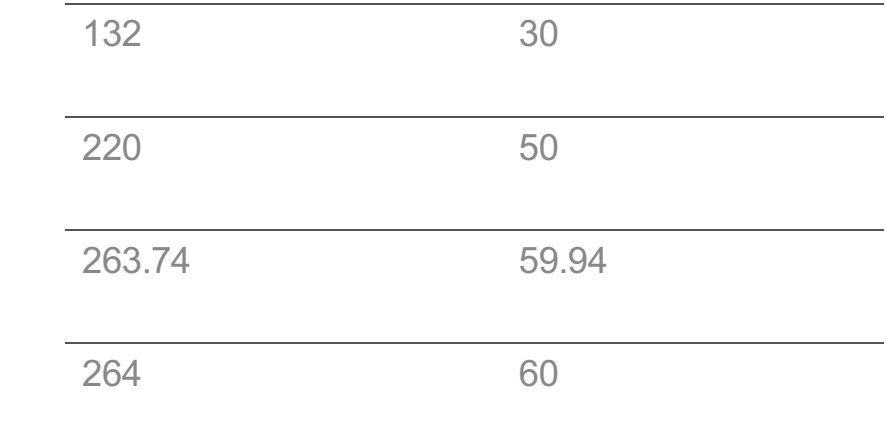

# **HDMI-PC Supported Mode**

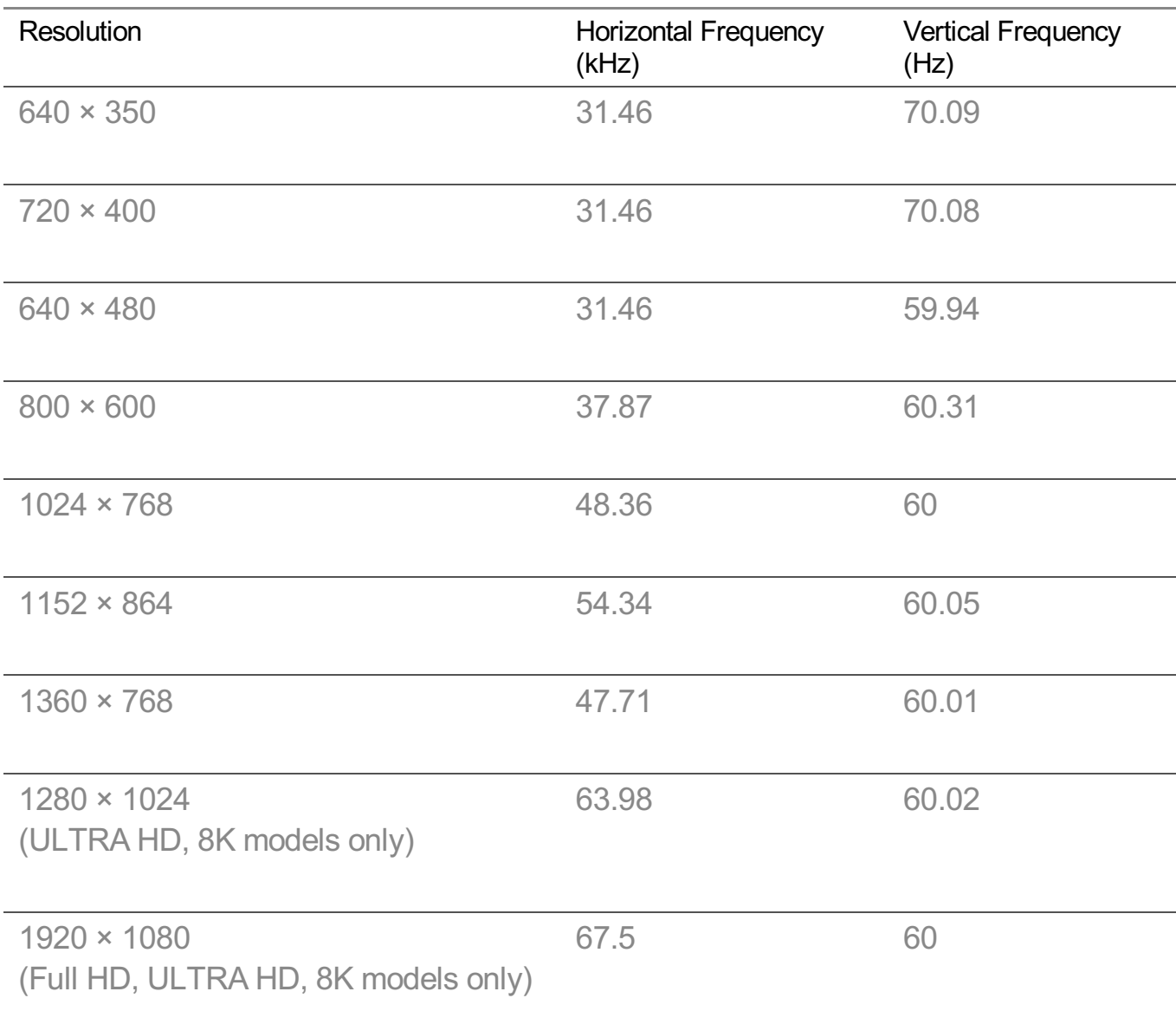

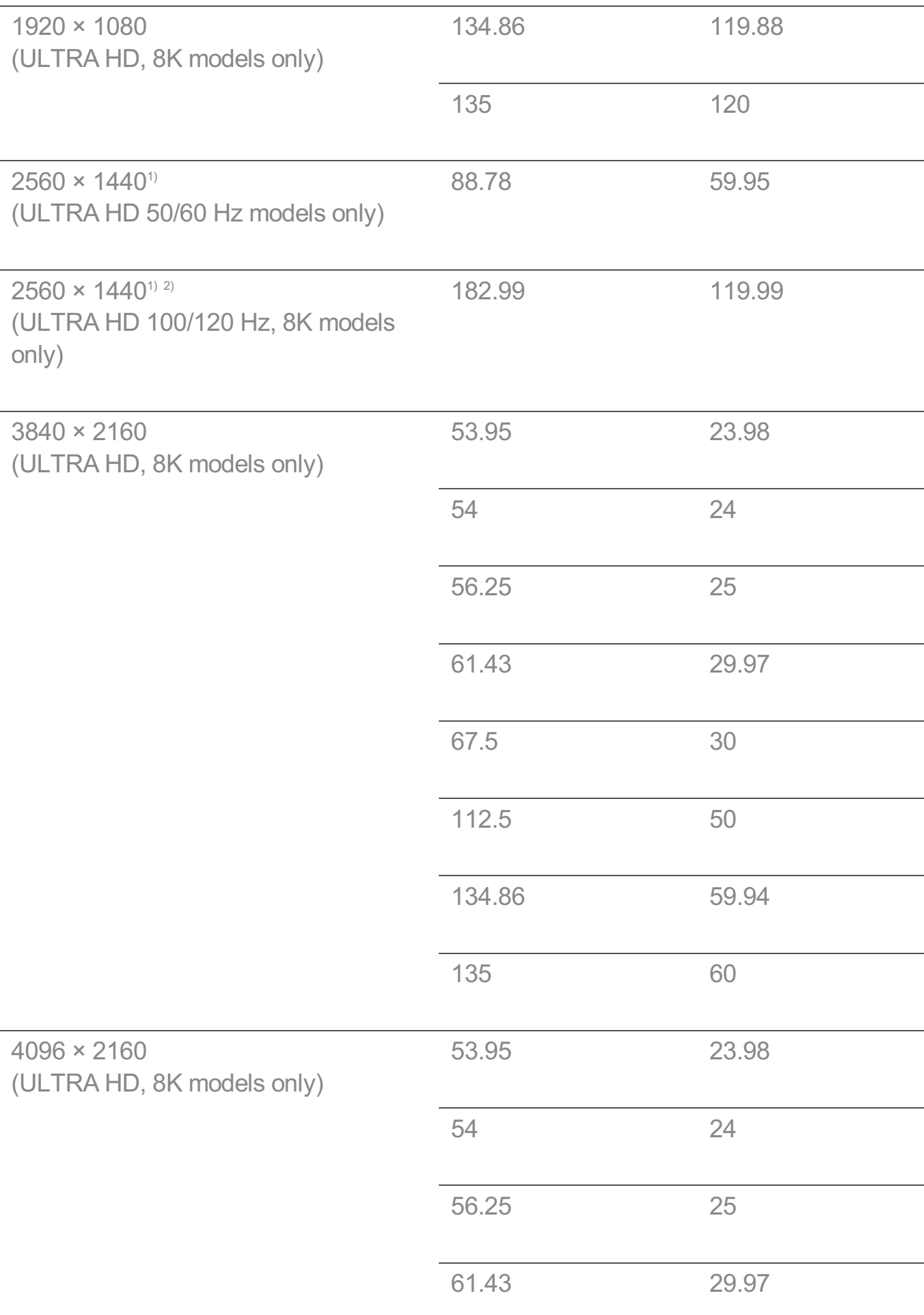

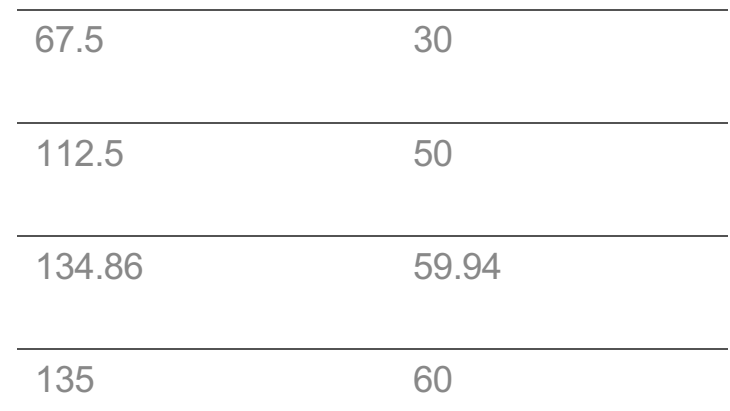

1) (ULTRA HD models only) Supported when **HDMI ULTRA HD Deep Color** is set to **On**.

2) (8K models only) Supported when **HDMI ULTRA HD Deep Color** is set to **4K**.

• Supported HDMI-PC port may differ by model. Refer to the manual that is provided with the product.

# **License Information**

Supported licenses may differ by model.

#### **Dolby**

Manufactured under license from Dolby Laboratories. Dolby, Dolby Vision, Dolby Audio, Dolby Atmos, and the double-D symbol are trademarks of Dolby Laboratories.

# **DTS**

For DTS patents, see http://patents.dts.com. Manufactured under license from DTS Licensing Limited. DTS, the Symbol, & DTS and the Symbol together, DTS 2.0 Channel, DTS 2.0+Digital Out, DTS-HD, and DTS Virtual:X are registered trademarks or trademarks of DTS, Inc. in the United States and/or other countries. © DTS, Inc. All Rights Reserved.

#### HDMI

The terms HDMI and HDMI High-Definition Multimedia Interface, and the HDMI Logo are trademarks or registered trademarks of HDMI Licensing Administrator, Inc. in the United States and other countries.

Bluetooth
The Bluetooth® word mark and logos are registered trademarks owned by the Bluetooth SIG, Inc. and any use of such marks by LG Electronics Inc. is under license. Other trademarks and trade names are those of their respective owners.

Powered by Quickset

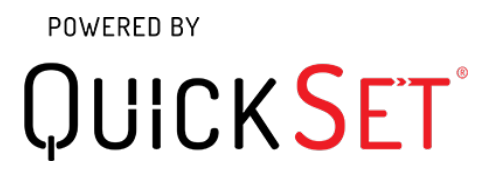

**HFVC** 

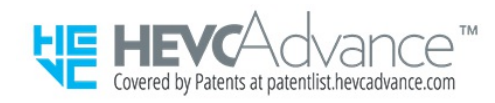